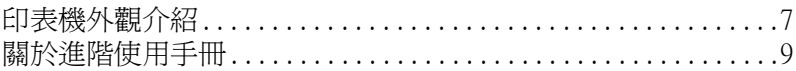

# 第1章 控制面板

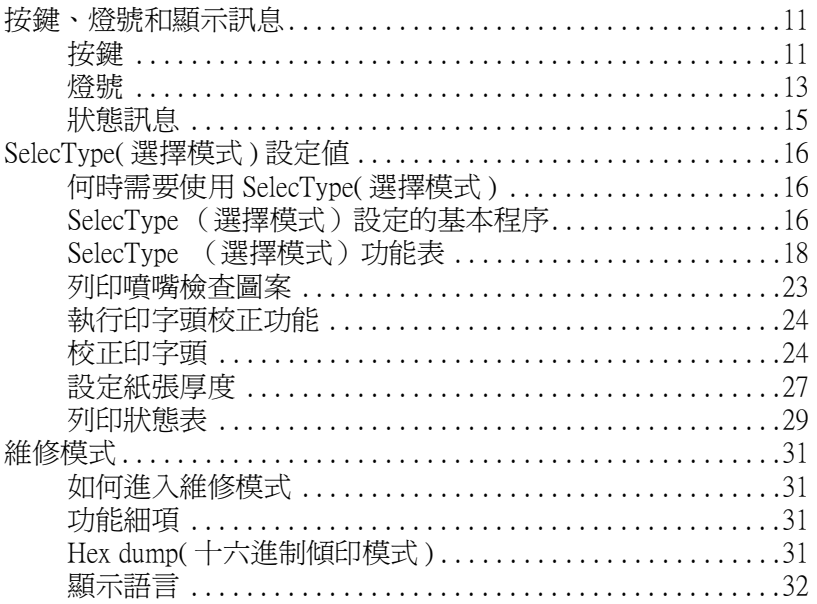

# 第2章 印表機軟體

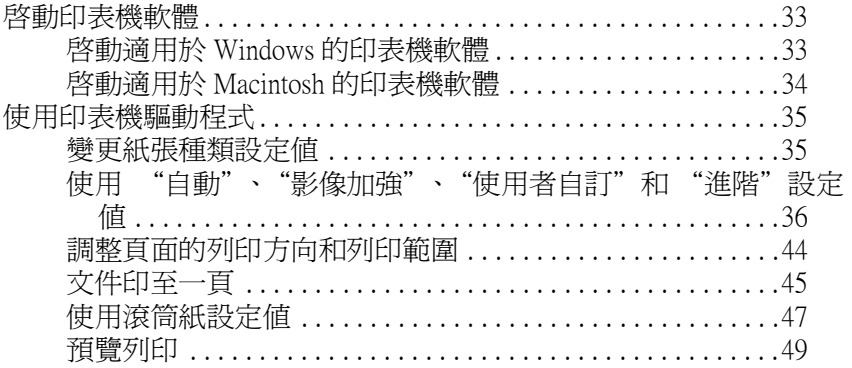

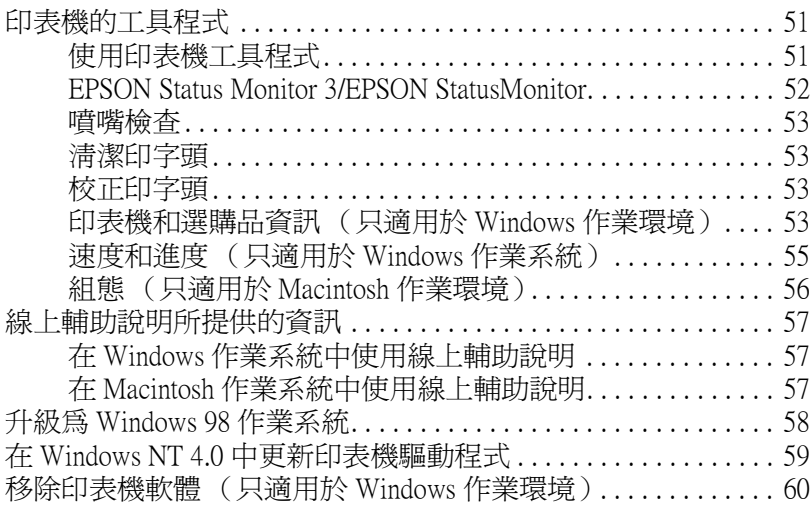

# [第 3 章](#page-60-0) 印表機狀態和列印工作的管理

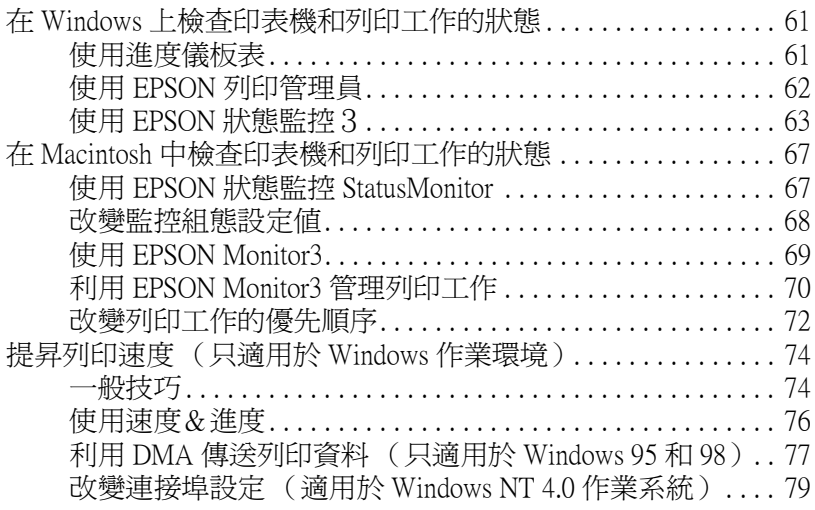

#### [第 4 章](#page-81-0) 紙張的安裝

[使用](#page-81-1)[特殊專用紙或是其他紙質的注意事項 . . . . . . . . . . . . . . . . . . . 82](#page-48-0)

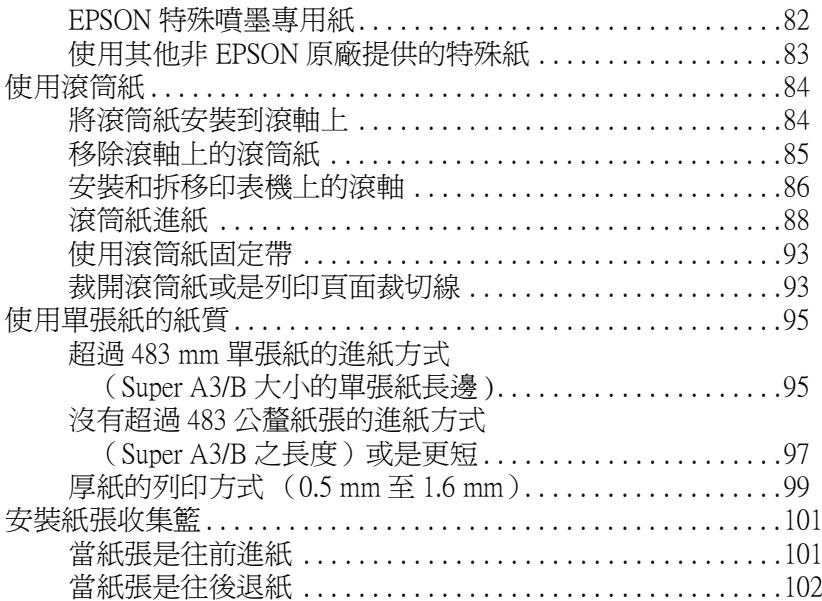

# [第 5 章](#page-102-0) 印表機的簡易維護及搬運

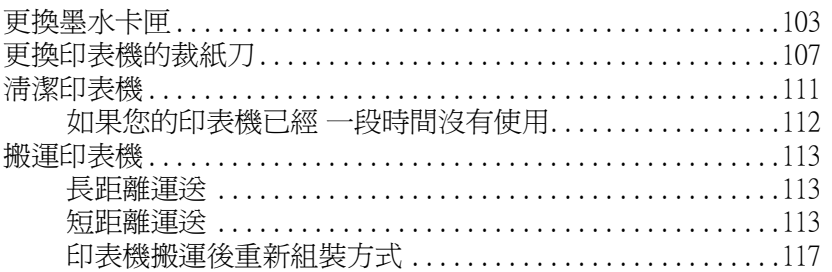

# [第 6 章](#page-120-0) 故障排除

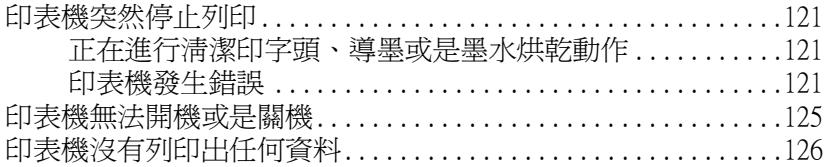

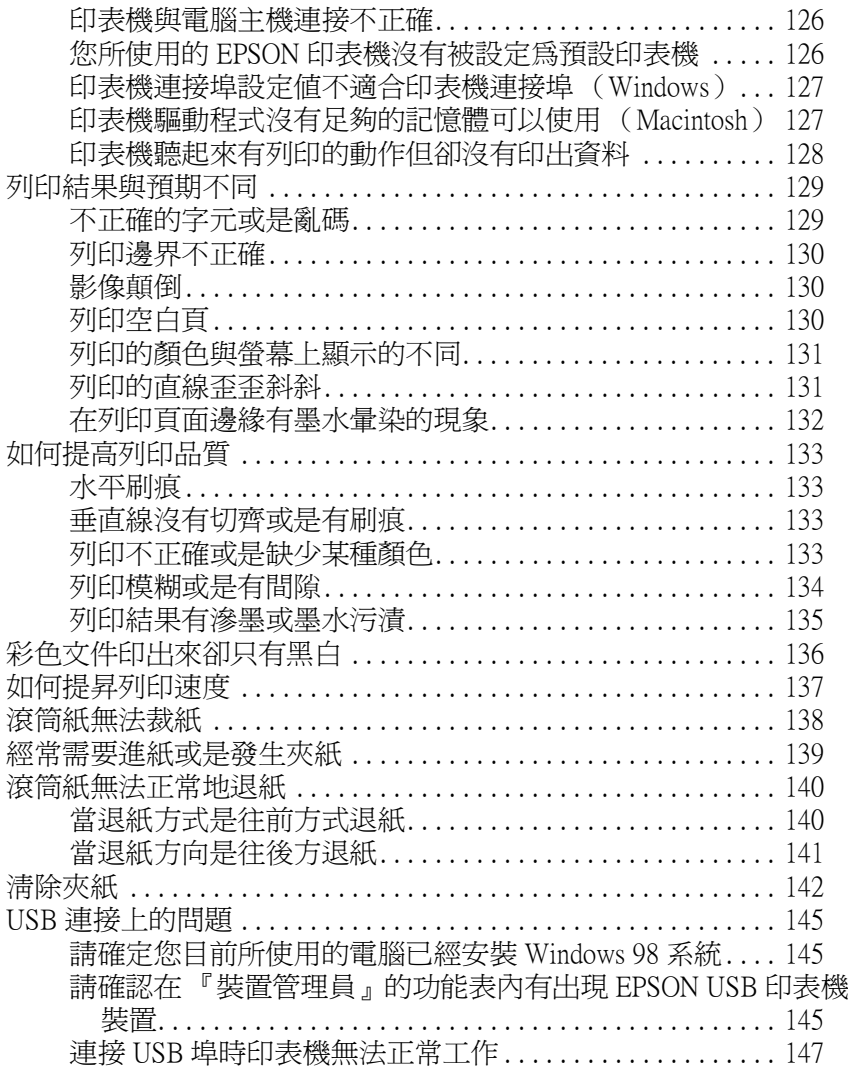

# [第 7](#page-148-0) 章 產品資訊

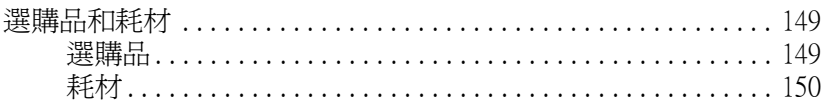

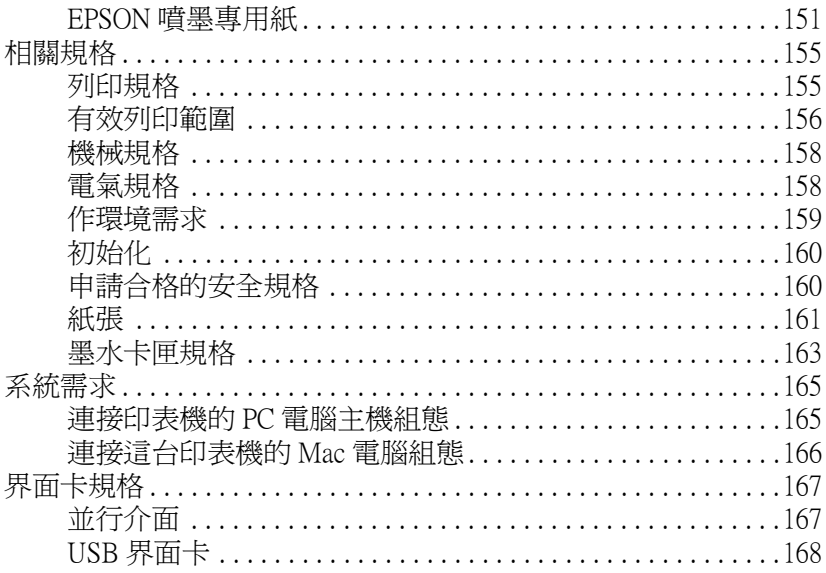

# 附錄

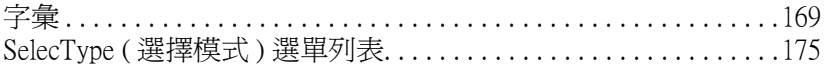

<span id="page-6-0"></span>㊞表機外觀介紹

前視圖

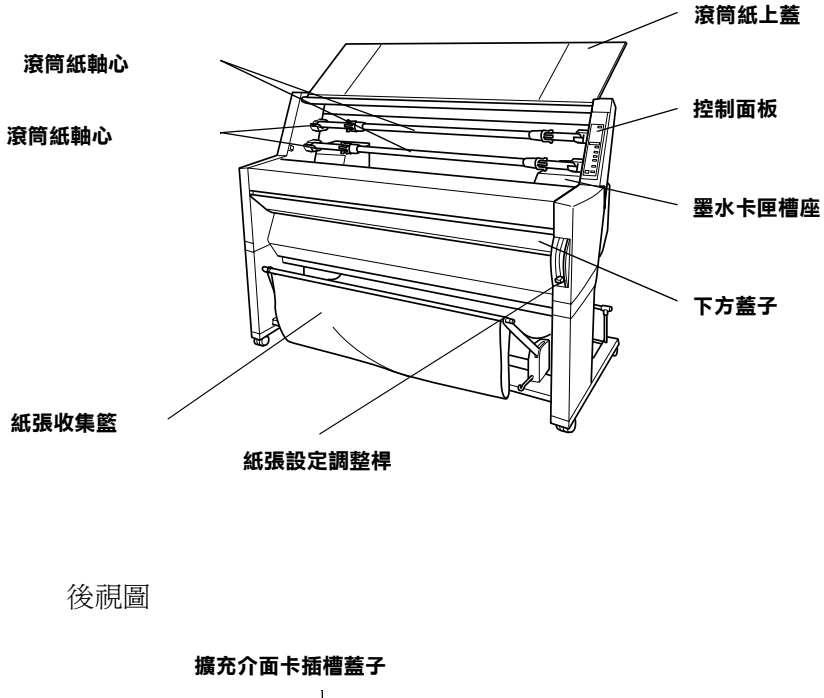

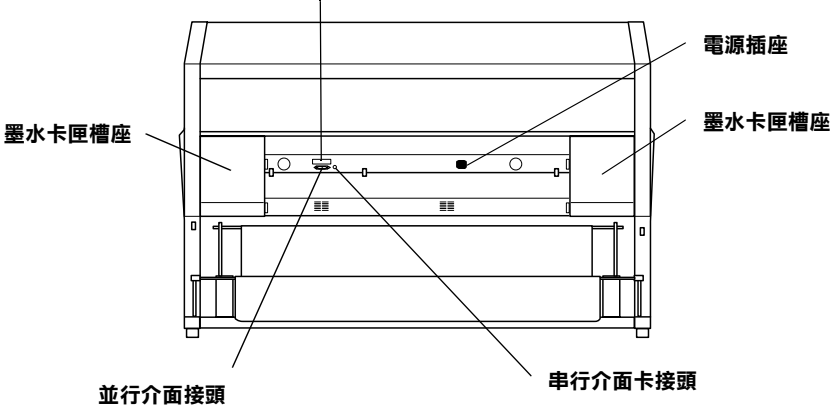

# **EPSON STYLUS** PRO 7000

# <span id="page-8-0"></span>關於進階使用手冊

All rights reserved. No part of this publication may be reproduced, stored in a retrieval system, or transmitted in any form or by any means, mechanical, photocopying, recording, or otherwise, without the prior written permission of SEIKO EPSON CORPORATION. No patent liability is assumed with respect to the use of the information contained herein. Neither is any liability assumed for damages resulting from the use of the information contained herein.

Neither SEIKO EPSON CORPORATION nor its affiliates shall be liable to the purchaser of this product or third parties for damages, losses, costs, or expenses incurred by purchaser or third parties as a result of: accident, misuse, or abuse of this product or unauthorized modifications, repairs, or alterations to this product, or (excluding the U.S.) failure to strictly comply with SEIKO EPSON CORPORATION's operating and maintenance instructions.

SEIKO EPSON CORPORATION shall not be liable against any damages or problems arising from the use of any options or any consumable products other than those designated as Original Epson Products or Epson Approved Products by SEIKO EPSON CORPORATION.

EPSON and EPSON ESC/P are registered trademarks and EPSON ESC/P 2 is a trademark of SEIKO EPSON CORPORATION.

Speed, Fontware, FaceLift, Swiss, and Dutch are trademarks of Bitstream Inc. CG Times and CG Omega are registered trademarks of Miles, Inc. Univers is a registered trademark of Linotype AG and/or its subsidiaries. Antique Olive is a trademark of Fonderie Olive. Albertus is a trademark of Monotype Corporation plc. Coronet is a trademark of Ludlow Industries (UK) Ltd. Arial and Times New Roman are registered trademarks of Monotype Corporation plc.

General Notice: Other product names used herein are for identification purposes only and may be trademarks of their respective owners. EPSON disclaims any and all rights in those marks.

中文使用手冊

Copyright 1998 by SEIKO EPSON CORPORATION, Nagano, Japan

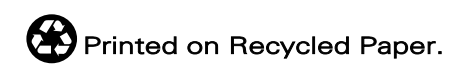

# <span id="page-10-1"></span><span id="page-10-0"></span>按鍵、燈號和顯示訊息

印表機控制面板包含有8個按鍵,12個燈號和一個寬20個字元的液 晶顯示幕 (LCD)。㆘圖是印表機控制面板的外觀圖。

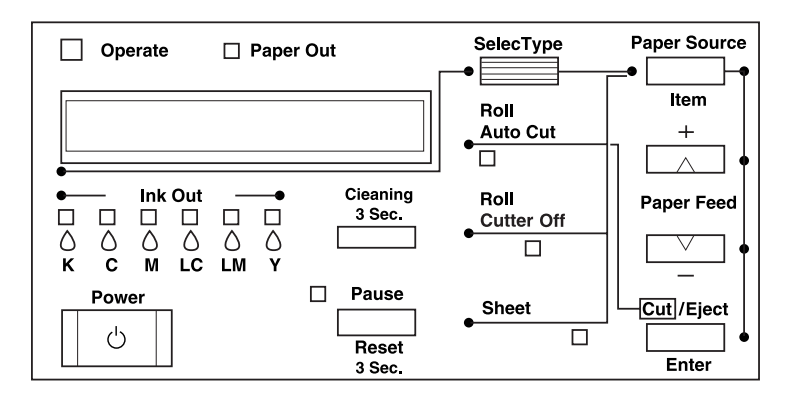

<span id="page-10-2"></span>按鍵

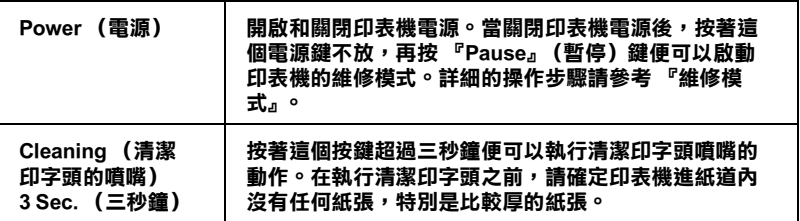

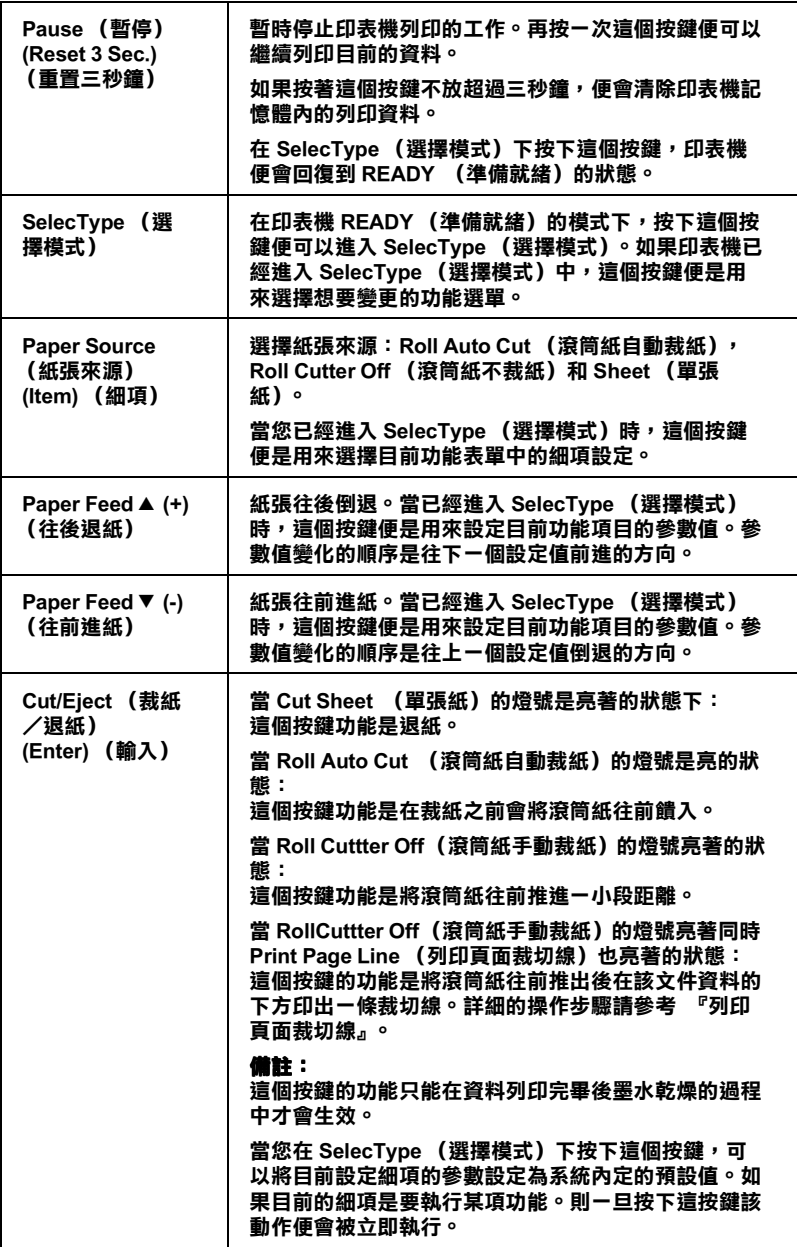

<span id="page-12-0"></span>燈號

 $\blacksquare$  = On,  $\breve{\Box}$  = Flashing,  $\Box$  = Off

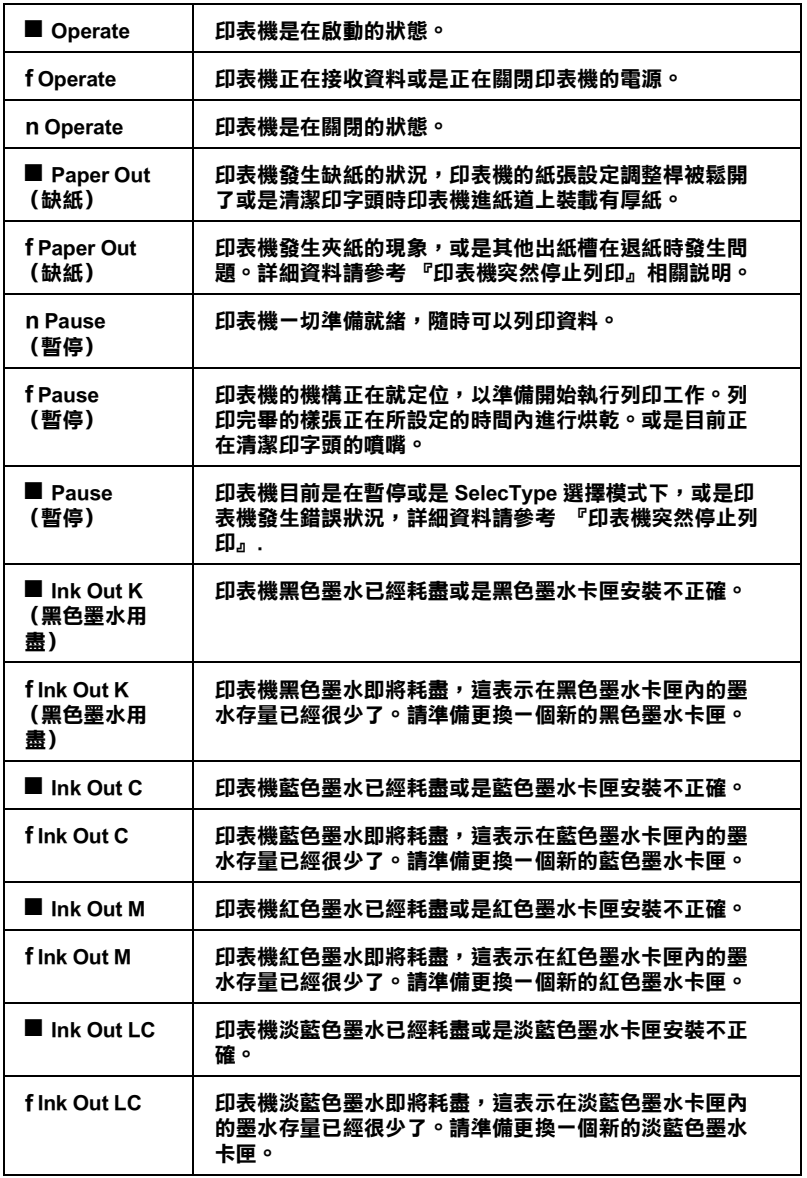

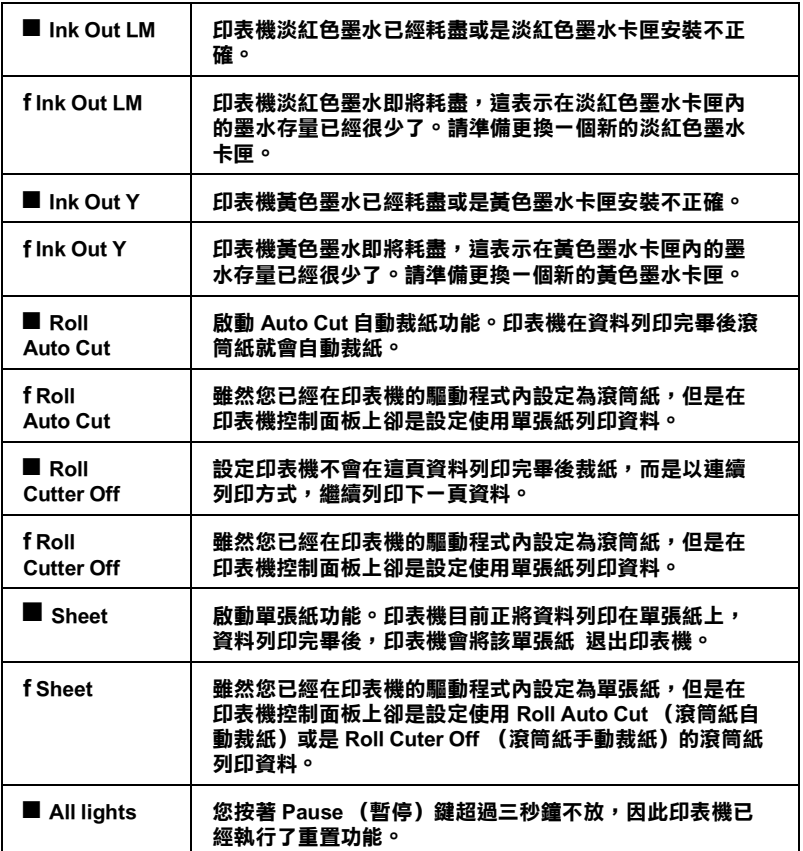

# <span id="page-14-0"></span>狀態訊息

下列表中的訊息是表示印表機的狀態,關於印表機的錯誤訊息的 詳細資料請參考 [『印表機突然停止列印』](#page-120-4)。

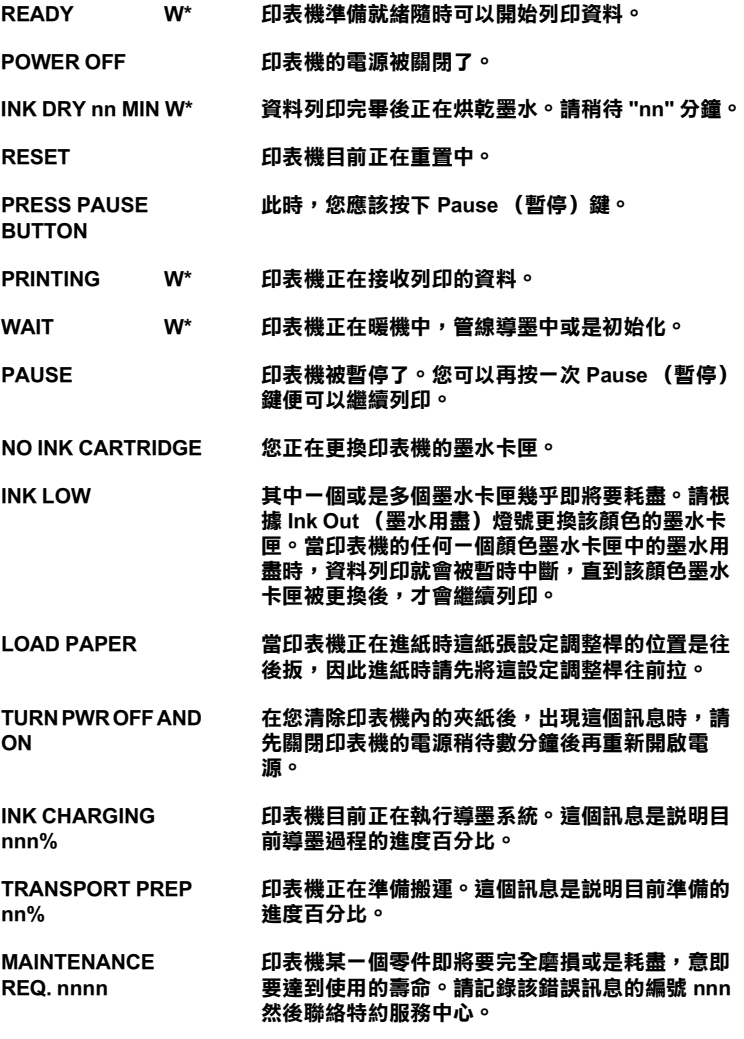

\* 表示目前 Platen Gap (進紙滾筒間隙)是設定在 WIDE (寬大間系)。㆒旦設定在 AUTO (自動)時,面板上就不會顯示任何字元。

# <span id="page-15-0"></span>SelecType( 選擇模式 ) 設定值

# <span id="page-15-1"></span>何時需要使用 SelecType( 選擇模式 )

SelecType (選擇模式)可以提供您改變印表機㆒些列印的設定 值,和印表機驅動程式或是㆒般的應用軟體所提供的設定功能項 目類似。除此之外,還可以直接在印表機的控制面板改變㆒些額 外功能的設定值。在改變 SelecType 選擇模式的設定值時,請謹遵 下列幾點注意事項:

- ❏ 應用軟體可能會傳送指令覆蓋原先 SelecType (選擇模式)的 設定值。因此當您無法得到預期的列印結果時,請先檢查應 用軟體㆗的相關設定值。
- ❏ 如果您想要查看目前所有 SelecType 的設定値,只需列印出一 份印表機目前的狀態表即可。

# <span id="page-15-2"></span>SelecType (選擇模式)設定的基本程序

下列描述 SelecType (選擇模式)設定的基本程序。

- 1. 進入 SelecType (選擇模式)模式。 請確認印表機的液晶顯示幕上是顯示 READY (準備就緒), 然後按下 SelecTvpe (選擇模式)鍵。 此時在液晶顯示幕首先會出現這樣 PRINTER SETTING MENU (設定印表機功能表)的訊息。
- 2. 挑選其中一個功能表。

利用 SelecType (選擇模式)按鍵便可以挑選想要改變的功 能表。 舉例來說:PRINTER SETTING MENU(設定印表機功能表)。

只要按下 Pause (暫停)鍵,便可以回復到 READY (進備 就緒)的狀態。

3. 挑選任何一個細項。

按下 Item (細項) 按鍵。所選定功能表的第一個細項就會顯 現在液晶顯示幕上。您可以利用 Item (細項) 按鍵挑選想要 改變的功能細項。 舉例來說:PAGE LINE = ON\* (\*表示目前所顯示功能細項 的預設值。)

如果這只是一個某項功能執行細項, 按下 Enter (輸入) 鍵 便會立即執行。在執行完畢後印表機會退出 SelecType (選擇 模式)後,回復到 READY (準備就緒)狀態。 舉例來說:INIT. PANEL = EXEC (執行面板功能初始化,將 印表機所有的設定值還原為出廠設定值。)

4. 挑選適用的參數值。

請利用+或是-按鍵來挑選適用該功能細項的參數值。 舉例來說:PAGE LINE = OFF( 頁面裁切線= **OFF/** 關閉)。 請注意目前在參數值的後面並沒有出現星號 (✽)。這表示所 設定的參數 (OFF)尚未儲存成內定的預設值。

如果您不要改變目前細項的設定值,直接跳到下一個功能細 項。請按下 Item (細項)鍵。

5. 設定參數。

按下 Enter (輸入)鍵便可以將目前所選定的參數儲存成內 定的預設值。 舉例來說:液晶顯示幕會顯示 PAGE LINE = OFF\*。

如果您還要改變其他功能細項,請按下 Item(細項)鍵,就 會回到步驟㆔挑選功能細項。

6. 退出 SelecType (選擇模式)。 按下 Pause (暫停) 鍵。

#### 備註:

- □ 您隨時可以按下 Pause (暫停)鍵,便可以立即退出 SelecType (選擇模式)。
- □ 按下 **SelecType** (選擇模式)按鍵,便可以回到步驟 2。

# <span id="page-17-0"></span>SelecType (選擇模式)功能表

茲將 SelecType (選擇模式)中六個主功能表說明於下表中:.

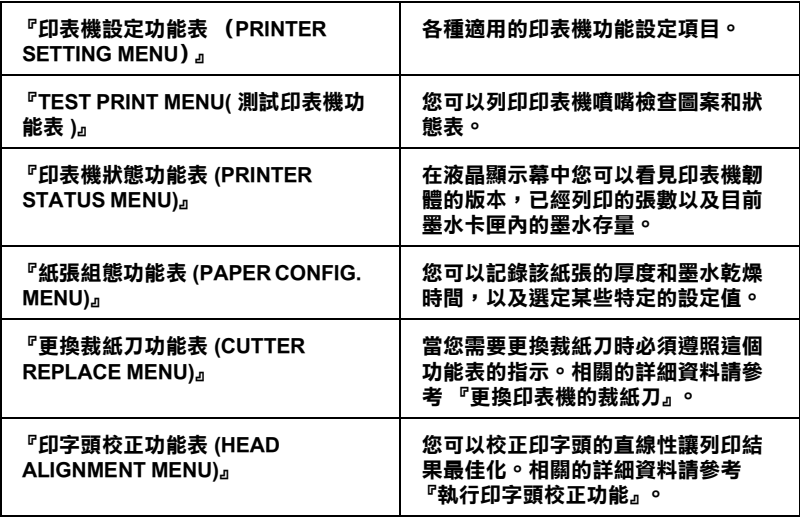

# <span id="page-17-2"></span>㊞表機設定功能表 (PRINTER SETTING MENU)

### 調整㊞表機滾筒間隙 (Platen gap adjustment)

在一般狀況下就保持在 AUTO (自動)的設定値下, 如果您發現 列印的墨水有暈染的現象時,請將設定值改變成 WIDE (寬 大)。

# <span id="page-17-1"></span>列印頁面裁切線

選擇是否在滾筒紙列印頁面的裁切線。

改變列印頁面裁切線的操作方式是根據下列 Auto Cut (自動裁 切)的設定值。.

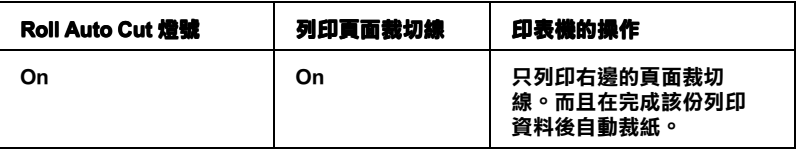

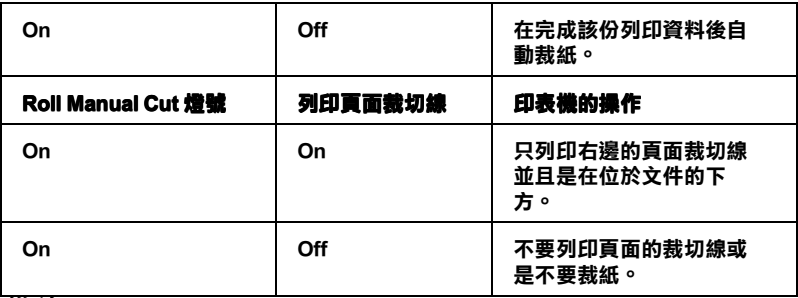

#### 備註:

一旦 Cut Sheet ( 單張紙) 燈號亮起, 則 Print Page Line ( 列印頁面裁 切線 ) 的設定值便會失效。

# INTERFACE ( 選擇介面卡 )

當選擇 AUTO(自動) 的設定值,印表機會自動依照接收列印資料 的先後順序切換該介面。如果該介面超過十秒鐘都未再傳送任何 資料,印表機會回到待機模式。您也能直接選擇並行介面埠 /USB (PARA./USB) 或是其他選購的介面 (OPTION) 接收列印資料先行列 印工作。

# PARA. I/F (選擇並行介面模式)

從相容介面 ( COMPAT ) 或 ECP( 延伸相容並行介面 ) 選擇並行介 面模式的設定值。如果您正在使用 USB ( 通用串行匯排流 ),則請 選擇 COMPAT. 的設定值。

# CODE PAGE( 選擇字碼表 )

您可以從 PC437 和 PC85 中選擇一個字碼表的設定。

# ROLL MARG ( 選擇滾筒紙的邊界 )

請從 3 mm、15 mm 和 T/B 15 mm 中挑選適用的邊界設定值。

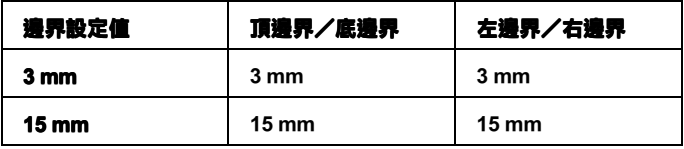

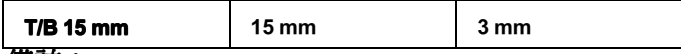

#### 備註:

"頂邊界/底邊界= 3 mm 和左邊界/右邊界= 15 mm"的設定組 合是不可能。

當您比較相同的影像資料分別設定邊界為 3 mm 和 15 mm 的列印 結果,您會發現在 15 mm 的邊界設定值的右邊影像並沒有被完整 列印出來。

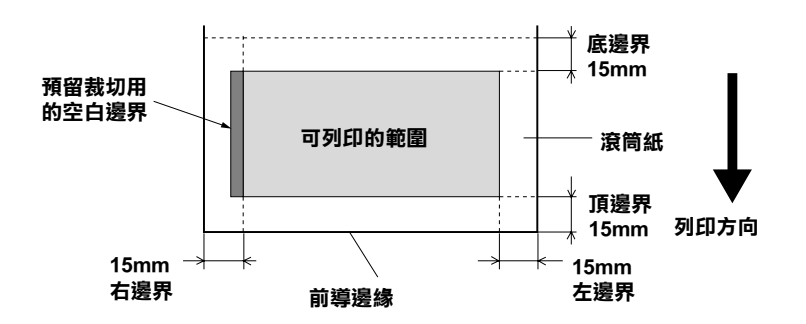

# PAPER SIZE CHK ( 偵測紙張寬度 )

當您設定為 ON, 印表機所載入的紙張寬度和所要列印的影像寬 度不吻合時,印表機會停止列印工作,並且在印表機控制面板上 的液晶顯示慕上會出現 RELOAD PAPER 的訊息。若是您是設定 為 OFF, 即使所使用的紙張寬度和列印的影像寬度不一致, 印表 機仍然會繼續列印該資料,因此印表機可能會將資料列印在超出 紙張的地方。例如:可能會印在印表機的滾筒上。

# PAPER ALIGN CHK( 檢查進紙是否筆直沒有歪斜 )

當您設定為 ON, 如果淮紙有某種角度的歪斜, 印表機會停止列 印工作,並且會在印表機控制面板的液晶顯示幕上出現這樣 PAPER NOT STRAIGHT (進紙沒有筆直)的訊息。若是您設定 為 OFF 的情況時,即使進紙時紙張有歪斜的現象印表機依然會繼 續進行資料的列印工作。

### INIT. PANEL(初始化印表機控制面板設定值)

刪除您所有改變的 SelecType (選擇模式)設定值後,將所有的 設定值還原成出廠的設定值。.

# <span id="page-20-0"></span>TEST PRINT MENU( 測試印表機功能表)

### **NOZZLE CHECK (列印噴嘴檢查圖案)**

印表機會分別列印出六種顏色噴嘴檢查圖案,您可以從列印出的 圖案檢查噴嘴是否有堵塞導致某些點沒有被印出的現象。除此之 外,還會印出韌體的版本,相關的詳細資料請參考[『列印噴嘴檢](#page-22-0) [查圖案』](#page-22-0)單元。

您也可以直接執行隨機附贈光碟的印表機百寶箱中印表機驅動程 式所提供的工具程式內含有噴嘴檢查功能。

# STATUS CHECK (列印狀態表)

列印出目前 SelecType( 選擇模式 ) 狀態表。相關詳細資料請參考 [『列印狀態表』](#page-28-0)單元。

# <span id="page-20-1"></span>㊞表機狀態功能表 (PRINTER STATUS MENU)

這個功能表句含下列這些設定。

### VERSION( 軟體的版本 )

顯示軟體的版本。

# INK LEFT-K/C/M/LC/LM/Y( 墨水存量)

顯示目前各種黑色/正藍/洋紅/淡藍/淡紅/正黃等顏色的墨 水存量。

- E **\*\*\*\*\***F (100-81%)
- E ✽✽✽✽ $(80-61\%)$
- $E$ \*\*\* F (60-41%)
- E <mark>∗</mark>∗ F  $(40-21\%)$
- $E$  \* F (20-11%)
- nn% (less than  $10\%$ )

### 裁刀壽命,總列印量,墨水消耗量,步進馬達(步進馬達壽命),印 字頭單元(印字頭壽命),清潔器(清潔器單元壽命)

只允許維修服務人員更換。

#### <span id="page-21-0"></span>紙張組態功能表 (PAPER CONFIG. MENU)

這個功能表可提供您登錄四種紙張厚度和墨水乾燥所需時間,以 及從 1 到 4 四種烘乾設定値。您可以自動設定紙張厚度 (**STD** / 標 準 ) 或是登錄為固定數值 (1、2、3 或是 4)。您也可以根據 STD 的 設定值記錄墨水乾燥時間和烘乾設定。這紙張厚度設定的登錄程 序和呼叫方式。相關詳細方法請參考 [『設定紙張厚度』](#page-26-0)單元的相 關說明。

#### 備註:

當您使用非常薄的紙張列印資料時,請將這烘乾設定值調整為 LOW。以避免紙張經過高溫烘乾後,可能會導致無法很順序地退 紙甚至導致夾紙的問題發生。

#### <span id="page-21-1"></span>更換裁紙刀功能表 (CUTTER REPLACE MENU)

這個功能表啟動更換印表機裁刀的功能表。相關的詳細資料請參 考 [『更換印表機的裁紙刀』](#page-106-1)。

#### <span id="page-21-2"></span>㊞字頭校正功能表 (HEAD ALIGNMENT MENU)

這個功能表是提供您在發現列印直線不是很整齊時校正印字頭 用,這個功能可以讓列印結果最佳化。相關的詳細資料請參考 [『執行印字頭校正功能』](#page-23-0).

您可以使用 EPSON 隨機所附贈的工具程式執行印字頭校正功能。

# <span id="page-22-0"></span>列印嘈嘴檢查圖案

印表機會分別印出六種顏色的噴嘴檢查的圖案,提供您一一檢視 是否有任何的點沒有被正確㆞列印出來。

- 1. 請根據 [『使用滾筒紙』](#page-83-2)或是 [『使用單張紙的紙質』等](#page-94-2)單元的 描述的方法進紙。
- 2. 在 SelecType(選擇模式)下,按下 SelecType(選擇模式)鍵 不放直到液晶顯示幕上出現這樣 TEST PRINT MENU 的訊息爲 止。
- 3. 按下 **Item**(細項)鍵,液晶顯示幕上便會顯示 MOZZLE CHECK = PRINT 的訊息。
- 4. 按下 **Enter**(輪入)鍵。 印表機會印出如㆘圖所示的噴嘴檢查圖案,列印完該圖案 後,印表機會退出 SelecType( 檢查模式 ),並且回到待機狀 態。

噴嘴檢查圖案樣張

#### 正確的列印樣張,噴嘴都沒有堵塞可完 全噴出墨。

#### 有缺少墨點的樣張,必須要清潔印字頭 的噴嘴。

xxxxxxx (㊞表機韌體的版本)

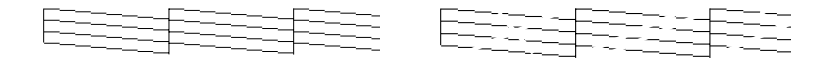

如果您發現測試圖案的某些部分的線段的點不見,這表示某些噴 嘴堵塞了您必須要立即清潔印字頭。此時請按下 Cleaning / 清潔 ) 鍵約超過 3 秒鐘或是執行印表機驅動程式中所附的 『清潔印字 頭』的工具程式。詳細操作步驟請參考 [『印表機的工具程式』](#page-50-2)的 相關說明。

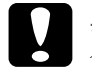

**注意:**<br>在您開始列印資料之前,請先確認這個噴嘴檢查圖案是否 有完整列印。否則可能會導致列印的品質變差㆒些。

# <span id="page-23-0"></span>執行㊞字頭校正功能

使用 SelecType( 選擇模式 ) 功能執行印字頭校正的操作步驟如下所 示:

### ㊞字頭校正操作步驟的㆒般流程

- 1. 印表機進紙。
- 2. 視實際情況的需要調整正確紙張厚度的設定 值。
- 3. 列印校正圖案 (全部印出或是只印出其中一種 )
	- 4. 針對每一種校正圖案,請挑選出出各線段間間 隙差距最小的設定值,登錄該組數字的設定 值。

# <span id="page-23-1"></span>校正㊞字頭

1. 印表機進紙的操作步驟相關說明請直接參考 [『使用滾筒紙』](#page-83-2) 或是 [『使用單張紙的紙質』](#page-94-2)。

#### 備註:

當您使用滾筒紙進紙時,請選擇 Roll Cutter Off( 滾筒紙手動方 式裁紙)。因為有些情況下視所使用的紙張種類,可能會無法 使用自動裁切功能。

- 2. 在 SelecType(選擇模式)下,請按下 SelecType (選擇模式) 按鍵不放直到液晶顯示幕上出現 HEAD ALIGNMENT MENU(印字 頭校正功能表 )。
- 3. 按下 **Item**( 細項 ) 鍵,會出現 PAPER THICK = STD ( 紙張厚度 =一般標準)的訊息。如果您是使用 EPSON 原廠的紙張,請 將這設定值保持在 STD( 一般標準 ) 的設定值狀態。使用其他 的紙質時可以利用印表機控制面板上的『+』或是 『-』鍵 以遞增或是遞減的方式滴度地調整該紙張厚度設定值。每按 ㆒次的計算度量單位是 0.1 公釐。
- 4. 按下 Enter(輪入)鍵便可以登錄該設定值。然後會出現 ADJUST. PATT. = ALL(校正圖案=全部)的訊息。
- 5. 如果您想要列印出全部的校正圖案,請按下 Enter(輪入) 鍵。如果您只想要印出其㆗某㆒種的校正圖案,請按㆘面板 …<br>上的 『 + 』或是 『 - 』鍵。直到出現您要校正的圖案編號 (#1、#2、#3...),然後再按下 Enter(輸入)鍵。一旦選定全部 校正圖案或是其中一種圖案後印表機便會立即開始進行校正 圖案的列印。

#### 備註:

列印出全部的校正圖案約需要 15 分鐘,而且必須使用 1.5 m 長的滾筒紙列印。

印字頭校正圖案的樣張:

圖案編號 #1-5, #7, 和 #9-12

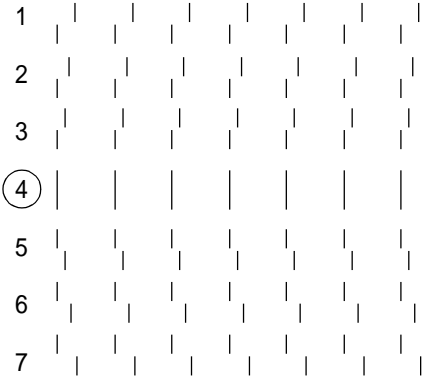

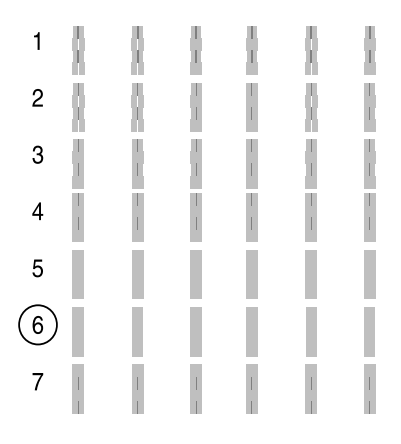

6. 在列印出的校正圖案中,各圖案的編號和目前的設定值都同 時被印出(舉例來說, #1 = 4\*)。請挑選出各線段間間隙差距 最小的設定值,然後再利用面板上的『+』或是 『-』鍵, 登錄該組數字的設定值。

#### 備註:

如果設定 4 是所有列印的圖案中間隙距離最小,印字頭就會 被校正成該設定。如果按下 Pause( 暫停) 鍵便可以退出 SelecType ( 選擇模式 )。

- 7. 按下 Enter(輪入)鍵便可以登錄該設定值。然後會出現下一 組校正圖案編號,請重複步驟六校正設定的方法。
- 8. 當您修改完印字頭校正圖案的設定值,請按下 Pause(暫停) 鍵,便可以回復到 READY( 準備就緒 ) 的狀態。

#### 備註:

您也可以按下 Enter( 輸入) 鍵會回到步驟六。

# <span id="page-26-0"></span>設定紙張厚度

當您使用非 EPSON 原廠的紙張列印時,可能需要調整紙張厚度設 定值。在 Paper Configuration( 紙張設定 ) 功能表㆗您可以將這紙張  $\n$  厚度設定成自動設定 (STD  $\left( \left. \left. \quad \right. \right. \right. \left. \left. \right. \right. \left. \left. \right. \right. \left. \left. \right. \right)$ 或 4)。加何登錄設定值和呼叫原先您的設定值,請直接參考下列 各單元的說明。您也可以登錄墨水乾燥的時間和烘乾時間,以因 應您的紙張厚度設定值,也包含設定值 STD 也不例外。如何選擇 已經登錄的所有相關的設定值,請參考 [『選擇已登錄的設定值』](#page-28-1) 的相關詳細說明資料。

### 登錄設定值

請根據㆘列步驟登錄紙張厚度和墨水乾燥時間的設定值。

1. 請將需要檢查厚度的紙張饋入印表機中,相關淮紙方式請參 考 [『使用滾筒紙』](#page-83-2)或 [『使用單張紙的紙質』](#page-94-2)的詳細說明資 料。

#### 備註:

當您使用滾筒紙進紙時,請選擇 Roll Cutter Off( 滾筒紙手動方 式裁紙)。因為有些情況下視所使用的紙張種類,可能會無法 使用自動裁切功能。

- 2. 進入 SelecType(選擇模式)後,按著 SelecType(選擇模式) 鍵不放直到液晶顯示幕上出現 PAPER CONFIG. MENU (紙張組 態設定功能表 ) 為止。
- 3. 按下 **Item**(細項)鍵,您可以看見 PAPER NUMBER = STD\*(紙 張編號=㆒般標準 ) 的訊息。
- 4. 按下『+』或是『-』鍵便可以選擇您想要登錄設定的編 號,選定後請按下 Enter(輸入) 鍵。如果您是選擇 STD(一般 標準 ) 設定值請跳到步驟 8 設定墨水乾燥時間。
- 5. 按下 **ltem**( 細項 ) 鍵,就會出現這樣 THICK.PAT.= PRINT ( 厚紙圖案=列印 ) 的訊息,接著請按下 Enter ( 輸入 ) 鍵,印 表機就會印出厚紙測試圖案。

紙張厚度測試圖案的樣張:

# 2 3 4 5 6 7 8 9 10 11 12 13 14 15 16 17  $\left\{ \begin{array}{c} \end{array} \right\}$ 間隙距離最小

- 6. 檢視所列印出的圖案決定哪一組的直線間隙距離最小 (顯示 最小的間隙 ),和其所對應的號碼。
- 7. 您可以看見液晶顯示幕上 PAPER THICK. NO. = 1\*(紙張厚度 編號= 1\*), 此時您可以利面板上的 『+』和 『-』鍵改變 成步驟六所挑選的厚度設定編號。

#### 備註:

這是在印字頭校正功能表中 PAPER THICK (紙張厚度) 內定 的預設值,下表中列出的編號會顯示在紙張組態功能表 (Paper Configuration) 中 PAPER THICK. NO. (紙張厚度編號) 的欄位  $\n *大*$ 

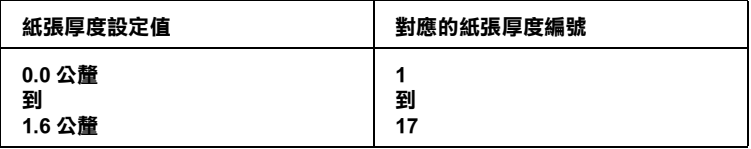

- 8. 按㆘ Enter( 輸入 ) 鍵便可以儲存所選定的設定值。
- 9. 按下 ltem(細項)鍵,便會出現這樣 DRYING TIME = 0MIN\*( 乾燥時間=0秒鐘)的訊息,此時您可以利用『+』或是 『-』鍵便可以選擇適用的乾燥時間設定值。
- 10. 按下 Enter(輪入)鍵便可以儲存所選定的設定値。
- 11. 按下 **ltem**(細項)鍵,便會出現 SUCTION = NORM\*(烘乾時間 設定),同樣地您一樣可以利用 『+』或是 『-』鍵便可以 選擇適用的烘乾設定值 NORM( 正常 ) 或是 LOW( 低溫 )。

#### 備註:

當您使用非常薄的紙張時,請將設定值調整為 LOW(低溫)。

12. 按下 Enter ( 輸入) 鍵便可以儲存所選定的設定値。

13. 最後請按下 Pause( 暫停 ) 鍵退出 SelecTvpe( 選擇模式 )。

#### <span id="page-28-1"></span>選擇已登錄的設定值

請依照下列步驟選擇登錄的設定值:

- 1. 在進入 SelecType(選擇模式)後,請按著 SelecType (選擇模 式)按鍵不放直到液晶顯示幕上出現PAPER CONFIG. MENU(紙 張組態功能表 ) 的訊息為止。
- 2. 按下 **ltem**(細項)鍵,您可能會看見這樣 PAPER NUMBER=1\*( 紙張編號 = 1\*) 的訊息出現在液晶顯示幕上。
- 3. 利用『+』或是『-』鍵便可以選擇想要設定的登錄編號。 確定編號後請按下 Enter(輪入) 按鍵。
- 4. 最後請按下 Pause(暫停)鍵便可以退出 SelecType (選擇模式 )。

# <span id="page-28-0"></span>列印狀態表

在 SelecType 模式(選擇模式)㆘,可以列印出目前在SelecType(選擇 模式 ) ㆗所有內定的預設值。

- 1. 印表機進紙。有關於印表機進紙的操作方式請直接參考 [『使](#page-83-2) [用滾筒紙』](#page-83-2)或是 [『使用單張紙的紙質』](#page-94-2)相關的詳細說明資 料。
- 2. 在 SelecType 模式 (選擇模式)下,請按著 SelecType(選擇模 式)按鍵不放直到液晶顯示幕上出現 TEST PRINT MENU(列印 測試功能表 ) 的訊息為止。
- 3. 接著也按著 Item(細項) 按鍵不放直到液晶顯示幕上出現這樣 STATUS CHECK = PRINT(檢查狀態=列印)的訊息爲止。

4. 按下 Enter(輸入)鍵。 此時印表機便會印出狀態表。列印完畢後印表機退出 SelecType 模式 ( 選擇模式 ) 回到 READY( 準備就緒 ) 的狀態 ㆘。

# <span id="page-30-4"></span><span id="page-30-0"></span>維修模式

利用維修模式,您可以執行十六進制傾印模式和選擇液晶顯示幕 以何種語言來顯示所有的訊息等功能。

# <span id="page-30-1"></span>如何進入維修模式

在關閉印表機後先按著 Pause ( 暫停 ) 按鍵不放, 接著再按下 Power ( 電源 ) 鍵開啟印表機的電源便可以進入維修模式。

### <span id="page-30-2"></span>功能細項

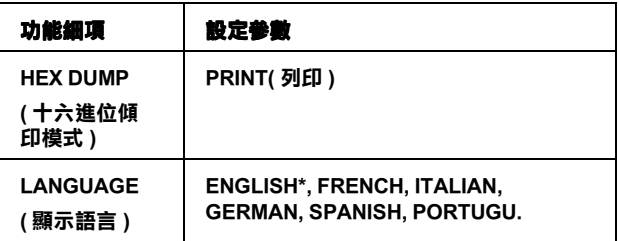

\* 目前內定的預設值

# <span id="page-30-3"></span>Hex dump( 十六進制傾印模式)

將電腦端所傳送的資料完全不加以解譯,直接以十六進制數字碼 的方式列印出來。

- 1. 印表機進紙。
- 2. 在維修模式下請按下 **Item** ( 細項 ) 按鍵液晶顯示幕上出現 HEX ( 十六進制傾印 ) 的字樣。
- 3. 按下 Enter (輸入) 按鍵。 傳送到印表機列印緩衝區的資料會以十六進制的數字碼列印 出來,在所列印出來資料的左邊是十六進制的資料,而右半 邊欄位的資料則是該數位碼所對應的 ASCII 文字。

備註:

如果最後一行的資料少於十六個位元,您必須要按下印表機控制 面板㆖ Pause ( 暫停 ) 鍵才能將這行資料完整列印出來。

# <span id="page-31-0"></span>顯示語言

您可以依照㆘列步驟改變液晶顯示幕㆖顯示訊息的語言。

- 1. 在維修模式下請按著 **Item** ( 細項 ) 按鍵不放,直到液晶顯示幕 上出現 LANGUAGE=ENGLISH\* ( 語言=英語 ) 爲止。
- 2. 如果您想要改變該語言,請利用面板上的『+』或是『-』 按鍵直到液晶顯示幕出現適用的語言為止。 舉例來說:LANGUAGE=FRENCH( 語言=法語 )。
- 3. 按下 Enter(輪入)鍵便可以設定所選定的語言。印表機離開 維修模式,且於控制面板上將出現所選定之語言的訊息。

# <span id="page-32-0"></span>第 2 章 ㊞表機軟體

# <span id="page-32-1"></span>啟動印表機軟體

如何啟動安裝在電腦㆗的印表機軟體,請依照㆘列各單元的詳細 操作步驟與相關說明。

# <span id="page-32-2"></span>啟動適用於 Windows 的印表機軟體

您可以直接從 Windows 應用軟體,或是 Windows 的桌面上 『我 的電腦』直接啟動印表機軟體。

### 從 Windows 應用軟體

- 1. 拉下『檔案』功能表單後選擇『列印』或是『設定印表機』 功能細項。
- 2. 點選 『印表機』,『設定』,『選項』或是 『內容』等功能細 項(根據您所使用的應用軟體不同,啓動印表機軟體的功能 細項也不盡相同,有時您可能需要點選這些按鍵的組合按鍵 才會生效。), 雷腦螢墓上會出現印表機軟體的功能書面。

# 從桌面㆖ 『我的電腦』

- 1. 雙擊 『我的電腦』圖示後,再雙擊 『印表機』的資料夾。
- 2. 在 Windows 95 和 98 的作業系統下,請將游標移動您的印表機 圖示後按一下滑鼠的右鍵,然後再點選 『內容』細項。若是 在 Windows NT 4.0 的作業環境㆘,也是同樣將游標移動印表 機圖示後按一下滑鼠的右鍵後,點選『文件預設值』的細 項,印表機軟體的功能書面也就會出現在電腦螢幕上。

#### 備註:

印表機軟體所提供的功能特性,會因為您目前所使用的 Windows 作業環境的不同而不盡相同。

# <span id="page-33-0"></span>啟動適用於 Macintosh 的印表機軟體

您可以依照下列對話盒所提供的步驟,來啓動印表機驅動程式的 功能設定項目:

### ㊞表機對話盒

在您所使用的應用軟體的 『檔案』功能表㆗點選 『列印』細項, 或是在 『版面設定』對話盒㆗點選 『設定印表機』的功能細項。

#### 版面設定對話盒

在您所使用的應用軟體的 『檔案』功能表單㆗點選 『版面設定』 細項,便可以啓動印表機的驅動程式。

# <span id="page-34-0"></span>使用印表機驅動程式

這個印表機驅動程式能讓使用者透過電腦終端機直接控制印表機 依照您所要規劃列印需求的調整相關設定值。

# <span id="page-34-1"></span>變更紙張種類設定值

這個 『紙張種類』設定值會影響其他可適用的列印設定值,因此 建議您通常必須先設定這個功能項目。

在手冊的 『主功能 [\(適用於 Windows\)』](#page-36-0)和 [『列印對話盒](#page-36-1) (適 用於 [Macintosh\)』](#page-36-1),變更 『紙張種類』設定值以符合印表機實際 所饋入的紙張。首先在下表中尋找您所使用的紙張後,點選其對 應的『紙張種類』設定値。(shown in bold) 針對某些種類的紙張, 可提供多種 『紙張種類』設定值供您挑選套用。

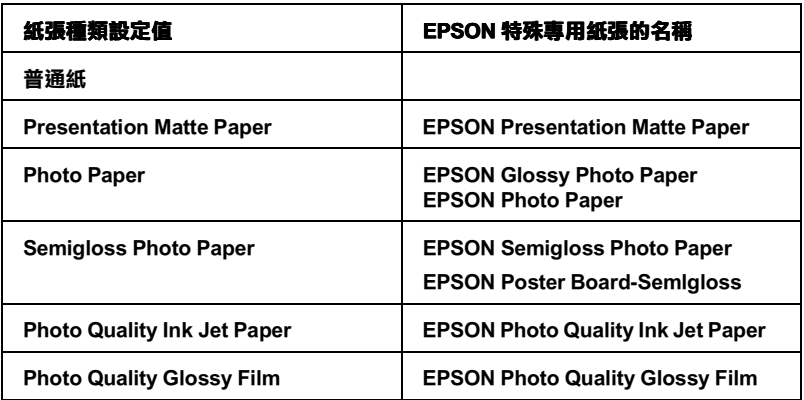

### 備註:

- ❏ 世界各㆞區所提供的特殊紙張並不㆒定完全相同。
- **□** 如果您所使用的紙張不是 EPSON 原廠所提供的專用特殊紙, 詳細相關說明請參考 [『使用特殊專用紙或是其他紙質的注意](#page-81-3) [事項』單](#page-81-3)元。

# <span id="page-35-0"></span>使用 "自動"、"影像加強"、"使用者自訂"和 "進階"設 定值

這些設定值可以提供您㆕種控制印表機驅動程式的層次,請參考 下列相關詳細的說明資料。

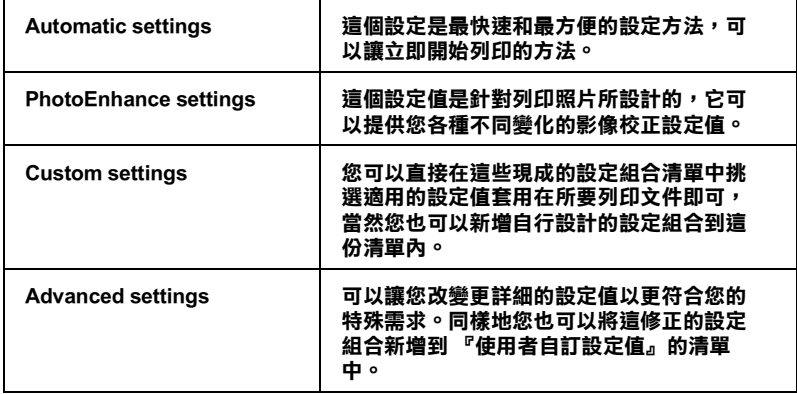

額外改變的列印設定組合會影響整體的列印品質,您也可以單獨 使用 『紙張』選單和 『版面配置』(適用於 Windows 作業環境) 或是 『頁面設定』對話盒和 『版面』對話盒 (適用於 Macintosh 作業環境)所提供的設定功能來修改列印樣式的外觀和版面的配 置。詳細的相關操作請參考 [『調整頁面的列印方向和列印範圍』](#page-43-0) 和 [『文件印至㆒頁』](#page-44-0)等單元的相關說明資料。

# 自動設定值

當您在『主功能』選單中選擇『 自動』(適用於 Windows)或是 『列印』對話盒 (適用於 Macintosh),印表機驅動程式會根據目 前所選定的 『紙張種類』和 『墨水』的設定值自動調配其他相 關的設定值。想要改變 『墨水』設定值,請直接點選 『彩色』 設定值便可以印出彩色的文件,或是點選 『黑色』設定值以列印 純黑色的文件和灰階的效果。想要改變 『紙張種類』設定値,詳 細操作步驟請參考 [『變更紙張種類設定值』](#page-34-1)的相關說明資料。
### <span id="page-36-0"></span>主功能 (適用於 Windows)

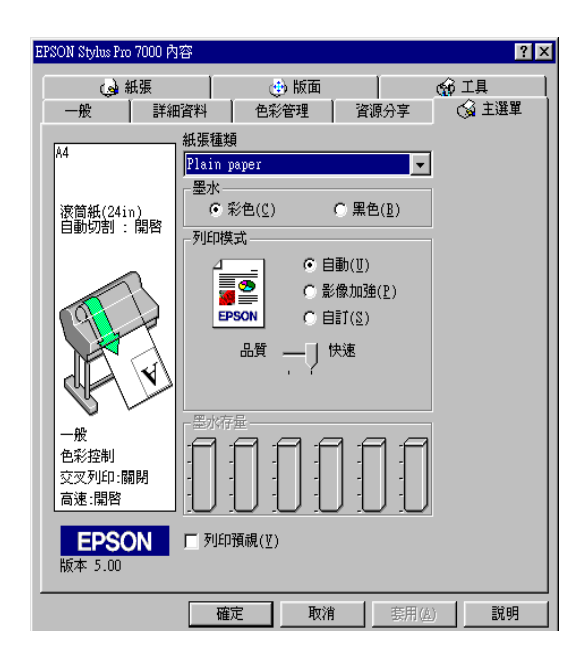

#### <span id="page-36-1"></span>列印對話盒 (適用於 Macintosh)

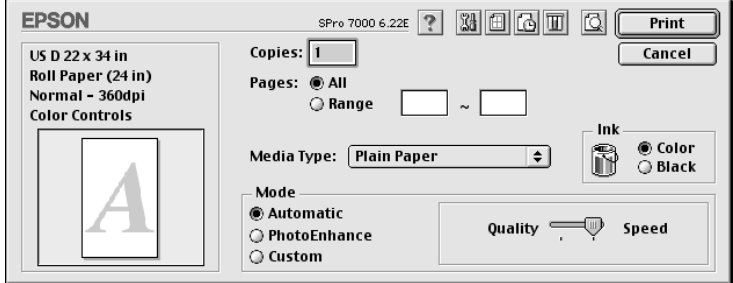

#### 備註:

❏ 根據您在 『紙張種類』清單㆗所選擇的紙張,㆒旦您選擇 『自動』設定値,在『模式』對話盒中會出現一條調整軸可 以讓您選擇 『品質』, 『速度』或是中間値。當列印品質比 列印速度更來得重要時請將調整鈕往 『品質』端移動。

**□** 絕大部分 Windows 的應用軟體中的紙張大小和版面配置功能 都會覆蓋原先印表機驅動程式中相同的設定值。雖然如此, 如果您所使用的應用軟體並沒有這些設定功能時,您依然可 以使用印表機驅動程式中所提供 『紙張』功能選單和 『版面 配置』選單改變該設定值。

#### 影像加強設定值

這個 『**影像加強**』設定功能中提供多種影像校正設定值, 您可以 在列印照片影像之前套用這些現成的設定值。這 『影像加強』功 能並不會直接改變您原有的影像檔案的資料內容。請參考在 [『主](#page-36-0) 功能 [\(適用於 Windows\)』](#page-36-0)或是 [『列印對話盒](#page-36-1) (適用於 [Macintosh\)』](#page-36-1)說明資料中點選『影像加強』按鍵。

選擇 『 **影像加強** 』 功能的同時也啓動 『 **數位相機校正** 』 檢杳盒。 當您列印用數位相機所拍攝的照片時,點選這個檢查盒便可以讓 所列印的照片影像更柔和,自然原色重現好像是使用傳統的底片 相機所拍攝的照片一樣。

#### 備註:

- ❏ 這個模式僅只適用於 Windows 中 『顯示』的 『設定』選單中 色板顯示設定為 16-, 24- 或是 32- 位元色彩的情況。
- **❑** 這個模式僅只適用於Macintosh中螢幕顯示設定中選擇32-位元 色彩的情況。
- **□** 選擇『 **影像加強**』模式列印資料時,可能需要耗費更多的時 間。當然實際的列印所需要的時間也會根據您所使用的電腦 系統的配備和該影像的資料量而定。

您在滑鼠右鍵的下拉式選單點選該箭頭,便可以選擇下列適用的 設定值。

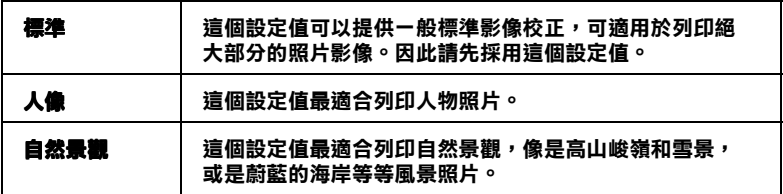

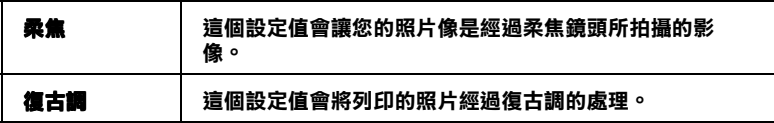

### 使用者自訂設定值

透過這個 『 使用者自訂』功能您只要輕輕點㆒㆘滑鼠鍵,就可以 很輕易地改變大部分的列印設定值。在『使用者自訂』的清單中 您可以直接套用系統內定現成的設定組合,這些設定組合全都是 EPSON 針對各種文件的列印品質需求而精心調配設定,像是圖形 和簡報的統計圖表,或是由數位相機所拍攝的照片影像。

您當然也可以自行設定個人偏好的設定組合。詳細的操作步驟請 [『進階設定值』](#page-39-0)相關單元的說明資料。

在 『使用者自訂』的清單中提供下表的現成的設定組合,只要按 下『使用者自訂』右邊的箭頭便可以拉下淸單直接選擇套用。.

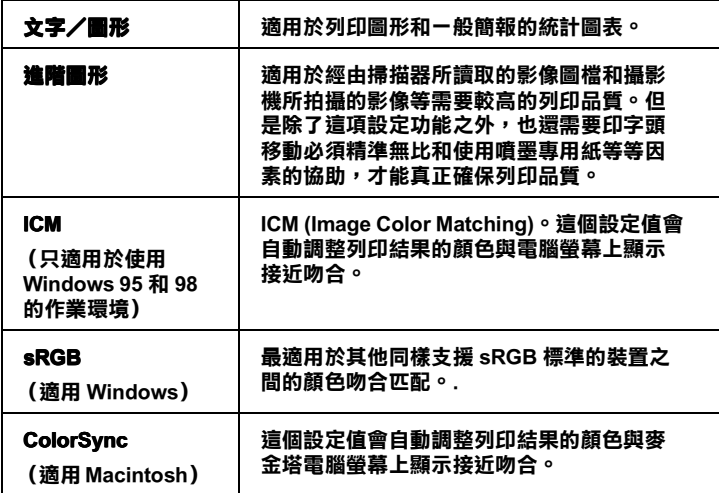

請依照下列步驟選擇適用的 『使用者自訂』的設定組合:

1. 點選 『 **使用者自訂**』按鍵,詳細功能書面請參考手冊中 『 主 功能 [\(適用於 Windows\)』](#page-36-0)或是 [『列印對話盒](#page-36-1) (適用於 [Macintosh\)』](#page-36-1)相關單元的說明資料。

- 2. 根據所要列印的文件型態或是影像檔類型,直接從 『使用者 設定』清單㆗挑選最適當的設定組合。
- 3. 當您選擇其中一種『使用者設定』的組合後,其他相關設定 直像是 『列印品質』,『半色調』顏色校正等等都會自動被 修改設定。所有的修正值都會顯示在 『主功能』(針對使用 Windows 系統)選單書面的下方,或是『列印』對話盒(針 對使用 Macintosh 系統)的畫面右邊。
- 4. 最後在執行列印之前,請再次確認目前 『紙張種類』和 『墨 水。兩者設定值是否都正確無誤,因為這兩項設定值可能會 影響目前 『使用者自訂』的設定組合。關於這兩項設定值的 詳細參考資料,請直接參考手冊中[『變更紙張種類設定值』](#page-34-0) 相關單元的說明資料。

### <span id="page-39-0"></span>進階設定值

這個 『進階』設定值可以提供您完整㆞控制整個列印環境。使用 這些設定值來建構一個全新的理想列印環境,或是根據您個人的 喜好和需求隨心所欲㆞調配這些列印的設定組合。㆒旦您很滿意 自己目前的傑作,也可以將它命名後儲存在 『使用者自訂』清單 內供日後可以直接套用無須再次重新設定。

請根據㆘列的操作步驟來改變和儲存 『進階』設定值。

#### 備註:

在 Windows 95 和 98 作業環境㆘這個操作程序所出現的印表機驅 動程式的相關功能書面,可能會和 Windows NT 4.0 作業環境下有 些微的不同。

1. 請點選本手冊 『主功能 [\(適用於 Windows\)』](#page-36-0)或是 [『列印對](#page-36-1) 話盒 (適用於 [Macintosh\)』](#page-36-1)中的 『 **使用者自訂**』按鍵後,再 按下『進階』按鍵。此時電腦螢幕上會出現下面這個功能書 面:

### 進階功能表 (適用於 Windows 作業環境)

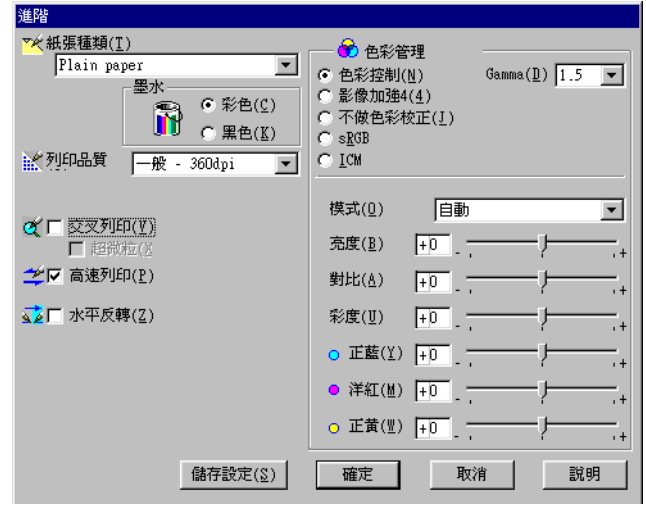

### 進階對話盒 (適用 Macintosh 作業環境)

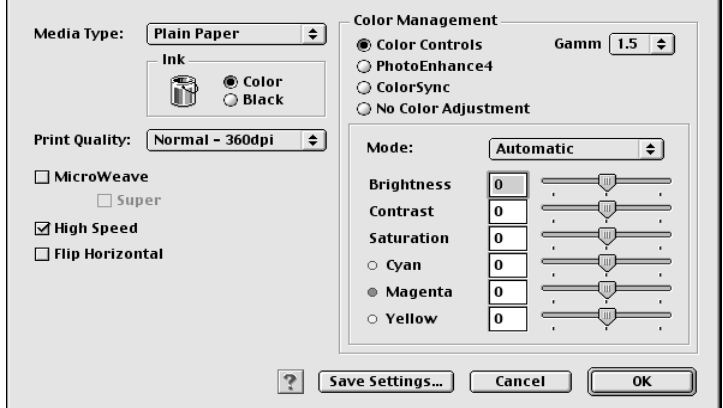

2. 依照印表機目前饋入的紙張選擇正確的 『紙張種類』設定 値,詳細的操作方法請參考手冊中 『變更紙張種類設定値』 的相關說明資料。

- 3. 請在『墨水』選項中選擇『 彩色』或是『黑色』設定値。
- 4. 選擇適用的 『列印品質』設定值。
- 5. 變更其他需要的相關設定值。相關詳細資料請參考印表機驅 動程式線㆖的說明檔案。

#### 備註:

某些設定功能會因為目前您所設定的 『紙張種類』,『墨水』 和 『列印品質』設定值而生效或是失效。

6. 按下『**確定**』按鍵套用目前所有改變的設定值,並且會回到 『主功能』選單 (使用 Windows 作業系統)或是 『列印』對 話盒 (使用 Macintosh 作業環境)。如果您想要直接回到上一 個書面而不套用目前所改變的設定值,請直接按下『取消』 鍵即可。

在 『進階』設定對話盒點選 『**儲存設定值**』按鍵,便可以將您 目前改變的所有進階設定值儲存起來。當您點選這個按鍵電腦螢 幕上會出現下面這個書面:

#### 『使用者自訂設定值對話盒 (針對使用 Windows 作業系統)

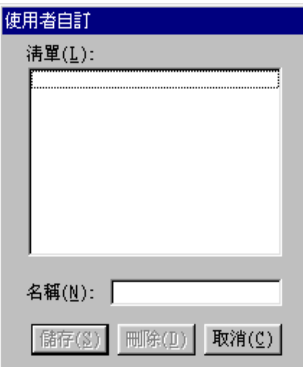

### 『使用者自訂』對話盒 (針對使用 Macintosh 作業系統)

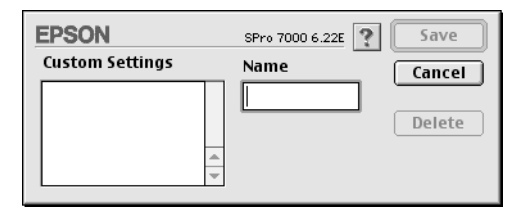

請先將您目前的設定組合加以命名後直接在『名稱』的欄位中輸 入該名稱 (最多不可以超過 16 個位元),而且這個名稱必須是 沒有與目前淸單中名稱重複。然後請按下『儲存』鍵,您的設定 值便會新增到 『使用者自訂』清單㆗。

您最多可以儲存多達 10 個設定組合。日後您只要直接從 『使用 者自訂』清單㆗挑選套用先前的設定組合,詳細的操作方式請直 接參考手冊㆗ 『主功能 [\(適用於 Windows\)』](#page-36-0)或是 [『列印對話盒](#page-36-1) (適用於 [Macintosh\)』](#page-36-1)相關說明資料。

#### 備註:

- **□** EPSON 在系統中已經提供多個內定的設定組合,您不可以直 接修改這些設定組合,必須另行定義新的設定組合。
- ❏ 如果您想要刪除原先儲存的設定組合,請先從 『使用者自 訂』清單中挑選該名稱後,直接按下『**刪除**』按鍵便可以將 之予以刪除。
- ❏ 您不可以從 『使用者自訂』清單㆗刪除系統原先內定的設定 組合。

當您挑選已經儲存在系統中的『使用者自訂』清單內的設定組合 後,如果您再改變其中某些項目的設定值,像是 『紙張種類』和 『墨水』的設定值,可能會導致列印的結果與預期不相同。如果 您發生這種問題時,請重新選擇該儲存的設定組合後,直接重新 列印一谝,千萬不要改變任何一項設定值。

### 調整頁面的列印方向和列印範圍

您可以在 Windows 的作業環境下 『紙張』選單中或是 Macintosh 環境的『列印』對話盒中調整『列印方向』和『列印範圍』的 設定值。

<span id="page-43-0"></span>紙張選單 (針對使用 Windows 的作業環境)

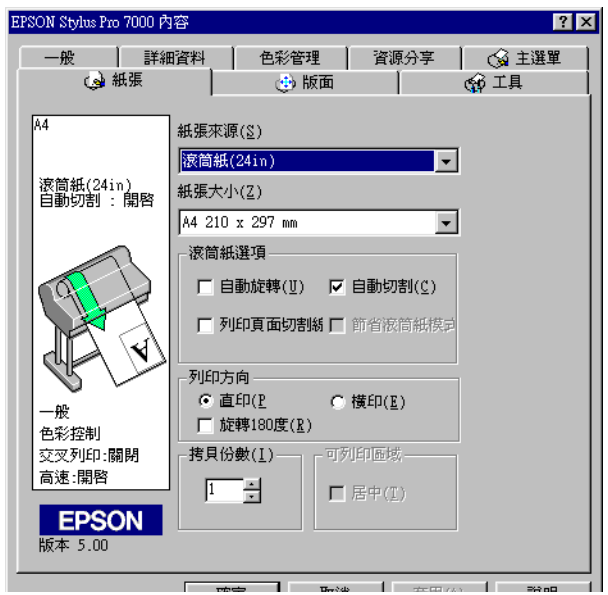

### <span id="page-43-1"></span>頁面設定對話盒 (針對使用 Macintosh 的作業環境)

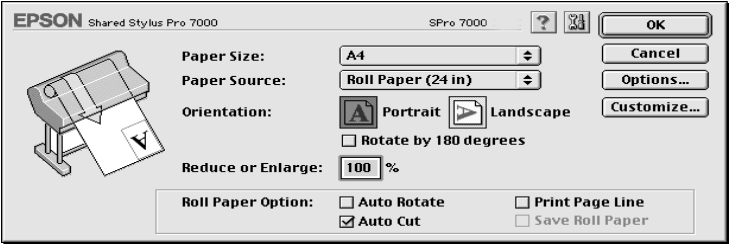

您可以改變下列設定值:

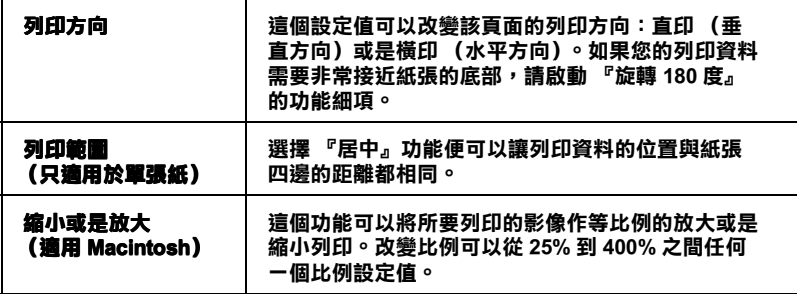

### 文件印至一頁

這個功能讓您可以調整文件的列印版面的大小,以便在所使用來 列印的紙張範圍內可以完整列印出全部的資料。打開 『版面』選 單 (適用使用 Windows 作業環境)或是 『版面』對話盒 (適用 使用 Macintosh 作業環境)。

### 『版面』選單 (㊜用 Windows 作業環境)

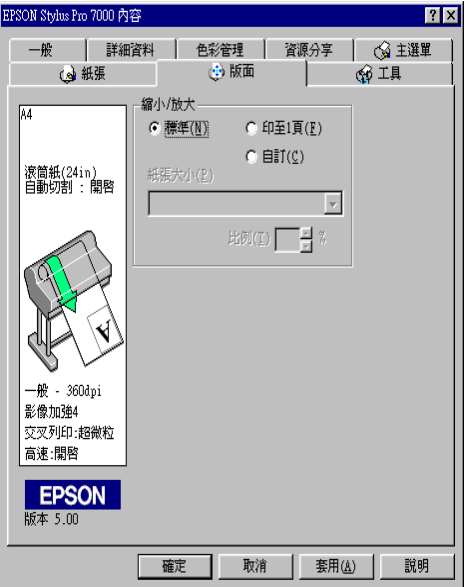

使用 『縮小/放大』功能細項。

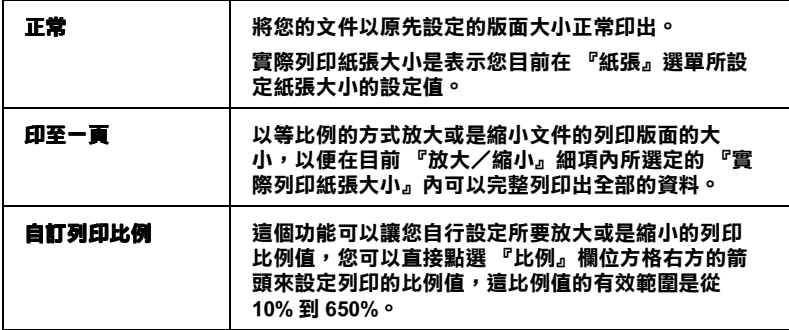

### 『版面』對話盒 (㊜用 Macintosh 作業環境)

首先必須先打開 『版面』對話盒。您只要在應用軟體的 『檔案』 下拉式選單,點選『列印』功能後,便可以打開『版面』對話 盒,然後再點選 『 圖 版面』圖示,詳細操作步驟請參考手冊中 『列印對話盒 (適用於 [Macintosh\)』](#page-36-1)相關說明資料。

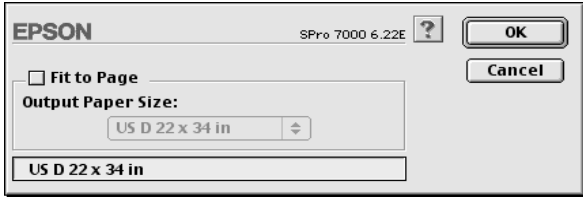

選擇以等比例的比例放大或是縮小影像的大小以配合目前 『紙張 大小』的設定値,能完整列印出全部的資料。只要點選 『2011 ■■■■極考点使可以的動該功能,除此之外,請在 『紙張大小』 清單㆗挑選符合目前印表機內所饋入的紙張規格。

### 使用滾筒紙設定值

當使用滾筒紙列印資料時,您必須從下列滾筒紙設定值中先挑選 適用的設定值:自動旋轉,Auto Cut,Print Page Line,和 Save Roll Paper。如何選用這些設定值,請打開 [『紙張選單](#page-43-0) (針對使用 Windows [的作業環境\)』](#page-43-0)或是 [『頁面設定對話盒](#page-43-1) (針對使用 Macintosh [的作業環境\)』](#page-43-1)單元的相關說明。

#### 備註:

當您在 『紙張來源』的清單中選擇使用 『單張紙』的設定値, 這些 『滾筒紙』的設定值將會失效。

#### 自動旋體

當列印資料的長度比滾筒紙列印的寬度還要來得短的時候,可以 啟動這個 『自動旋轉』的功能。這個功能會自動將列印的資料先 旋轉 90 度後,橫向可印出來以節省滾筒紙。

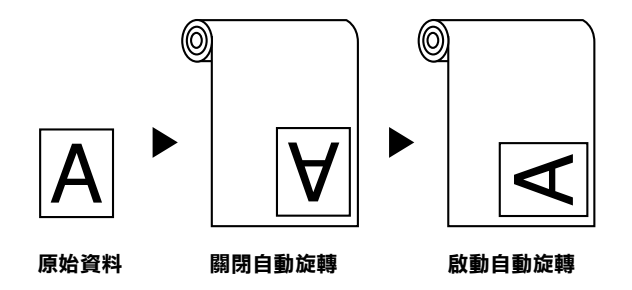

請點選手冊中『紙張選單 [\(針對使用 Windows](#page-43-0) 的作業環境)』中 『滾筒紙』選項中『自動旋轉』檢查盒,或是[『頁面設定對話盒](#page-43-1) [\(針對使用 Macintosh](#page-43-1) 的作業環境)』中『自動旋轉』檢査盒。當 您在 『紙張來源』的清單中選用滾筒紙 (長條紙),這個自動旋 轉的功能便會立即失效。

#### 自動裁紙

當您選擇 『 自動裁紙』功能後,印表機會在每次列印工作完成 後,滾筒紙會自動裁紙。

如何啟動 『自動裁紙』功能,請在 [『紙張選單](#page-43-0) (針對使用 Windows [的作業環境\)』](#page-43-0)中的『滾筒紙』選項中點選『自動裁  $\pmb{m}$ 』檢查盒,或是在 『 頁面設定對話盒 [\(針對使用 Macintosh](#page-43-1) 的 [作業環境\)』](#page-43-1)中點選 『自動裁紙』檢查盒,即可啓動這個功能。

#### 列印首而裁切線

您可以指定是否要在文件的右邊或是底邊加印頁面裁切線,這個 裁切線可以方便您以手動方式裁切紙張時作為輔助線讓您能夠整 齊地裁開紙張。

如何啟動 『列印頁面裁切線』的功能,請在 [『紙張選單](#page-43-0) (針對 使用 Windows 的作業環境)。中的 『滾筒紙』選項中點選 『列印 頁面裁切線』檢查盒,或是在 [『頁面設定對話盒](#page-43-1) (針對使用 Macintosh [的作業環境\)』](#page-43-1)中點選『列印頁面裁切線』檢杳盒,即 可啟動這個功能。

這個 『列印頁面裁切線』的操作方式會因為 『自動裁紙』功能 設定的改變而被改變。詳細的變動方式請參考㆘表㆗所列出的相 關資料:

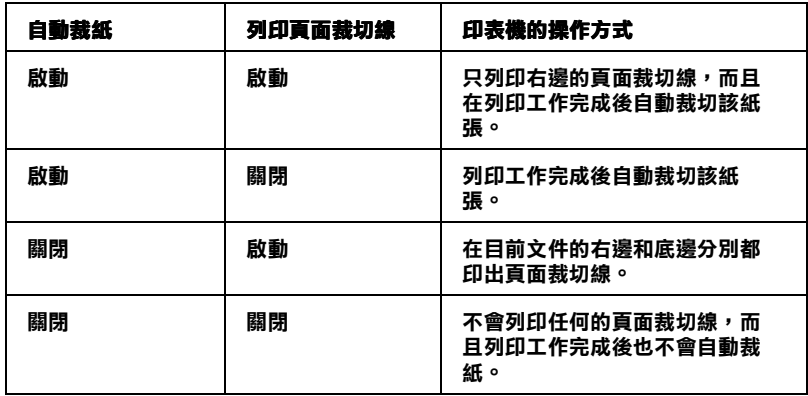

#### 節省滾筒紙

當您想要節省些滾筒紙的消耗時,請點選這個檢查盒。一旦您點 選了這個檢查盒後,印表機在列印文件最後一頁資料的空白部分 將不會繼續進紙。不過您必須先在『紙張來源』的清單中選擇 『滾筒紙 (長條紙 )』的設定值後這個設定值才會跟隨著生效。

### 預費列印

這個 『預覽列印』功能可以協助您在文件列印之前事先在電腦螢 慕 卜預譼列印的結果。

### 針對使用 Windows 作業環境

開啓手冊中『主功能 [\(適用於 Windows\)』](#page-36-0)的選單後點選『預覽 列印』檢查盒。爾後當您列印任何文件時,『預覽列印』的功能 視窗會出現在螢幕上,您可以在確認該文件後再按下 『 **列印**』 鍵, 印表機便會列印出該文件, 或是直接按下『**取消**』鍵便會取 消列印工作。

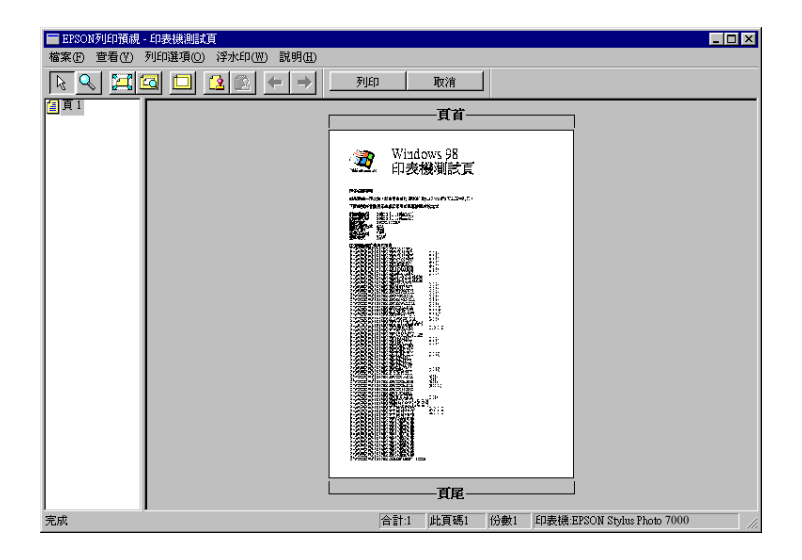

#### 針對使用 Macintosh 作業環境

在手冊㆗ 『列印對話盒 (適用於 [Macintosh\)』](#page-36-1)的對話盒㆗點選 『預覽列印』圖示直到螢幕上的『列印』按鍵轉變成 『預覽列 ㊞』為止。此時,螢幕㆖會出現 『預覽列印』對話盒而且也會顯 示目前文件的預覽列印書面。您可以在確認該文件後再按下『5 fl , 鍵, 印表機便會列印出該文件, 或是直接按下 『 取消 』 鍵便 會取消列印工作。

#### 備註:

當您按著『預覽列印』圖示時,這個『列印』按鍵會轉變成 『列印』, 『預覽列印』或是 『儲存檔案』其中一項的功能。詳 細的操作步驟請參考印表機驅動程式的線上輔助說明。

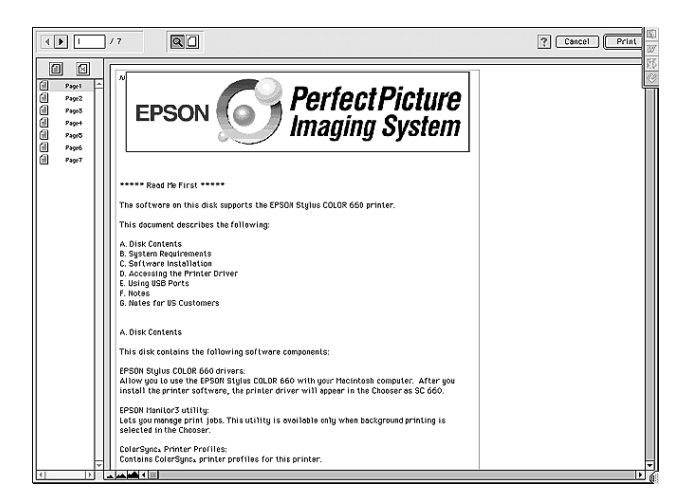

### ㊞表機的工具程式

EPSON 印表機工具程式可以協助直接透過電腦螢幕㆖檢查印表機 目前的列印狀態和執行某些印表機的簡易維護功能。

### 使用印表機工具程式

### 針對 Windows 作業環境

啟動印表機的軟體後,印表機的驅動程式和工具程式就會出現在 印表機軟體的功能視窗中。只要點選印表機軟體中的 『工具』選 單,便可以任選其㆗㆒個工具功能的按鍵,便可使用該工具。

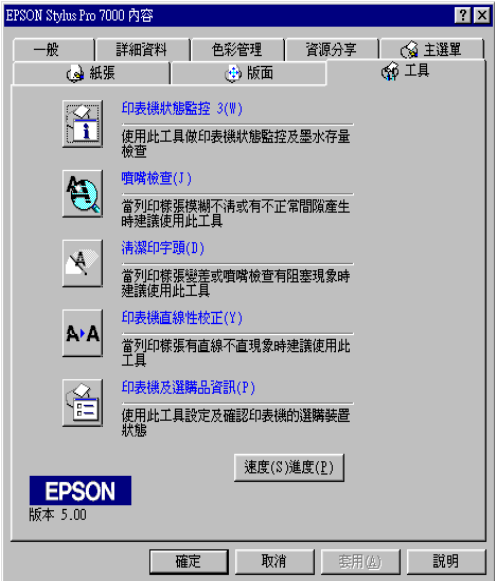

#### 備註:

❏ 在該功能視窗㆗您可以發現在工具的名稱後面會緊跟著㆒個 英文字母被用中刮號 〔〕句起來。這表示該功能有提供快速 鍵。您只要按住鍵盤上的『Alt』不放在按下該英文字母鍵, 便可以啟動該工具。

❏ 當印表機正在列印資料時,請不要使用該工具程式。除了 EPSON Status Monitor 3 印表機遠端監控程式,以避免損壞 印表機功能。

### <span id="page-51-0"></span>針對 Macintosh 作業系統

打開 『列印』對話盒或是 『頁面設定』對話盒後,再點選 『工 具』圖示便可以打開 『工具』對話盒。然後,選擇想要使用的工 具的按鍵。

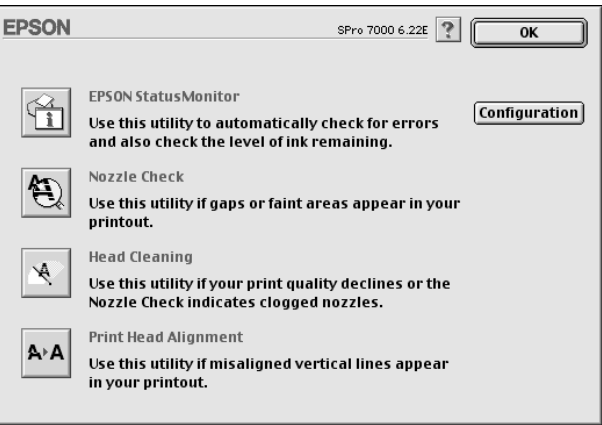

### 備註:

當印表機正在列印資料時,請不要使用該工具程式。除了 EPSON Status Monitor 3 印表機遠端監控程式, 以避免損壞印表 機功能。

### EPSON Status Monitor 3/EPSON StatusMonitor

您可以利用EPSON Status Monitor 3 或是EPSON StatusMonitor 工具程式 (依照您所使用的軟體而定)檢查目前所發生的問題和 墨水卡匣內的墨水存量。

### 噴嘴檢查

您可以列印噴嘴檢查圖案,在該圖案㆗可以發現噴嘴的管路系統 是否涌暢地傳輸墨水。如果噴嘴有堵塞的現象導致墨水無法正常 順暢傳輸,您可以發現列印的資料中某些線段有缺墨的現象。一 次可以印出六色的噴嘴檢查圖案來逐㆒檢查噴墨狀況。

# **C**

**注意:**<br>| 在列印影像資料之前,請先確認噴嘴檢查圖案宗整正常無 誤。否則列印品質可能會變差。

### 清潔印字頭

如果您發現列印品質變差了些,或是所列印的噴嘴檢查圖案中有 些線段不連續的現象,這就表示您需要清潔印字頭。您可以使用 這個工具程式來執行清潔印字頭的工作,每清潔一次就列印一份 嘈嘴檢杳圖案出來看看清潔的效果,決定是否還需要再清潔一 次。直到所有的噴嘴都清潔乾淨,列印品質自然就會回復到應有 的水準。

### 校正㊞字頭

如果您發現列印結果的線段有歪斜,網花或是像是窗簾般的水波 紋路等現象時,就表示您需要執行校正印字頭的動作。

#### 備註:

請確定在進行列印工作之前,已經有執行 『噴嘴檢查』,『清潔 印字頭』和 『校正印字頭』等品質檢修確認的工作。否則將無法 確保是否能印出最佳的列印品質。

### ㊞表機和選購品㈾訊 (只㊜用於 Windows 作業環境)

這個工具是利用印表機驅動程式來確認印表機的硬體組態的相關 資訊,和印表機某些特性規格。舉例來說,像是印表機的 ID 身份 辨識碼。

根據您目前所使用的作業系統不同,這個項目的功能視窗中相關 的訊息會自動偵測印表機的狀態更新相關的資料。或是會以手動 方式來更新資料。

如果在 『目前設定值狀態』的功能視窗㆗出現要您輸入相關設定 值的訊息,或是您想要自行以㆟工手動方式修改印表機的組態 時,請遵照㆘列步驟以手動方式自行改變某些必要的設定值。

1. 請先讓印表機進紙後,在 『印表機和選購品資訊』的對話盒 中按下『狀態表』鍵。類似下列的印表機資料和選購品訊息 就會被印出來。

印表機 ID : 48-48-50-52-50-52

2. 請檢查所列印出來的資料和目前螢幕上的工具視窗中所顯示 的相關資料是否完全相同。如果不同,請修改該視窗中的資 料以符合所列印出來的資料。

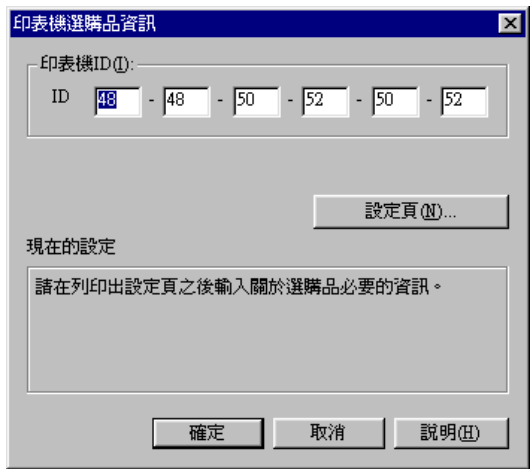

3. 按下『確定』鍵便可以將所修改的設定值儲存起來後,退出 這個功能選單。

### 速度和進度 (只適用於 Windows 作業系統)

您可以在這個對話盒㆗修改目前列印速度和進度的設定值。

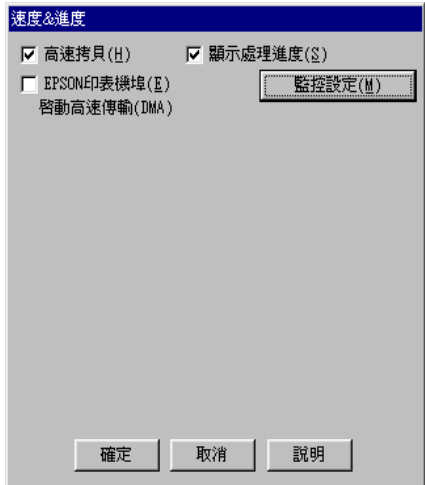

可供您選用的功能如㆘所列:

#### 高速多份列㊞

當您需要多份列印時可以選用『高速多份列印』以提高列印效 率。

#### 顯示進度刻度

選用『顯示進度刻度』可以隨時監控目前列印工作的進度。

#### EPSON 印表機傳輸埠 (只適用於 Windows 95 和 98 系統)

選用『EPSON 印表機傳輸埠』便可以加速列印資料到印表機端 的傳輸速度。

如果您的電腦有支援 ECP 模式,請啓動『DMA 傳輸』以加快列 印速度。

詳細的相關步驟請直接參考手冊中[『使用速度&進度』](#page-75-0)單元的說 明資料。

### 列㊞檔案轉換格式設定為 Raw (只㊜用於 Windows NT 環境)

當您是使用 Windows NT 工作平台時,點選這個檢查盒便可以將 列印資料轉換格式由原先 EMF (metafile) 格式改變成 RAW 的格 式。(在 Windows NT 作業平台的內定預設格式是 EMF 格式)

當然如果您發現原先 EMF 列印資料轉換格式會導致列印結果不正 確時,可以考慮使用這個功能改變成 RAW 的格式。

RAW 列印資料轉換格式所產生的資料量比較少,因此某些因為 記憶體容量不足無法列印的問題 (像是印表機記憶體不足/電腦 主機的硬碟空間不足,降低列印速度 ... 等問題)都可以經由啓動 這項『 列印檔案格式設定為 RAW』而獲得改善。

當使用 RAW 列印資料轉換格式時, 螢幕上的列印進度的刻度可 能會和實際上的列印速度有些不同。

#### 監控設定值

按下這個按鍵便可以打開 『 監控設定』對話盒, 在這個對話盒中 您可以設定需要監控的項目。詳細說明請參考手冊中[『改變監控](#page-63-0) [設定值』](#page-63-0)相關單元的資料。

### 組態 (只適用於 Macintosh 作業環境)

按下這個按鍵便可以打開組態的對話盒,在該對話盒中您可以變 更當印表機狀態改變時狀態監控的方式。相關的操作步驟請參考 手冊中『改變監控組態設定値』單元中相關的說明資料。

### 線上輔助説明所提供的資訊

您所使用的印表機軟體中有提供線上輔助說明,它會提供列印的 操作說明,如何改變印表機驅動程式的設定值和如何使用印表機 的工具程式。

### 在 Windows 作業系統㆗使用線㆖輔助說明

請按下『開始』鍵後,選擇『程式集』中『Epson』(針對使 用 Windows 95 和 98 作業系統),或是『 EPSON 印表機』(針對 使用 Windows NT 4.0 作業系統,然後點選 『 EPSON Stylus Pro 7000 線上説明 』, 此時電腦螢幕上便會出現線上輔助說明的 內容視窗。

#### 在 Windows 的應用軟體中使用線上輔助説明

如果您想要經由印表機軟體使用線㆖輔助說明的功能,只要在印 表機驅動程式和工具選單其中任何一個選單書面中按下『說明』 按鍵,便可以開啟線㆖輔助說明的內容畫面。

除此之外,您也可以直接使用某些特別的選單內的輔助說明,只 要點選該功能選項後按下滑鼠的右鍵,便會出現 『 **這是什麼?** 便會出現該功能的相關說明資料。

### 在 Macintosh 作業系統㆗使用線㆖輔助說明

打開 『列印』對話盒或是 『頁面設定』對話盒後按㆘ 『說明』 圖示 (以?標示),便可以打開線㆖輔助說明的內容對話盒。

您也可以在印表機驅動程式和工具對話盒中按一下『**説明**』圖示 或是 『說明』按鍵。

## 升級為 Windows 98 作業系統

如果您的已經將電腦的作業系統從 Windows 95 升級到 Windows 98, 您必須先移除印表機軟體後再重新安裝一次您只要 在 Windows 『控制台』的 『程式集』內雙擊 『新增/移除程式』 圖示。然後在『新增/移除』清單中選擇『EPSON 印表機軟 ■ 『更自後按下『新增/移除』按鍵。此時螢幕上會出現另一個 功能視窗,請按下『確定』鍵即可移除印表機軟體。然後再按 『新增/移除程式』的『內容』對話盒中按下『**確定**』鍵便可以 重新安裝印表機軟體。

### 在 Windows NT 4.0 中更新印表機驅動程式

當您在 Windows NT 4.0 作業平台上要更新印表機驅動程式之前, 必須先確認先前所安裝舊版的驅動程式已經移除。否則將無法成 功㆞更新新版的印表機驅動程式。在 Windows 『控制台』的 『程 式集』內雙擊 『新增/移除程式』圖示。然後在 『新增/移除』 清單中選擇『EPSON 印表機軟體』項目後按下『新增/移除』 按鍵。此時螢幕上會出現另一個功能視窗,請按下『 確定』 鍵即 可移除印表機軟體。移除完畢後再重新安裝印表機軟體㆒次。

### 移除㊞表機軟體 (只㊜用於 Windows 作業環境)

請遵照下列操作步驟移除 Windows 作業系統中已安裝的印表機驅 動程式和工具程式。

- 1. 雙擊 『我的電腦』圖示後,在該功能視窗中雙擊 『控制台』 圖示。
- 2. 雙擊 『新增/移除程式』圖示。便可以打開該功能視窗。
- 3. 從軟體淸單中選擇『EPSON 印表機軟體』便可以將印表機 驅動程式和 EPSON Status Monitor 3 遠端印表機狀態程式一併 從作業系統中移除。此時請在螢幕上的對話盒中挑選所要移 除的印表機型號圖示。
- 4. 接下來請依照電腦螢幕上的指示操作以移除印表機軟體。

## 第 3 章 ㊞表機狀態和列㊞工作的管理

### 在 Windows 上檢查印表機和列印工作的狀態

### 使用進度儀板表

當您傳送列印工作到印表機後, 螢幕上便會打開 如下圖所示的 『進度儀表』。

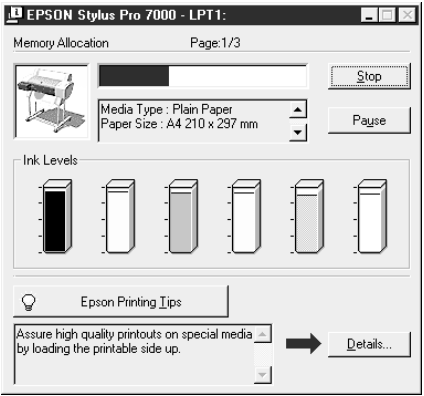

這個 『進度儀表』會標示所傳送的列印工作目前的進度如何,而 且如果印表機和電腦間是雙向通訊的狀況㆘還會提供您印表機狀 能的相關資料。這個儀板表同時也會顯示一些非常有幫助的列印 小技巧讓您得到更好的列印結果和錯誤訊息。詳細資料將說明如  $\top$ :

### 備註:

一旦您關閉『速度&進度』對話盒中的『**顯示進度儀板表**』功 能項目後,這個進度儀板表便不會出現在螢幕上。詳細資料請參 考本手冊中 [『使用速度&進度』](#page-75-0)單元的相關說明。

### EPSON 列印小技巧

針對您使用的 EPSON 印表機提供相當有用的列印小技巧,這些 情報會出現在 『淮度儀板表』功能視窗的底端,每隔三十秒會更 新一個新技巧情報。如果您想要更深入地瞭解該列印技巧請按下 右邊的『詳細資料』按鍵,便會得到更詳細的相關說明資料。

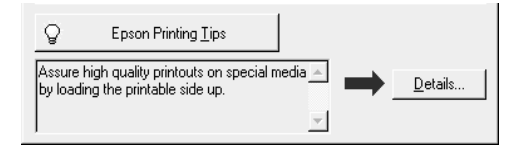

### 使用 EPSON 列㊞管理員

這個 EPSON 『列印管理員』所提供的功能非常類似 Windows 的 列印管理員。如果在同一段時間內接收到兩個或是更多的列印工 作,列印管理員會根據接收的先後順序暫時保留起來 (在網路印 表機的應用領域上這種功能或許會稱為列印佇列)。當列印工作 被排列在印表機功能視窗的第㆒列時,EPSON 列印管理員就會立 即將該列印檔案傳送到印表機進行列印。

### 備註:

EPSON 列印管理員不並適用於 Windows NT 4.0 作業環境。

在您傳送一個列印工作後,工作列上會出現 EPSON Stvlus Pro 7000 印表機圖示。按下這個圖示便可以打開 EPSON 列印管 理員,從這個列印管理員您可以檢視您先前所傳送列印檔案目前 的列印狀態。此時您也可以取消、繼續列印或是重新列印所選定 的列印檔案。

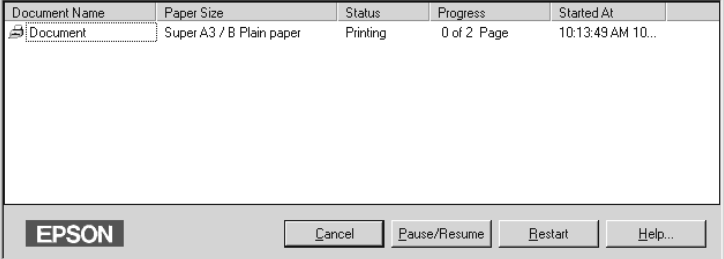

### 使用 EPSON 狀態監控 3

EPSON 狀態監控3會顯示印表機目前狀態的相關詳細資料。

備註:

在您使用 EPSON 狀態監控3的功能之前,請先閱讀 『讀我檔案』 的內容,您只要按下鍵『**開始**』後點選『**程式集**』內的 『EPSON 』或是『EPSON 印表機』後便可以選擇到 EPSON Stylus Pro 7000 讀我檔案。

#### 啟動 EPSON 狀態監控 3

啓動 EPSON 狀態監控 3 有下列兩種方式:

- ❏ 雙擊 Windows 工作列㆖的印表機圖示的快速鍵。如何將這個快 速鍵加在 Windows 工作列㆖方法。請參考 『改變監控設定 張』單元的相關說明資料。
- □ 打開印表機驅動程式,點選 『工**具**』選單,按下 『EPSON 狀態監控 3 接鍵即可。

當您啓動 EPSON 狀態監控 3,雷腦螢幕上會出現下面這個視窗。

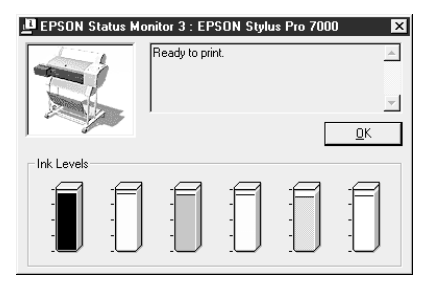

### EPSON 狀態監控 3 中查看資訊

透過 EPSON 狀態監控 3 可以提供㆘列資訊;

❏ 目前狀態:

EPSON 狀態監控 3 可以提供您印表機目前列印狀態的詳細資 料,以圖形方式顯示和狀態訊息。舉例來說,印表機的墨水 卡匣內墨水量即將不足或是耗盡時,EPSON 狀態監控視窗內 會出現 『如何做 ...』 按鍵, 請按下這個 『如何做 ...』 鍵, 螢 幕㆖會出現如何更換印表機的墨水卡匣的相關操作步驟。

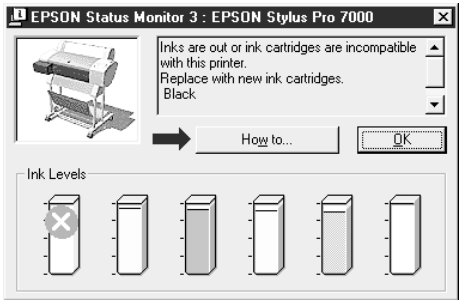

❏ 墨水存量準位: EPSON 狀態監控 3 是以圖形介面的方式顯示目前印表機墨水 卡匣內墨水剩餘的存量。

#### <span id="page-63-0"></span>改變監控設定值

這 『監控設定』對話盒可以讓您自行改變 EPSON 狀態監控 3 所 要監控的項目,詳細的操作步驟說明如㆘。

- 1. 打開印表機軟體。相關操作步驟已經在『 在 Windows 中啓動 印表機軟體』單元㆗有詳盡的說明資料。
- 2. 點選 『工具』選單,然後按下 『速度&進度』按鍵,電腦螢 幕㆖就會出現㆘面這個 『監控設定』對話盒。

3. 請按 『監控設定』鍵,則會出現 "監控設定"的對話框。

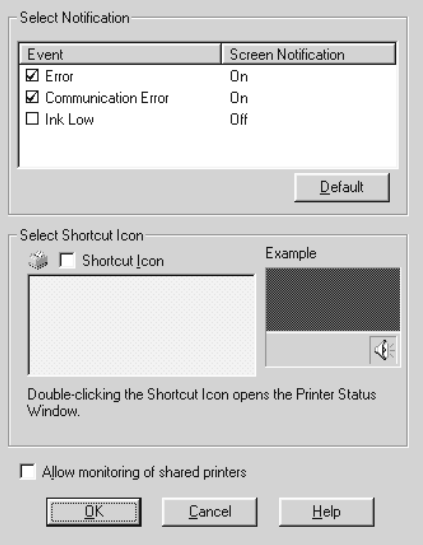

4. 您可以改變下表中的相關設定值。

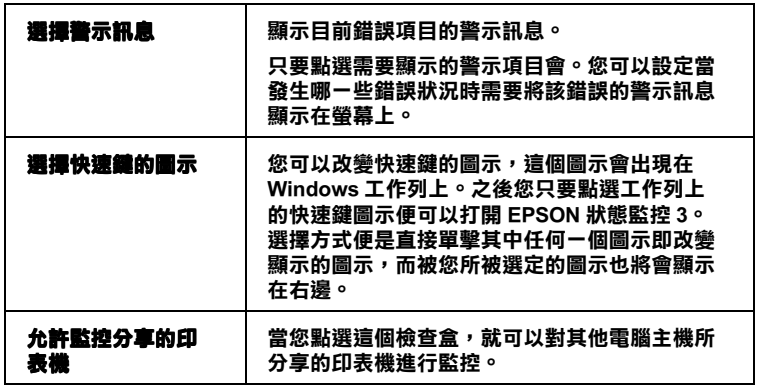

### 在 Macintosh 中檢查印表機和列印工作的狀態

### 使用 EPSON 狀態㈼控 StatusMonitor

這個狀態監控工具會定時地監控印表機的狀態。一日值測印表機 發生錯誤狀況時,會立即將該錯誤的訊息顯示在電腦螢幕上讓您 瞭解實際發生的錯誤。除此之外,您也可以在列印資料之前,利 用這個工具先去檢查目前的墨水存量是否足以應付這列印工作的 需求。

您只要在『工具』對話盒中點選『EPSON StatusMonitor』按 鍵,電腦螢幕㆖便會出現㆘面這個對話盒:

關於如何開啓 『工具』對話盒的詳細步驟,請直接參考手冊中 『針對 Macintosh [作業系統』](#page-51-0)單元的相關說明資料。

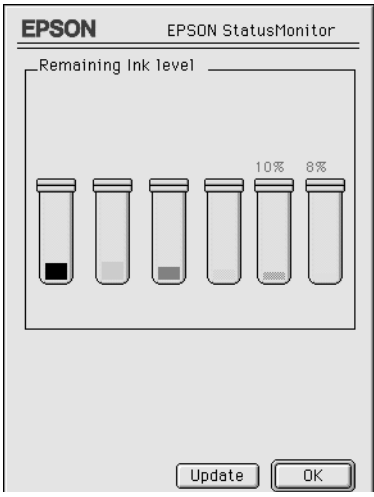

一旦您開啓了『狀態監控』功能,這『狀態監控』會提醒您目 前墨水卡匣內墨水的存量。您也可以隨時按㆘ 『Update』按鍵 便會重新偵測墨水卡匣內墨水存量後更新電腦螢幕上這項訊息。

### <span id="page-67-0"></span>改變監控組態設定值

您可以選擇 『狀態監控』以哪㆒種方式監控這台印表機,以及以 哪一種方式傳遞呈報所取得的印表機狀熊資料。只要按下『工 具』對話盒中的『 Configuration 』按鍵 (關於如何啓動『工 具』對話盒的詳細步驟,請直接參考手冊中『針對 [Macintosh](#page-51-0) 作 [業系統』](#page-51-0)單元中相關的說明資料。),此時電腦螢幕上會出現下面 這個 『組態設定值』的對話盒。

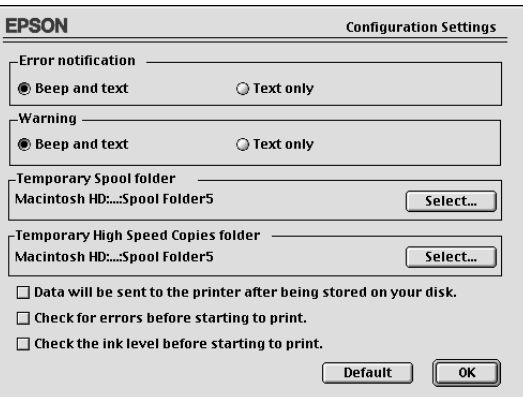

### 在這個對話盒㆗您可以改變㆘列這些選項的設定值:

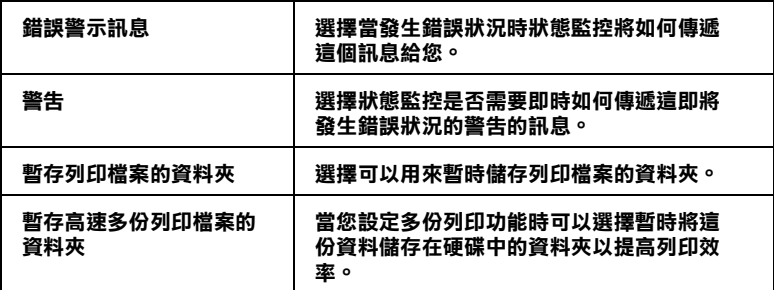

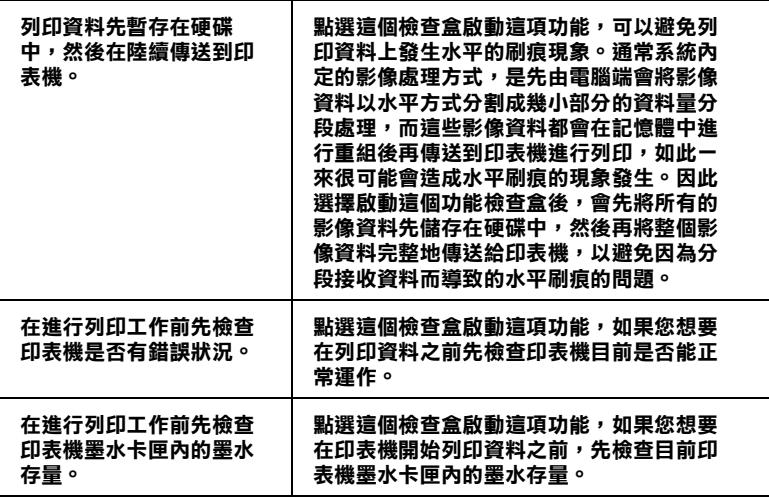

### 使用 EPSON Monitor3

在您傳送列印資料到印表機之後,您可以使用 EPSON Monitor3 (狀態監控3)工具去檢查,控制或是取消目前排列在佇列中等 待列印的檔案資料。除此之外,這個工具同時還會顯示目前正在 列印中的工作狀態。

### 啟動 EPSON Monitor3 (狀態監控3)

要使用 EPSON Monitor3 (狀態監控3)功能之前,, 您必須在 『選擇週邊』功能對話盒或是 『列印』功能對話盒㆗先開啟 『幕 後列印 。的功能。然後在傳送列印資料到印表機之後, 點選在功 能表列最右端的應用軟體功能表內的 『EPSON Monitor3 』圖 示,此時螢幕上會出現與下圖類似的對話盒。

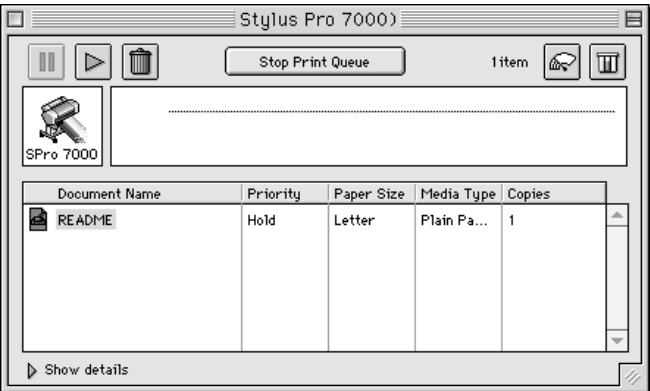

#### 備註:

您也可以在 『延伸』資料夾內直接雙擊 EPSON Monitor3 圖示, 便可以開啟這 EPSON Monitor3 (狀態監控3)的功能。

### 利用 EPSON Monitor3 管理列印工作

利用 EPSON Monitor3 (狀態監控3)您可以依照下列方式管理列 印工作。

❏ 利用下列這些按鍵您可以對在對話盒中選定的文件進行保留 暫停,繼續列印和刪除列印等動作。首先,請先挑選需要管 理的列印工作,然後再按㆘該功能對應的按鍵即可。

#### 暫停列印並且該這份列印工作保留在佇列中等待 Hold (保留 - OO H 暫停) 進㆒步的指示。

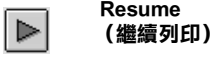

繼續執行這份列印工作。

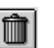

Delete (刪除列㊞) 立即停止列印並且將這份列印工作從佇列中刪 除。

- □ 當您點選 『 **Stop Print Queue**(停止列印佇列)』按鍵,進 行中的列印工作會停止直到您再按下『Start Print Queue (開始列印佇列)』鍵為止。
- ❏ 利用下面這些按鍵可以啓動印表機的工具程式。.

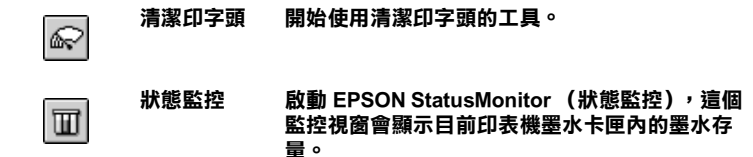

- □ 想要停止列印工作,請點選 『**Stop Print Queue** (停止列印 佇列)』按鍵,若是恢復列印工作就按㆘ 『Start Print Queue (開始列印佇列)按鍵便可以繼續列印。
- □ 雙擊列印清單中任何一個列印檔案,便可以預視該列印檔 案。(如果您是直接列印 ESC/P 控制碼檔案這個預視功能便 會失效。)
- □ 如果您要某份文件不只列印一份時,只需要雙擊 『**Copies** (列印份數)』後輸入要列印的份數即可。

**□** 點選 EPSON Monitor3 對話盒下面『 **Show details** (顯示詳細 資料)』的箭頭,便會打開如下圖所示的另外一個延伸的資 料對話盒。在這個延伸的對話盒㆗會顯示所選定用來列印這 份文件的印表機驅動程式設定值的相關詳細資訊。

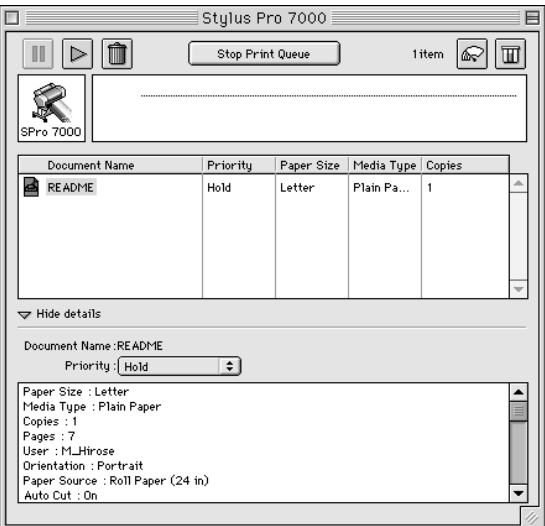

### 改變列印工作的優先順序

您可以依照㆘列步驟改變佇列㆗列印工作的優先順序。

#### 備註:

即是某些列印工作已經在 『背景列印』對話盒㆗設定列印的時 間,您依然可以變更這些列印工作的優先順序。
1. 點選 EPSON Monitor3 對話盒下面『Show details (顯示詳細 資料)』的箭頭,便會打開如下圖所示的另外一個延伸的資 料對話盒。

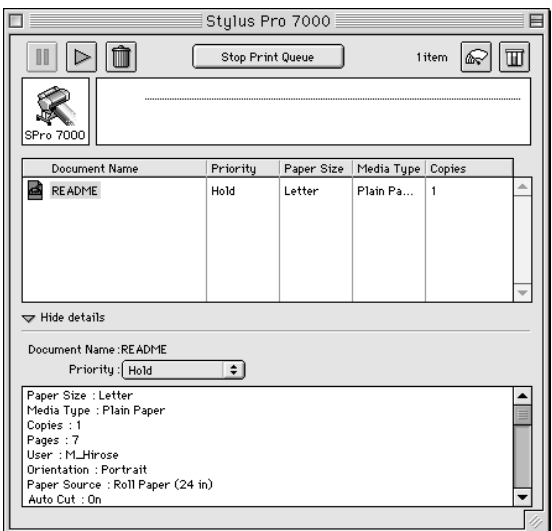

- 2. 請在『文件名稱』的欄位中挑選想要改變列印順序的文件名 稱。
- 3. 再從『優先順序』的清單中挑選適用的設定值,像是 Urgent (優先緊急列印), Normal (正常排序), Hold (保留暫停 列印)或是 Print Time (設定列印時間)。

## 備註:

如果您選擇『Print Time (設定列印時間)』功能項目, 登 幕㆖會出現㆒個讓您指定該份文件的列印日期和時間的對話 盒。請確認在您所指定的列印時間點,必須已經先將電腦主 機和印表機同時都開啟等待進行列印工作。

# 提显列印谏度 (只滴用於 Windows 作業環境)

欲在 Windows 作業環境中提昇列印速度,請參考接下來這個單元 將為您介紹的㆒些列印小技巧。

## ㆒般技巧

使用較高列印品質的設定值來列印彩色影像所需耗費的時間遠比 列印一般標進品質的黑白文件要來得多一些,這是因為高品質的 彩色文件會產生相當大的資料量影響整體的列印速度。因此如果 您需要縮短列印時間可能就必須要適當地改變所使用的顏色數量 和列印品質的設定值。

即使所要列印的文件對於列印的品質和需要使用相當豐富的顏色 都相當高,您依然可以利用調整相關列印狀況以達到列印速度的 最佳化。請記住一日改變某些設定值可以提昇列印速度的同時也 可能會對列印品質稍稍有些影響。

下表中列出會對列印速度和列印品質浩成影響的因素。(一日您 加強下表中任何一個影響因素的同時也會相對地減弱其他因素的 影響程度。)

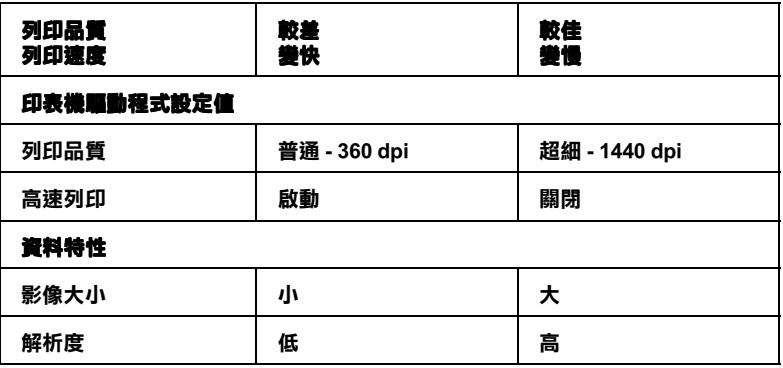

下表列出的因素只會影響列印速度。.

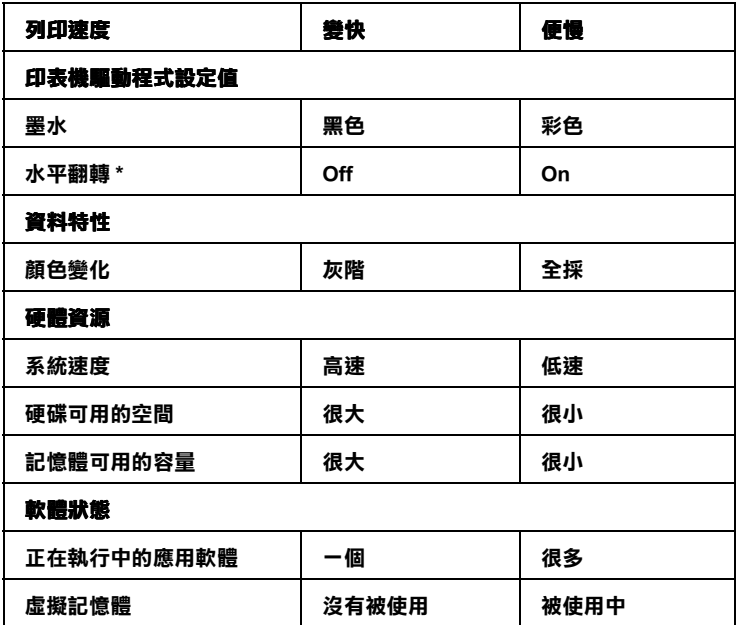

\* 這項設定值會因為印表機驅動程式和您目前所使用的應用軟體而不同。

# 使用速度&進度

您可以在 『速度&進度』對話盒中改變某些列印速度的設定值。 只要在『工具』選單中按下『速度&進度』鍵,電腦螢幕上會 出現㆘面這個對話盒。

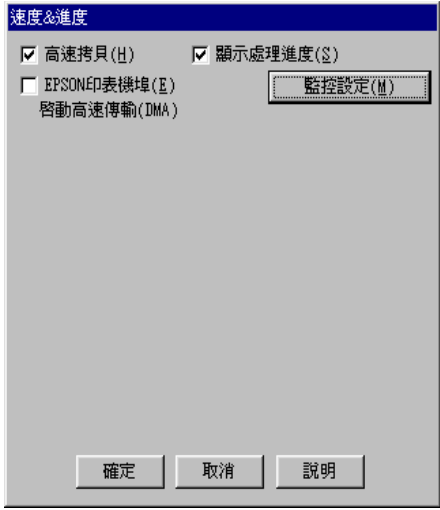

# 高速多份列㊞

點選這個檢查盒便可以啟動高速列印多份資料的功能。當列印多 份文件時,可將硬碟空間當成快取來加速列印。

# EPSON 印表機列印埠 (只滴用於 Windows 95 和 98)

點選這個檢杳盒便可以啓用 EPSON 印表機列印埠,如此一來便可 以取代原先 Windows 內定的印表機列印埠,對於 EPSON 印表機的 列印速度會有極大的幫助。這功能會加速列印資料傳送到印表機 的速度。

# 利用 DMA 傳送列印資料 (只適用於 Windows 95 和 98)

如果您所使用電腦的並行傳輸埠有支援 ECP 模式,那麼您便可以 啟動 DMA 資料傳輸以提昇列印速度。請參閱您的電腦使用手冊 確認是否可以有支援 ECP 模式和 DMA 資料傳輸等功能後才能決 定是否啟動這功能項目。

但是如何決定是否啓用 DMA 資料傳輸的功能, 您可以比較 『EPSON 印表機列印埠』檢查盒下方所顯示的資料和下表中所列 出的資料,並且可以採取建議的相關事項。

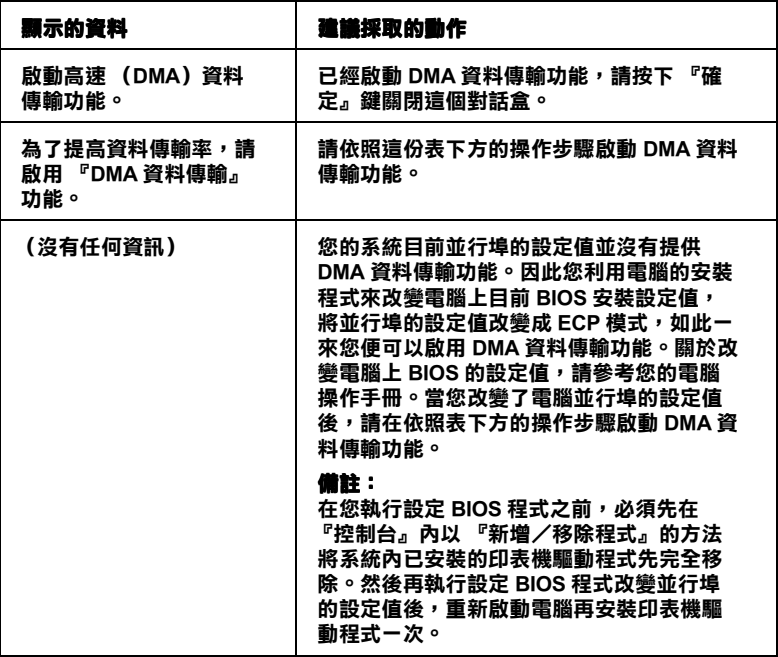

如果您需要啓動 DMA 資料傳輸功能,請依照下列步驟執行。

- 1. 雙擊 『 我的電腦』圖示後, 再雙擊 『 我的電腦』功能視窗中 的『控制台』圖示。
- 2. 雙擊『系統』圖示後點選『裝置管理員』功能選單。
- $3.$  雙擊 『連接埠』 (COM  $\&$  LPT) 圖示後再雙擊 LPT1。如果您 的印表機不是連接在 LPT1 傳輸埠 ト, 請雙擊所連接傳輸埠的 正確圖示。
- 4. 點選『資源』選單後按下『使用自動設定』檢查盒,以關閉 這個 『使用自動設定』功能。然後抄寫㆘圖㆗ 『資源』設定 值對話盒㆗的 『輸入/輸出範圍』的設定值。

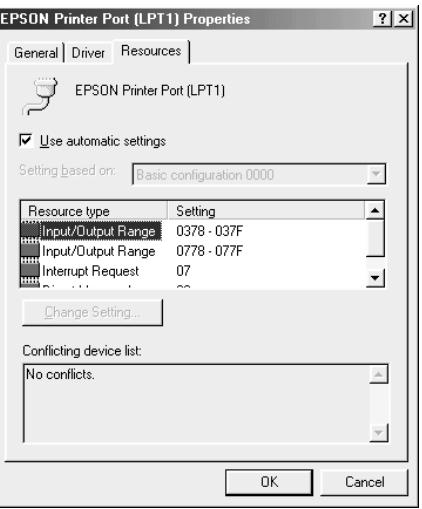

- 5. 將您在步驟4所抄寫的 『輸入/輸出範圍』設定值的清單 中, 挑選一個基本組態的設定值。然後確定螢幕上所顯示的 鎖定 『直接存取記憶體』通道和 『中斷需求』的編號正確無 誤。除此之外,也必須確認在衝突裝置清單中是顯示著 『 **沒** 有衝突」。
- 6. 按下『確定』按鍵便可以將所改變的設定值儲存起來。
- 7. 重新打開 『速度&進度』對話盒確定 DMA 資料傳輸功能確 實已經被啟動了。

#### 備註:

即使您已經依照上述步驟更改這些設定值,可能還是無法使用 DMA 資料傳輸功能。此時請洽詢您的電腦供應商關於使用 DMA 傳輸資料的可行性。

# 改變連接埠設定 (適用於 Windows NT 4.0 作業系統)

#### 備註:

Windows NT 4.0 『列印埠』設定値是非常複雜,因此需要相當有 經驗的㆟員並且擁有網路管理員的權限才能更改這些列印組態的 設定值。

如果您的電腦並行埠有支援 ECP 模式,您便可以在『列印埠組 態』的對話盒㆗改變某些列印速度的設定值。但是在改變這些設 定值之前,請先確定您的電腦已經啟動 ECP 模式。關於如何啟動 電腦並行埠的 ECP 模式,請參閱您的電腦手冊㆗相關資料。

您只要雙擊 『我的電腦』圖示後再雙擊 『印表機』圖示, 在 『印表機』的功能視窗中點選所使用的印表機機型後,按下滑鼠 右鍵,在該功能選單中選擇『內容』項目。此時螢幕上會出現印 表機驅動程式的視窗,點選『**連接埠**』選單後再按下『設定連 接埠』按鍵。

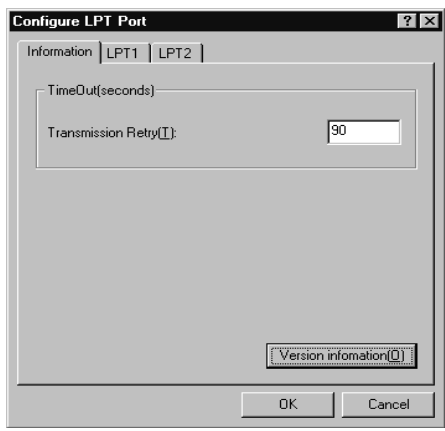

點選您目前使用印表機的『 LPT』連接埠選單後,再按下『設 定連接埠』按鍵。

備註:

如果您的印表機是連接在 LPT1 時, 螢幕上只有 LPT1 選單會生 效。

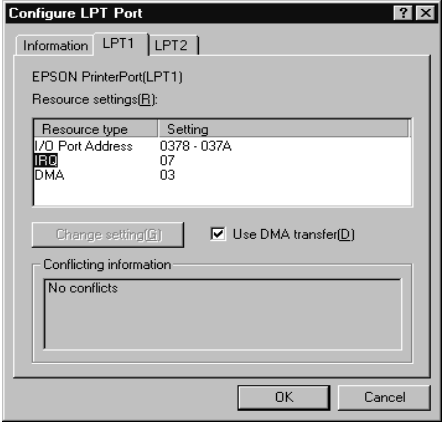

# ㈾源設定值 (IRQ and DMA)

如果您的印表機連接在 LPT2 或是 LPT3 時,請改變目前 IRQ 和 DMA 的設定值可能會對您提昇列印速度有所幫助。您所輸入的 IRQ 和 DMA 設定值必須和您電腦㆗所擴充的介面卡設定值完全 相同。如何決定 IRQ 和 DMA 設定值請參考您所使用的電腦操作 手冊。

# 利用 DMA 傳輸資料

利用 DMA 傳輸列印資料可提昇電腦傳送列印資料的速度。如果 您發現『使用 DMA 傳輸』功能項變得很模糊,就表示您必須先 啟動電腦的 DMA 傳輸功能。相關資料請參考您所使用的電腦操 作手冊。

# 使用特殊專用紙或是其他紙質的注意事項

雖然大部分表面經過化學處理的紙張,都將可能會提高列印品 質,列印結果會隨著所使用的紙張品質和製造商而改變。因此建 議您在大量採購紙張前,先對列印品質作相當程度的測試。

# **C**

**注意:**<br>請您儘可能不要讓指頭直接觸碰列印紙張的表面,您的手 指印會降低列印品質。

# **EPSON 特殊嗜恶重用纸**

EPSON 有提供特殊專用紙可以大大提供列印最精緻的列印品質。 當您使用 EPSON 特殊專用紙列印資料之前,請先確認印表機驅 動程式㆗是否如所述做適當的設定。[『啟動印表機軟體』](#page-32-0)關於 EPSON 噴墨專用紙請參考手冊中[『EPSON 噴墨專用紙』](#page-150-0)單元相 關說明資料。

## 備註:

- ❏ 爲了確保最佳的列印品質請在一般室溫下和濕度下使用 EPSON 特殊噴墨專用紙。
- **□** 在使用 EPSON 特殊噴墨專用紙列印資料之前,請先閱讀該紙 張耗材包裝㆗的相關使用指示說明資料。

## 保存 EPSON 特殊嗜墨真用紙

- ❏ 請將尚未使用的特殊專用紙放入原先的塑膠袋後再收到外包 裝的紙盒中,如此一來便可以避免受潮的問題。
- ❏ 請避免將這些紙張存放在高溫,濕氣重或是陽光直射的地 方。

# 使用其他非 EPSON 原廠提供的特殊紙

如果您使用非 EPSON 原廠所提供的噴墨特殊專用紙或是透過 RIP (Raster Images Processor)列印資料,請先參考相關的說明資料或 是洽詢您的供應商以便取得更詳細的資料。

# 使用滾筒紙

# <span id="page-83-0"></span>將滾筒紙安裝到滾軸上

請依照下列步驟將滾筒紙安裝到滾軸上。首先先移除滾軸上的滾 筒紙或是空的紙捲,詳細操作步驟請參考手冊中『移除滾軸上的 [滾筒紙』](#page-84-0)單元的說明資料。

1. 如下圖所示滑動滾軸邊緣的固定輪使它脫離滾軸。

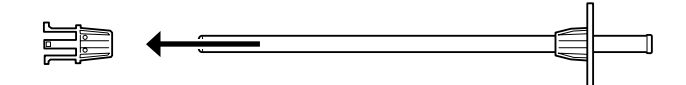

2. 將滾筒紙放置在一平台上,使紙張能如下圖所示方向鬆開。

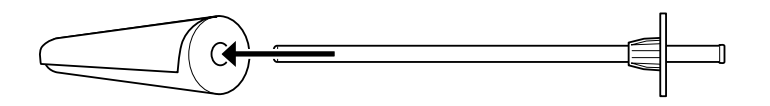

3. 讓整捲滾筒紙穿過滾軸直到頂住另一端固定輪為止。

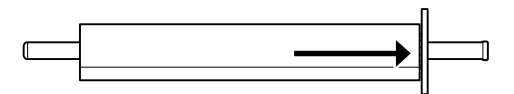

4. 將另一個滾輪套回滾軸上(這個滾輪是在步驟1移開的)後 輕輕推入滾軸直到它固定這捲滾筒紙為止。

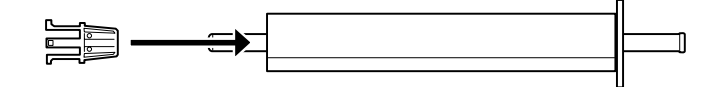

# <span id="page-84-0"></span>移除滾軸上的滾筒紙

如果您需要移開滾軸上的滾筒紙,請依照下列步驟操作。

- 1. 將裝有滾筒紙的滾軸如下圖所示整個放置在一個平台上。
- 2. 將該滾輪往外滑動使之脫離滾軸為止。

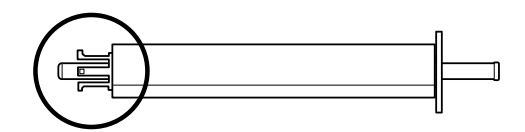

**C 注意:**<br>當您要從滾軸上移除該滾輪時,請不要以垂直方式握 住滾軸在地上敲打。因為這種錯誤操作方式會導致滾 軸損壞。

3. 將整捲滾筒紙從滾軸上移除。

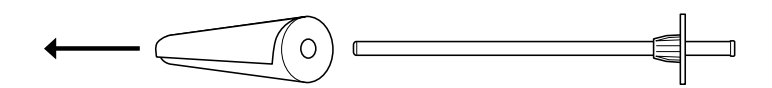

4. 重新安裝另一捲滾筒紙 (詳細操作步驟請參考手冊[『將滾筒](#page-83-0) 紙安裝到滾軸上』的相關說明資料),或是再將滾輪重新套 回滾軸㆖。

備註:

將尚未使用的滾筒紙重新裝回塑膠袋內,放入原先的外包裝的紙 盒內。以避免受潮的問題。

# 安裝和拆移印表機上的滾軸

請依照下列步驟操作便可以將滾軸安裝到印表機上。當您要將滾 軸從印表機拆除,只要先將滾筒紙移開後反方向執行下列這些步 驟便可以拆除滾軸。

## 備註:

當您不使用滾筒紙列印資料時,滾筒紙必須用固定帶固定住以避 免夾紙。相關操作請參考手冊㆗ [『使用滾筒紙固定帶』](#page-92-0)。

1. 掀開滾筒紙蓋。

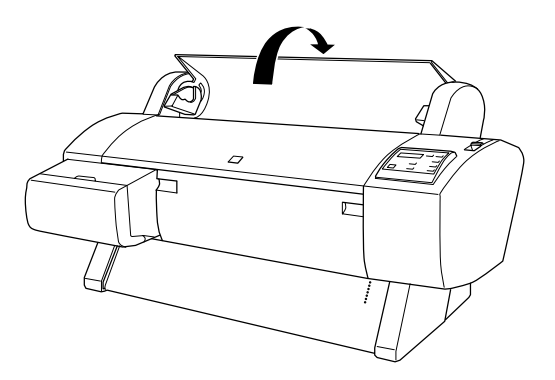

2. 請先確定那個會移動的滾輪已經牢牢地固定著滾筒紙。

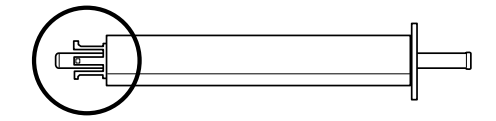

3. 雙手握住滾軸而且固定的滾輪是在您的右邊。然後如下圖所 示將滾軸的兩端放入印表機上方的凹槽內。

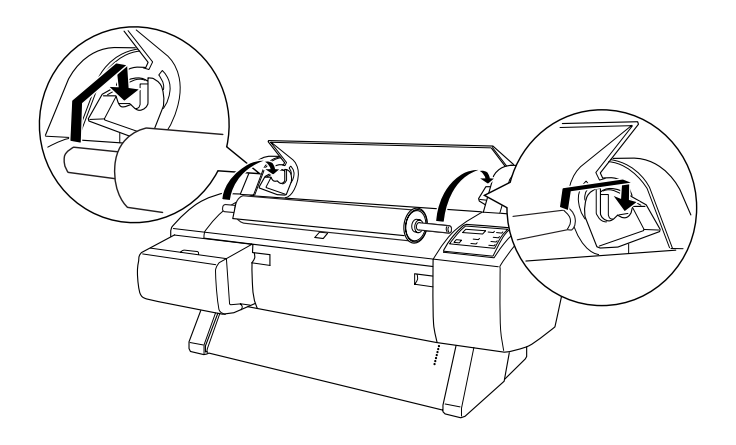

### 備註:

為了正確架設滾軸,請將滾軸的尾端的顏色架設在顏色㆒致 的凹槽內即可。

4. 重新再舉起滾軸,然後將它放入印表機內部的凹槽中。

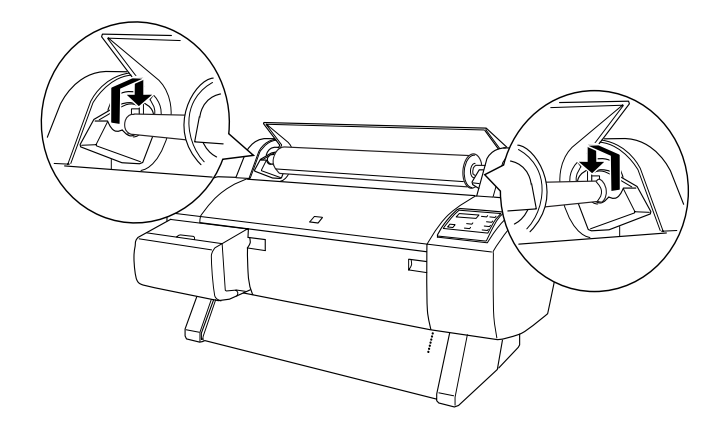

5. 闔上滾筒紙蓋並讓卡榫卡入正確位置。或是參考[『滾筒紙進](#page-87-0) [紙』](#page-87-0)單元的相關說明資料,執行進紙的動作。

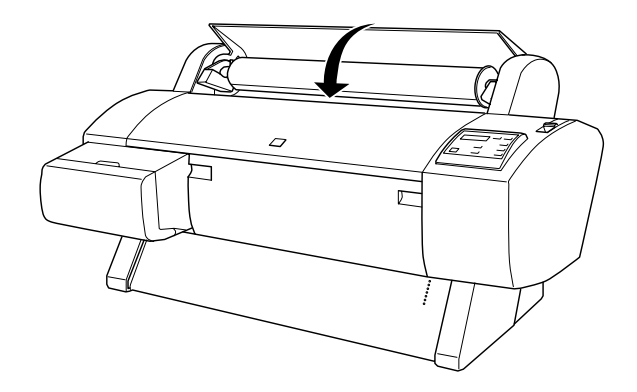

# <span id="page-87-0"></span>滾筒紙進紙

如何讓滾筒紙進紙,請依照㆘列步驟操作。

- 1. 請確定印表機的電源是開啟的狀態。
- 2. 重複地按『 Paper Source (紙張來源)』按鍵直到 Roll Auto Cut (滾筒紙自動裁紙)的燈號或是 Roll Cutter Cut (滾筒紙 手動裁紙) 燈號亮起為止。
	- **C 注意:**<br>自動裁紙的功能可以會因爲您所使用的滾筒紙種類無 法使用這個功能而失效。

3. 請確定 Operate (啓動)的燈號和 Pause (暫停)的燈號沒有 閃爍,然後將紙張調整桿往後推到底為止。此時液晶顯示幕 上會出現 LOAD PAPER 這樣的訊息。

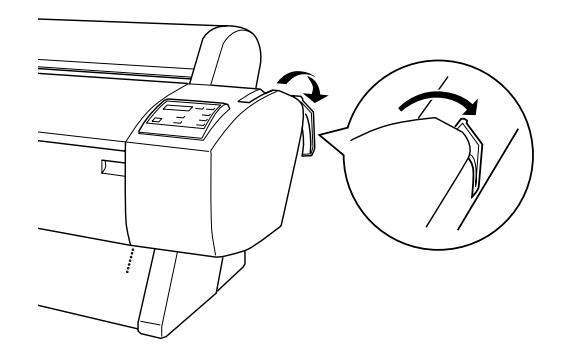

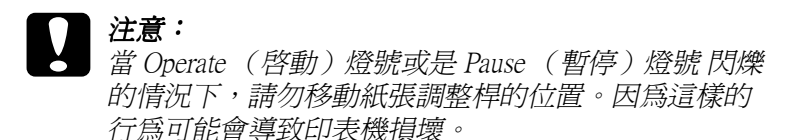

4. 打開滾筒紙蓋。

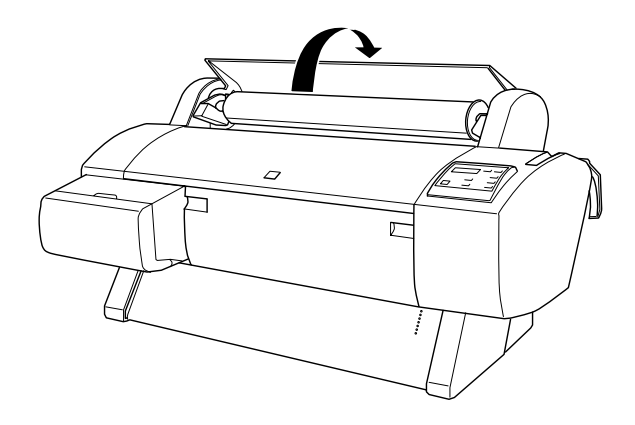

5. 將紙張插入紙槽內。

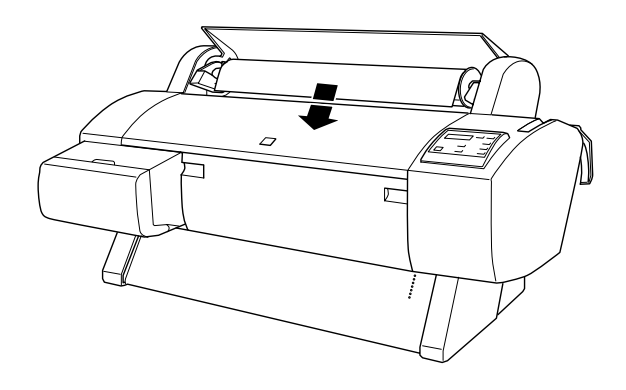

6. 往下稍微拉出紙張一些,讓紙張完全穿過紙槽。

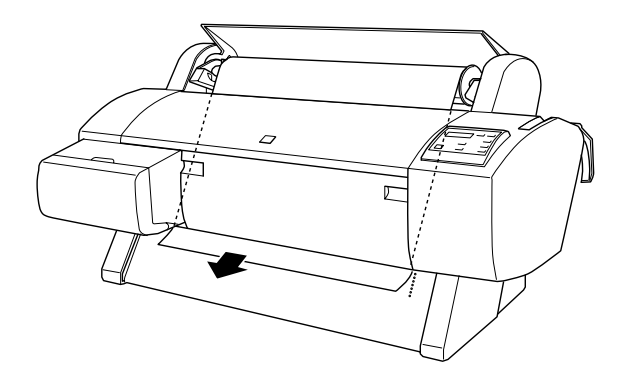

## 備註:

知果紙張底部邊緣無法穿過下面的蓋子時,請按著蓋子上旋 鈕以打開下面的蓋子,然後再拉出紙張。

7. 拉住紙張的底部邊緣後利用右邊的滾輪將紙張往後拉緊,以 避免讓紙張鬆弛。請確認紙張的底邊是筆直沒有任何歪斜的 現象,而且對齊印表機進紙板上整列的校正孔。

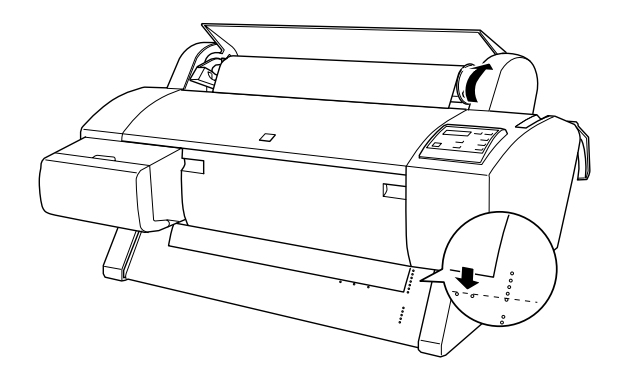

8. 將紙張調整桿往上拉到底,然後闔上滾筒紙蓋。此時在液晶 顯示幕上會出現 PRESS PAUSE BUTTON **(按下暫停鍵)**的訊 息。

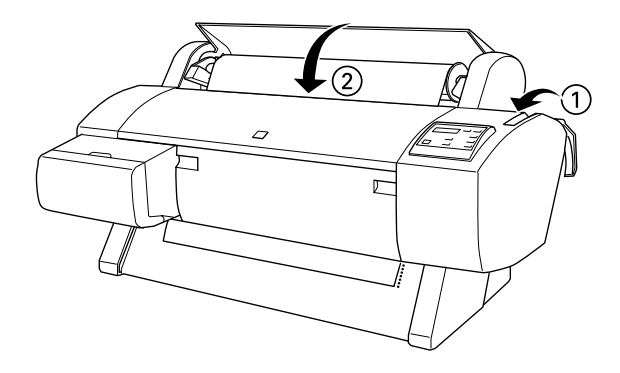

#### 備註:

如果 Roll Auto Cut (滾筒紙自動裁紙)的燈號亮起而且上一 個列印工作的紙張沒有正確地裁開,請按下『Paper Feed 』 (進紙)鍵將紙張定位在正確位置以便裁剪 (會以剪刀符號 標示裁開的位置)。然後按下『Cut/Eject』(裁紙/退紙) 按鍵重新修齊紙張邊緣。

9. 按下『Pause』(暫停)鍵。

此時印表機的印字頭會移動到一個定點後紙張便會自動進入 到列印的位置。此時液晶顯示幕上會出現 READY **(準備就** 緒)的訊息。

#### 備註:

即使您沒有按下『 Pause 』(暫停) 按鍵, 印表機的印字頭 依然會移動到㆒個定點後紙張便會自動進入到列印的位置。 此時液晶顯示幕上會出現 READY (準備就緒)的訊息。

10. 將出紙導桿從印表機㆘方伸出。

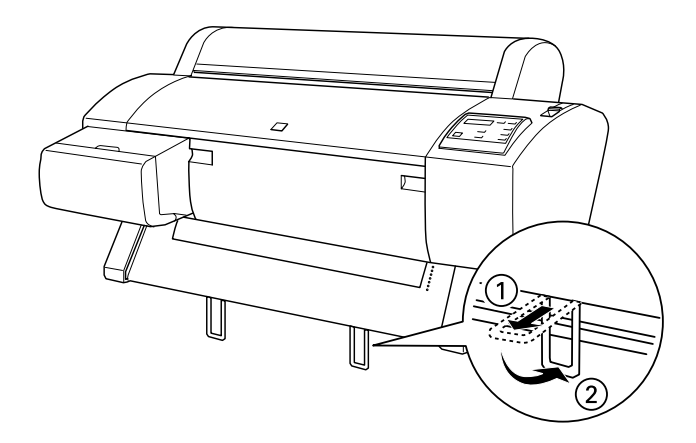

11. 改變印表機驅動程式的相關設定值 (詳細操作步驟請參考手 冊中 『 啓動印表機軟體』單元的相關說明資料),然後從電 腦端傳送列印資料到印表機。印表機便會開始列印工作。

#### 備註:

請確定印表機驅動程式㆗的 『紙張來源』設定值是否與印表 機實際所使用的列印紙張相符合。

12. 在您列印完畢這份資料後可能需要將滾筒紙裁開。詳細操作 步驟請參考手冊中 [『裁開滾筒紙或是列印頁面裁切線』](#page-92-1)單元 的相關說明資料。

# <span id="page-92-0"></span>使用滾筒紙固定帶

為了保持滾筒紙整**捲緊緊地捆好,請使用印表機隨機附帶的滾**筒 紙固定帶纏繞在滾筒紙以固定好滾筒紙以避免紙張散開。

用滾筒紙固定帶緊緊㆞纏繞整捲的滾筒紙。若是要移開這個滾筒 紙固定帶,只要輕輕將該固定帶解開即可。

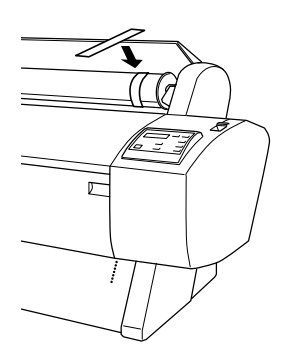

# <span id="page-92-1"></span>裁開滾筒紙或是列印頁面裁切線

當您完成這份列印資料後,印表機可以自動裁紙或是依照您的設 定列印出百面裁切線。您可以利用印表機控制面板上的功能按鍵 或是印表機驅動程式來改變這些設定值。

#### 備註:

印表機軟體的設定值通常會覆蓋印表機控制面板上的設定值。因 此建議您盡量使用印表機軟體來改變這些設定值。

## 使用 Auto Cut ㉂動裁紙設定值

當您想要在完成列印資料後自動裁開滾筒紙,請使用 『Auto Cut』 (自動裁紙)的設定值。要改變 『Auto Cut』(自動裁紙)的設定 值請利用印表機控制面板上的『 Paper Source 』(紙張來源) 按鍵。詳細的操作步驟請參考手冊㆗ [『按鍵』單](#page-10-0)元的相關說明資 料。或是利用印表機軟體來修改這項設定值,詳細操作步驟也請 參考手冊中『使用滾筒紙設定値』單元的相關說明資料。

備註:

當印表機在裁紙時,會先裁開滾筒紙的左邊,然後是右邊最後是 ㆗間。因此在印表機還沒有完全裁開滾筒紙前請不要關閉印表機 的電源。

## 以手動方式裁紙

當您關閉『Auto Cut』(自動裁紙)功能時,請依照下列步驟以手 動方式裁紙。

### 文件列印宗畢後立即裁紙

- 1. 請確定文件已經全部列印完畢後,重複按著控制面板上的 『Paper Source』按鍵直到 『Roll Auto Cut』(滾筒紙自動裁 紙)的燈號亮起為止。
- 2. 按下『Cut/Eject』(裁紙/退紙)按鍵,滾筒紙便被裁開 了。

## 列印完一段時間後才裁紙

- 1. 按下『Paper Feed』(進紙)按鍵讓紙張前進到裁紙的位置( 標示著剪刀圖案 )。
- 2. 重複按著控制面板上的『Paper Source』按鍵直到『Roll Auto Cut』(滾筒紙自動裁紙)的燈號亮起為止。
- 3. 按下『Cut/Eject』(裁紙/退紙)按鍵,滾筒紙便被裁開 了。

# 列印頁面裁切線

如果您想要繼續使用滾筒紙列印資料,則在完成所有的列印工作 才自行將紙張裁剪開。因此您可以使用列印頁面裁切線的設定值 以方便滾筒紙的裁剪,這項設定值可以利用印表機控制面板的功 能按鍵來加以設定,請參考手冊中『SelecTvpe( 選擇模式 ) 設定 値』。也可以利用印表機軟體的功能,相關的操作步驟也請參閱 [『使用滾筒紙設定值』](#page-46-0)的說明資料。

# 使用單張紙的紙質

# 超過 483 mm 單張紙的進紙方式 (Super A3/B 大小的單張紙長邊)

針對使用長度超過 483 公釐單張紙列印資料,請依照下列方式淮 紙。如果是使用厚紙列印資料 (紙張厚度為 0.5 mm 至 1.6 mm 的 紙張)時的進紙方式,請參考手冊㆗ [『厚紙的列印方式](#page-98-0) (0.5 mm 至 [1.6 mm\)』](#page-98-0)相關的說明資料。

## **C 注意:**<br>請您儘可能不要讓指頭直接觸碰列印紙張的表面,您的手 指印會降低列印品質。

- 1. 請先確定印表機的電源已經開啓而且滾筒紙蓋子是闔上著。
- 2. 重複按著控制面板上的『Paper Source』按鍵直到『Shee』 (單張紙)的燈號亮起為止。
- 3. 請確定 Operate (啓動)的燈號和 Pause (暫停)的燈號沒有 閃爍,然後將紙張調整桿往下推到底為止。此時液晶顯示幕 上會出現 LOAD PAPER 這樣的訊息。

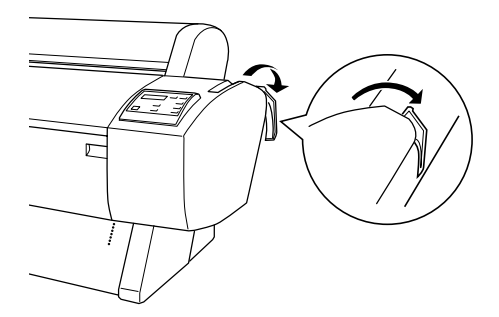

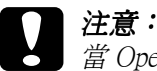

**注意:**<br>當 Operate (啓動)燈號或是 Pause (暫停)燈號 閃爍 的情況下,請勿移動紙張調整桿的位置。因為這樣的 行為可能會導致印表機損壞。

4. 將該單張紙饋入印表機的紙槽內直到該單張紙穿出紙道的下 方為止。請確認紙張的右邊和底邊是筆直沒有任何歪斜的現 象,而且對齊印表機進紙板上整列的校正孔。

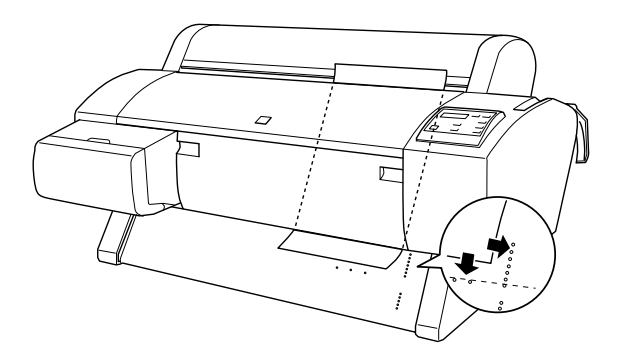

5. 將紙張調整桿往上拉到底。此時在液晶顯示幕上會出現 PRESS PAUSE BUTTON **(按下暫停鍵)**的訊息。

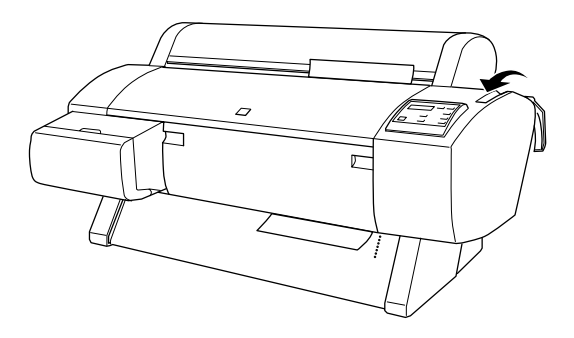

6. 按㆘ 『Pause』(暫停)按鍵。

此時印表機的印字頭會移動到一個定點後紙張便會自動進入 到列印的位置。此時液晶顯示幕上會出現 READY **(準備就** 緒)的訊息。

#### 備註:

即使您沒有按下『 Pause 』(暫停) 按鍵, 印表機的印字頭 依然會移動到㆒個定點後紙張便會自動進入到列印的位置。 此時液晶顯示幕上會出現 READY **(準備就緒)**的訊息。

7. 改變印表機驅動程式的相關設定值 (詳細操作步驟請參考手 冊中『啓動印表機軟體』單元的相關說明資料),然後從電 腦端傳送列印資料到印表機。印表機便會開始列印工作。

#### 備註:

請確定印表機驅動程式中的 『紙張來源』設定値是否與印表 機實際所使用的列印紙張相符合。

8. 當列印工作完成後,印表機會吸住該紙張而且液晶顯示幕上 會出現 PAPER OUT (<mark>缺紙)</mark>的訊息。如果想要移開該紙張, 只要輕輕地扶住該紙張後後按下『Paper Feed』(進紙)的 按鍵,即可將紙張自印表機的紙槽內移出。

# 沒有超過 483 公釐紙張的進紙方式 (Super A3/B 之長度)或是更短

針對使用長度沒有超過 483 公釐單張紙列印資料,請依照㆘列方 式進紙。

# **C**

**注意:**<br>請儘可能不要讓手指頭直接觸碰列印紙張的表面,手指印 可能會降低列印品質。

- 1. 請先確定印表機的電源已經開啓而且滾筒紙蓋子是闔上著。
- 2. 重複按著控制面板上的 『Paper Source』按鍵直到 『Cut Sheet』(單張紙)的燈號亮起為止。

3. 請確定已經將紙張調整桿往上拉到底,讓紙張饋入紙槽內直 到遇到阻力無法再前進為止。請確認紙張的右邊是筆直沒有 任何歪斜的現象,而且對齊印表機滾筒紙蓋的右邊。此時, 在液晶顯示幕㆖會出現 『PRESS PAUSE BUTTON 』(請按 下暫停鍵)的訊息。

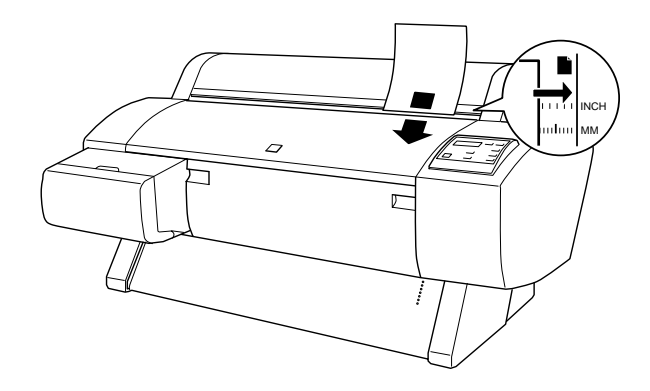

- 4. 按下 『 Pause』(暫停)按鍵。 此時印表機的印字頭會移動到一個定點後紙張便會自動進入 到列印的位置。此時液晶顯示幕㆖會出現 READY (準備就 緒)的訊息。
- 5. 改變印表機驅動程式的相關設定值 (詳細操作步驟請參考手 冊中 『啓動印表機軟體』單元的相關說明資料),然後從電 腦端傳送列印資料到印表機。印表機便會開始列印工作。

#### 備註:

請確定印表機驅動程式㆗的 『紙張來源』設定值是否與印表 機實際所使用的列印紙張相符合。

6. 當列印工作完成後,印表機會吸住該紙張而且液晶顯示幕上 會出現 PAPER OUT (缺紙)的訊息。如果想要移開該紙張, 只要輕輕㆞扶住該紙張後後按㆘ 『Paper Feed 』(進紙)的 按鍵,即可將紙張自印表機的紙槽內移出。

# <span id="page-98-0"></span>**厚纸的列印方式 (0.5 mm 至 1.6 mm)**

如果您想要使用厚紙列印,請先依照下列步驟進紙。

備註:

如果您使用非 EPSON 原廠所提供的噴墨特殊專用紙或是透過 RIP (Raster Images Processor)列印資料,請先參考相關的說明資料或 是洽詢您的供應商以便取得更詳細的資料。

- 1. 如果您有安裝印表機基座,請將紙張收集籃的方向往前,詳 細的操作步驟請參考手冊中 『 當紙張是往前進紙』單元的相 關說明資料。
- 2. 請確定印表機的電源是開啟的狀態。
- 3. 重複按著控制面板上的『Paper Source』按鍵直到 『Sheet』(單張紙)的燈號亮起為止。
- 4. 請確定 Operate (啓動)的燈號和 Pause (暫停)的燈號沒有 閃爍,然後將紙張調整桿往下推到底為止。此時液晶顯示幕 上會出現 LOAD PAPER 這樣的訊息。壓下下蓋上的按鈕便可以 將㆘方的蓋子打開。

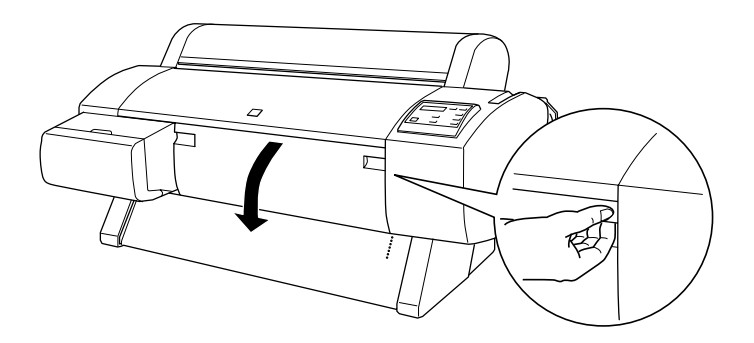

5. 將紙張饋入紙槽內,紙張底部邊緣是在已被打開下方蓋子的 後方,請確認紙張的右邊是筆直沒有任何歪斜的現象,而且 對齊印表機滾筒紙蓋的右邊。

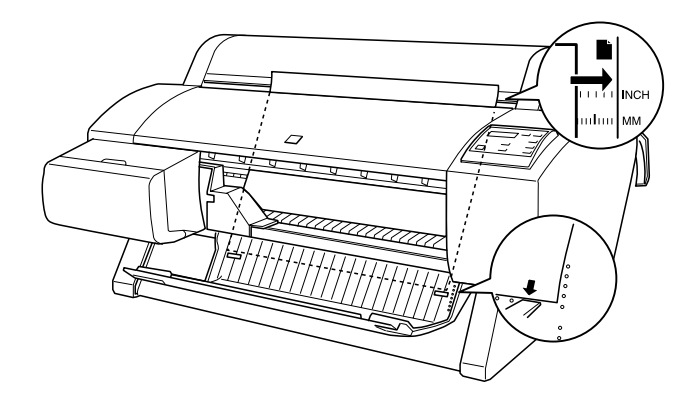

6. 將紙張調整桿往上拉到底,然後闔上滾筒紙蓋。此時在液晶 顯示幕上會出現 PRESS PAUSE BUTTON **(按下暫停鍵)**的訊 息。

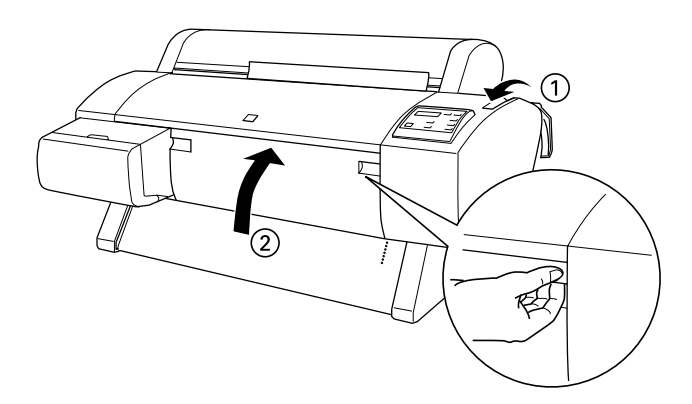

7. 按下『Pause』(暫停)按鍵,爾後的操作步驟和單張紙列 印的進紙方式相同請逕行參考。

# 安裝紙張收集籃

如果您加裝選購性的印表機基座 (產品編號: C84402\*), 您便 可以利用這個紙張收集籃將列印出來的紙張集中在籃中以避免紙 張觸碰到地上而弄髒或是捲曲。您可以利用這個紙張收集籃整理 滾筒紙和單張紙。關於如何安裝基座和紙張收集籃的操作步驟請 參考印表機組裝和架設指引的相關說明。

#### 備註:

當您使用厚紙列印資料時,請先將紙張收集籃往前,以避免紙張 退出時受損,詳細的操作步驟請參考下一個單元 "當紙張是往前 進紙"的相關說明。

# <span id="page-100-0"></span>當紙張是往前進紙

如下圖所示拉下紙張收集籃的構桿,讓構桿平躺在地板上。

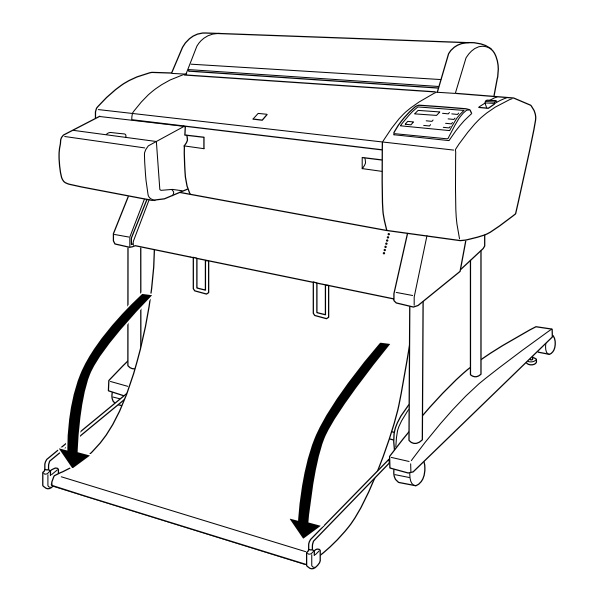

當紙張是往後退紙

如下圖所示盡可能地往上提起紙張收集欄的橫桿。

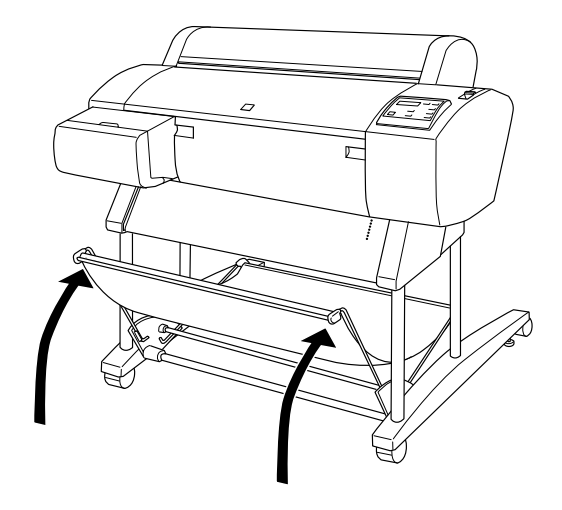

## 備註:

如果下圖中所標示出的卡榫鬆開,請將此卡榫緊緊地固定住。

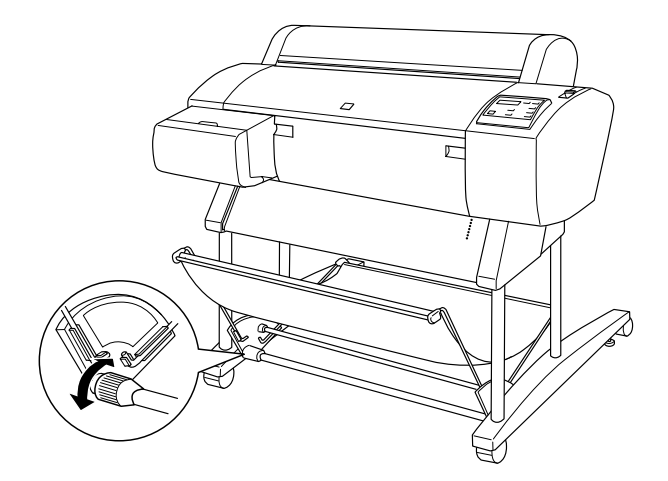

# 第 5 章 ㊞表機的簡易維護及搬運

# 更掺墨水卡匣

在印表機的控制面板上有一個墨水用盡指示燈, 當這個指示燈亮 著時就表示您必須要更換印表機墨水卡匣。但是如果這個燈號閃 爍時,則表示墨水卡匣內的墨水存量即將耗盡,請進備一個新的 墨水卡匣隨時準備更換。在液晶顯示幕上也都會顯示 『 INK LOW 或是 等相對應的訊息。

### 備註:

- ❏ 即使只有一個顏色的墨水卡匣用完,印表機也不能再繼續列 印資料。
- ❏ 如果您將原先移除的墨水卡匣重新再裝回印表機內,會導致 印表機無法正確偵測目前的墨水存量。以及所對應的墨水用 盡指示燈也可能會無法在墨水即將用盡時適時㆞閃爍,以提 醒您需要準備㆒個新的墨水卡匣。提醒您只能更換全新的墨 水卡匣。

EPSON 建議您務必要使用 EPSON 原廠設計的墨水卡匣。對於使 用非 EPSON 原廠製造的墨水卡匣可能會損壞印表機,而且針對 這樣的損壞也不包括在 EPSON 的保固內。詳細的相關說明請參 考 [『墨水卡匣規格』](#page-162-0)單元的描述。

關於如何更換墨水卡匣請猜考㆘列操作步驟。

# **C**

**注意:**<br>除非您已經準備好新的墨水卡匣可以立即更換否則必須將 原先舊的墨水卡匣保留在印表機內。

1. 請確定已經開啟印表機的電源。您是否需要更換印表機的墨 水卡匣,決定於目前印表機控制面板上的 『 墨水用盡 』 燈號 是否已經亮起。

2. 打開墨水卡匣插槽的外蓋。

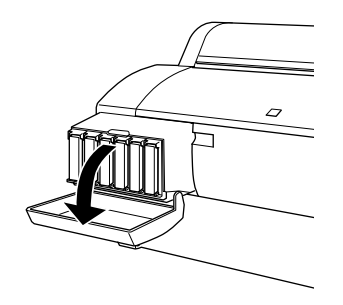

3. 請小心翼翼地將空的墨水卡匣往外抽出。此時,在印表機控 制面板的液晶顯示幕㆖會出現 "NO INK CARTRIDGE ( 沒有 安裝墨水卡匣)"的訊息。

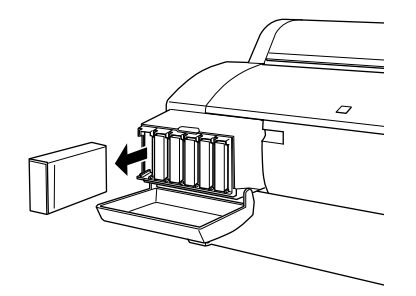

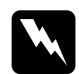

**警告:**<br>如果您的手不小心沾到墨水時,請用肥皂和清水徹底 清洗即可。但是若是墨水濺到您的眼睛時,請立即用 大量清水沖洗。

4. 請確定所要更換的墨水卡匣顏色正確無誤,然後將新的墨水 卡匣自包裝盒㆗取出。

5. 請用手握住墨水卡匣並將墨水卡匣上有箭頭標示的那一面朝 ㆖,箭頭的方向是朝向印表機後方。如圖所示將墨水卡匣輕 輕地推入插槽中直到所對應顏色的『墨水用盡』指示燈號熄 滅為止。

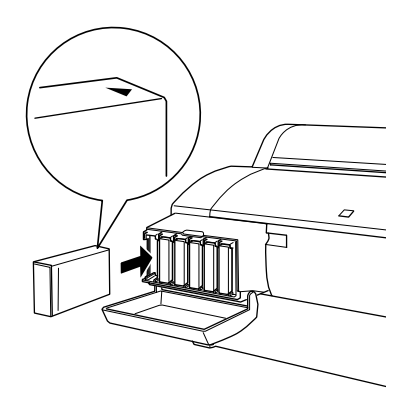

## 備註:

印表機機構設計上有一保護系統用來避免您安裝不適用的墨 水卡匣。如果您無法將墨水卡匣很順利地推入插槽中,很可 能您購買到錯誤的墨水卡匣形式。此時,請檢查墨水卡匣的 包裝和產品編號是否正確無誤。

6. 闔上墨水插槽的外蓋,印表機會回到更換墨水卡匣的上一個 狀態。

## 備註:

如果在您更換新的墨水卡匣後 『墨水用盡』的燈號沒有熄滅 依然亮著,這表示墨水卡匣的安裝方式可能不正確。此時, 請先移出該墨水卡匣後依照上述的安裝步驟重新再安裝到印 表機內。

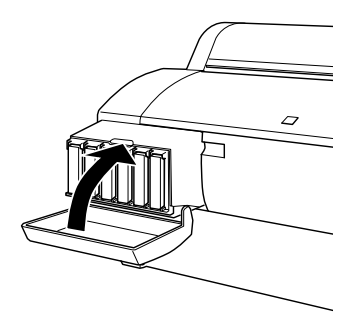

# 更換㊞表機的裁紙刀

如果裁紙刀刀鋒不夠鋒利無法俐落地裁紙,就表示這裁紙刀的刀 鋒可能變鈍了需要更換。您必須先利用印表機控制面板的設定值 將裁紙器的握把卸㆘,才能夠進行裁紙刀的更換動作。.

裁紙刀 C815131

w**警告:**<br>請注*責在更換裁紙刀時要小心謹慎避免被刀刃割傷自己。* 

請依照下列步驟更換裁紙刀。

- 1. 請確認印表機的電源是在開啟的狀態。
- 2. 持續按著『SelecTvpe』(選擇模式)按鍵不放約五秒鐘, 直到印表機的液晶顯示幕上出現『CUT. REPLACE = EXEC. <mark>更</mark> 換裁紙刀=執行)』這樣的訊息為止。然後按㆘ 『Enter (輸入)』按鍵,液晶顯示幕會出現『 UAIT 更稍待ㄧ會)』 這樣的訊息。此時,裁紙刀的握把便會移動到更換的位置。

**C 注意:**<br>*絕對不要用手移動裁紙刀的握把,這樣的行爲可能損* 壞印表機。

3. 當裁紙刀的握把停留在更換的位置上, 印表機的液晶顯示幕 上出現 『 OPEN LOWER COVER **打開下方蓋子)** 』的訊息。此 時,如下圖所示請扳開下方蓋子的扣鐶便可以打開印表機下 方的蓋子。

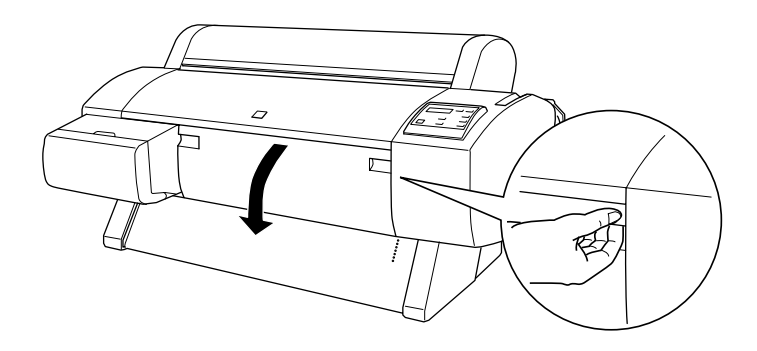

4. 當印表機的液晶顯示幕上出現 『 REPLACE CUTTER **更換裁紙** 刀)』的訊息時,將裁紙刀蓋子旋轉到右邊的同時,壓㆘側 面的拴子,便可以打開刀套 (➁)。

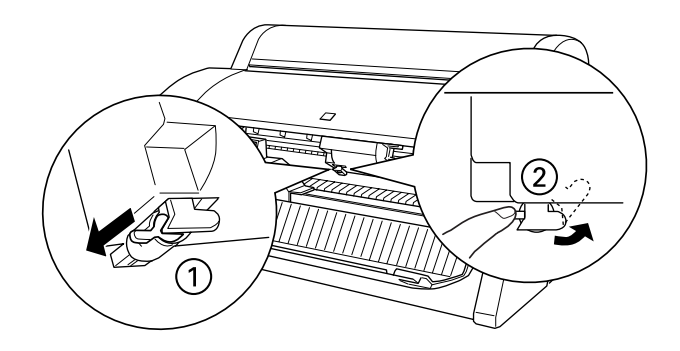

5. 緩慢地將壓著拴子的手指移開,裁紙刀便會往上昇起,如此 您便可以取出裁紙刀。

# 備註: 請小心不要讓裁紙刀或是彈簧線圈彈出刀套。
6. 請小心翼翼㆞將印表機內舊的裁紙刀移出。

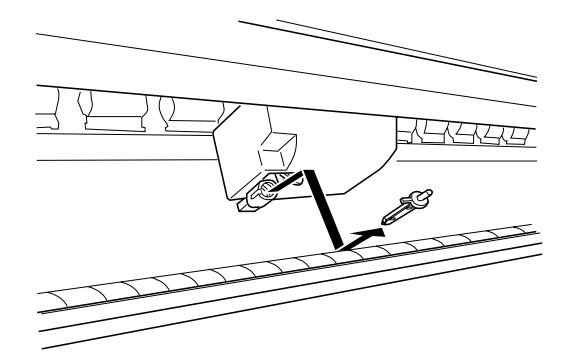

- 7. 拆除新裁紙刀的包裝。
- 8. 請確定彈簧線圈已經在裁紙刀的握把內。如果有必要的話, 重新安裝線圈。
- 9. 如下圖所指示的方向將新的裁紙刀完全插入裁紙刀的握把 內。

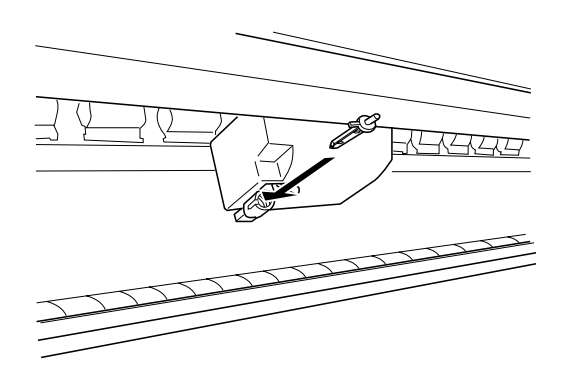

10. 在將 (①) 裁紙刀蓋子旋轉到左邊的同時,壓下側面的拴子, 便可以關閉刀套 (➁)。

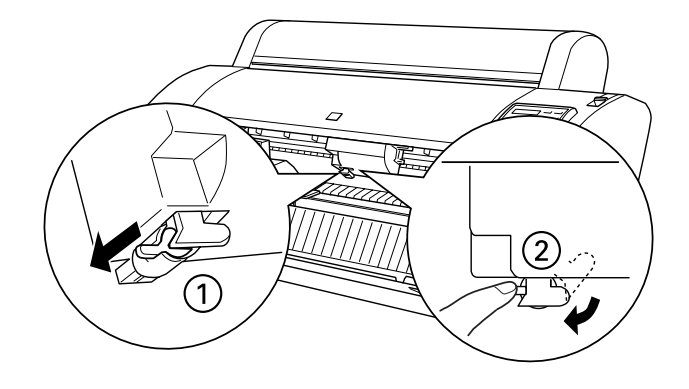

- 11. 請確認印表機的液晶顯示幕上有出現 『 CLOSE LOWER COVER **闔上下方蓋子)**。的訊息時,裁紙刀的握把會回歸到原位 (最右邊)㆖。
- 12. 稍待一會直到液晶顯示幕上出現 『 READY **準備就緒)**』的訊 息後,這表示您已經成功㆞更換裁紙刀。

在更換完裁紙刀之後,印表機的噴嘴可能會堵塞,因此也請您執 行噴嘴檢查和清潔印字頭的動作。相關的操作步驟請參考隨機附 的安裝指南中說明資料。

# 清潔印表機

為了讓您的印表機保持在最佳的列印狀態,您可能必須要一年徹 底清潔印表機幾次。

- 1. 請確認印表機的電源已經關閉,控制面板上所有的指示燈號 都熄滅了。然後將電源線拔除。
- 2. 卸㆘滾筒紙架,含所有印表機紙槽內的紙張。
- 3. 確定目前墨水卡匣插槽的蓋子已經闔上。然後用柔軟的刷子 小心㆞將印表機內部的灰塵撢掉。
- 4. 打開印表機下方的蓋子同樣用柔軟的刷子小心地將蓋子內灰 塵撢掉後再關㆖蓋子。
- 5. 如果安裝了選購的印表機腳座,請於移開紙張收集籃後,再 用柔軟的刷子將印表機腳架的灰塵撢掉。
- 6. 如果印表機的外殼很髒時,請用一塊乾淨柔軟的布沾中性的 清潔劑擦拭乾淨。請務必關緊墨水卡匣插槽的蓋子以避免水 濺入印表機的內部。
- 7. 如果在印表機內部有些乾凅的墨水污漬請用濕布輕輕擦拭乾 淨。
- 8. 如果您要清洗紙張收集籃,請將橫桿拆下後用中性清潔劑清 洗乾淨。

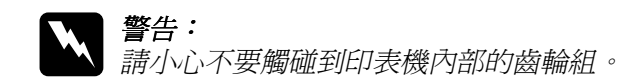

# <u>l</u>

- **│ 注意:**<br>│ ❑ 請千萬不要用酒精或是稀釋劑來清潔印表機,因爲這 些化學藥劑可能會損壞零件以及外殼。
	- ❏ 請注意不要讓水滲入印表機的機構和內部的電子零件。
	- ❏ 不要使用太硬和研磨刷子來清潔印表機。
	- ❏ 不要在印表機內部使用潤滑劑,不合適的油可能損壞 印表機的機構。如果您的印表機需要潤滑請洽合格的 印表機服務人員。

### 如果您的印表機已經 一段時間沒有使用

如果您已經有一段時間沒有使用印表機,那麼印表機的噴嘴可能 會堵塞,因此請執行噴嘴檢查圖並清潔印字頭。詳細的操作步驟 請參考隨機的安裝指南。

#### 搬運印表機

當您需要搬運印表機時,請遵守接下來這個單元所描述的指示說 明。

#### 長距離運送

當您需要將印表機運送到較遠距離的地方時,您必須將印表機重 新裝回原先裝載印表機的外箱並且將原先用來避免震動撞擊的防 震保護裝置也㆒併裝㆖。如果您需要協助請洽詢印表機經銷商。

#### 短距離運送

當您需要將印表機運送到附近的地方時,請依照下列步驟先做好 運送前的準備工作。

- 1. 若需要的話,請開啓印表機電源。
- 2. 將印表機內的所有墨水卡匣拆㆘。詳細的操作步驟請參考手 冊中 『 更換墨水卡匣 』相關的說明資料。

#### 備註:

如果您將上述步驟中所拆下的墨水卡匣重新裝回印表機內, 可能會發生印表機無法正確偵測墨水存量。以及控制面板上 的 『墨水用盡』指示燈號也無法在墨水即將用盡時適時地閃 爍以提醒需要準備新的墨水卡匣。因此建議您最好在搬運印 表機後安裝㆒組新的墨水卡匣。

3. 請確定紙張調整桿是否的位置是否在上面並且下方蓋子是否 關閉。按下『Power』(電源)鍵, 此時印字頭會歸位到原 點 (最右邊的位置)。在印表機控制面板的液晶顯示幕上會 出現 『 TARNSPORT PREP nn% 』(運送準備動作已經完成 nn%)的訊息。而且 『Operate』(電源)燈號也會閃爍幾分 鐘。最後這個 『Operate』(電源)燈號會熄滅印表機的電源 也跟隨著關閉。

# **C**

**注意:**<br>當 『雷源』燈號閃爍時,請不要拔除印表機的電源 線。

- 4. 請確定印表機的電源已經關閉。如果需要的話,請取出下列 零件並將導紙器往內推。
	- ❏ 電源線
	- ❏ 介面卡電纜線
	- ❏ 滾筒紙軸心
	- ❏ 滾筒紙和單張紙

欲分離印表機與選購之基座,並分開運送。則繼續進行步驟 六的操作。

5. 至少需要兩個人或是更多人手,用手握緊印表機的把手位置 輕輕㆞將印表機往㆖抬起,在移動印表機時請盡量保持印表 機是在平穩的狀態。這台印表機的重量大約 43.5 公斤 (95.8 lb) ,因此抬起機器時,更應該小心。

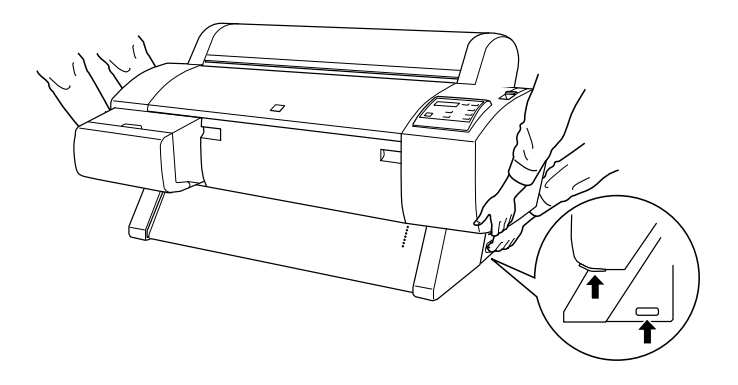

6. 當您抬起印表機時,請將印表機左右兩邊的螺蜁槳式的螺絲 和墊片一併拆下,並且妥善收藏在安全的地方。

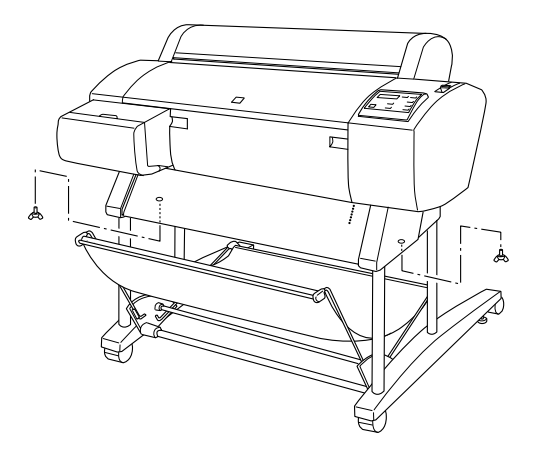

7. 至少兩個人或是更多人手穩固地握緊把手,輕輕將印表機往 上抬離選購性的印表機基座。這台印表機重量約 43.5 公斤 (95.8 磅重)因此抬高印表機時請務必要小心謹慎。

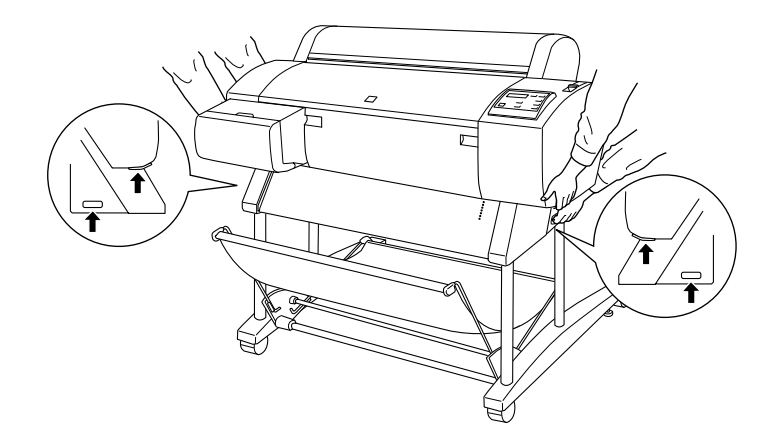

8. 在移動印表機時請儘量保持印表機是平穩的狀態。

當印表機搬運工作大功告成後,您必須將印表機再重新組裝一 次,相關的安裝步驟請參考手冊中[『印表機搬運後重新組裝方](#page-116-0) [式』](#page-116-0)單元的說明資料。㆒旦您搬運印表機後要重新使用印表機列 印資料前,您可能需要進行噴嘴檢查和印字頭校正等等動作。相 關的操作步驟請參考*安裝指南*。

#### 用腳輪推動印表機

當您指示需要在同一個房間或是辦公室內稍微移動印表機,您可 以直接利用印表機的腳輪直接推動印表機即可。

**C 注意:**<br>請不要在傾斜或是表面凹凸不平的地板上推動印表機。

1. 請確認電源線、介面卡連接電纜線、滾筒紙軸心和列印的紙 張移開。而且滾筒紙的蓋子和下方蓋子也已經緊緊地關閉 著。

#### 備註:

如果您只是利用腳輪短距離推動印表機,您不需要將印表機 的墨水卡匣拆下來。

2. 如圖所示鬆開前腳輪上的固定閂後,再將腳架下方的固定旋 鈕往㆖縮離㆞面。

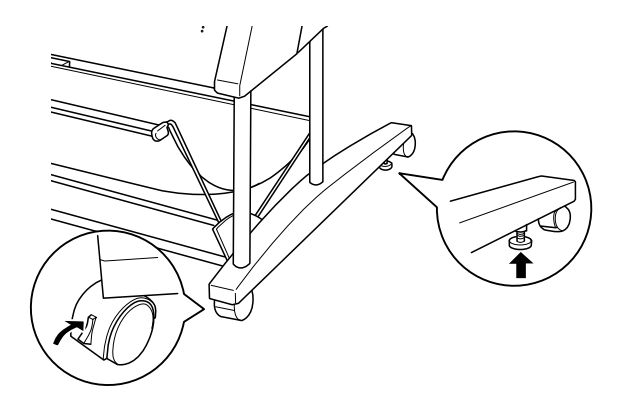

3. 請務必小心翼翼地推動印表機。在將印表機移動到預定地後 必須將腳輪固定好後將固定旋鈕往下延伸到地面上直到固定 住印表機不再滑動為止。

# <span id="page-116-0"></span>㊞表機搬運後重新組裝方式

在您搬運印表機後必須重新將印表機再架設起來,這些架設步驟 與您第㆒次安裝新機的步驟完全相同,當您再次組裝印表機時, 請您直接參考 "印表機組裝及設定說明",並注意㆘列事項:

- □ 在您搬運印表機後,EPSON 建議您執行印表機噴嘴檢查,清 潔印字頭和校正印字頭等等動作以確保列印品質。詳細操作 步驟請參考印表機的安裝指南。
- ❏ EPSON 建議您在搬運印表機後安裝新的墨水卡匣,如果您 安 裝搬運前所拿出的舊墨水卡匣,可能會發生印表機無法正確 值測墨水存量。以及控制面板上的 『墨水用盡』指示燈號也 無法在墨水即將用盡時適時地閃爍以提醒需要準備新的墨水 卡匣。因此建議您最好在搬運印表機後安裝一組新的墨水卡 匣。

# 印表機突然停止列印

如果您的印表機突然停止列印,建議您參考下列說明嘗試針對各 種可能發生的問題採取相對應的解決方法。

#### 正在進行清潔印字頭、導墨或是墨水烘乾動作

請檢查印表機控制面板㆖的 『Pause (暫停)』燈號是否有閃爍。 如果正是如此,就表示印表機正在進行清潔印字頭、導墨或是墨 水烘乾等動作。印表機在進行清潔印字頭和導墨的動作時,液晶 顯示幕上會出現這樣 『 WAIT (硝待ㄧ會)』的訊息, 如果是在 進行墨水烘乾則會出現 『 INK DRY nn MIN **(墨水烘乾 nn 分** 鐘)』的訊息,(nn 是表示還需要多少分鐘才能讓墨水全部烘 乾), 在這三種情況下您必須稍待一段時間後印表機會自動繼續 恢復列印工作。

### ㊞表機發生錯誤

大多數一般印表機所發生的錯誤都會在液晶顯示幕上出現不同的 訊息,而且面板上的指示燈也會有不同的表示方法。來告知使用 者究竟發生什麼錯誤狀況。

如果您的印表機停止列印工作時,請參閱㆘表資料去嘗試診斷問 題。然後再採取所建議的解決方法。如果您無法在下表中找到正 確的錯誤訊息,則請翻閱手冊的 [『狀態訊息』](#page-14-0)的相關說明資料。

 $\blacksquare$  = On,  $\breve{\Box}$  = Flashing,  $\Box$  = Off

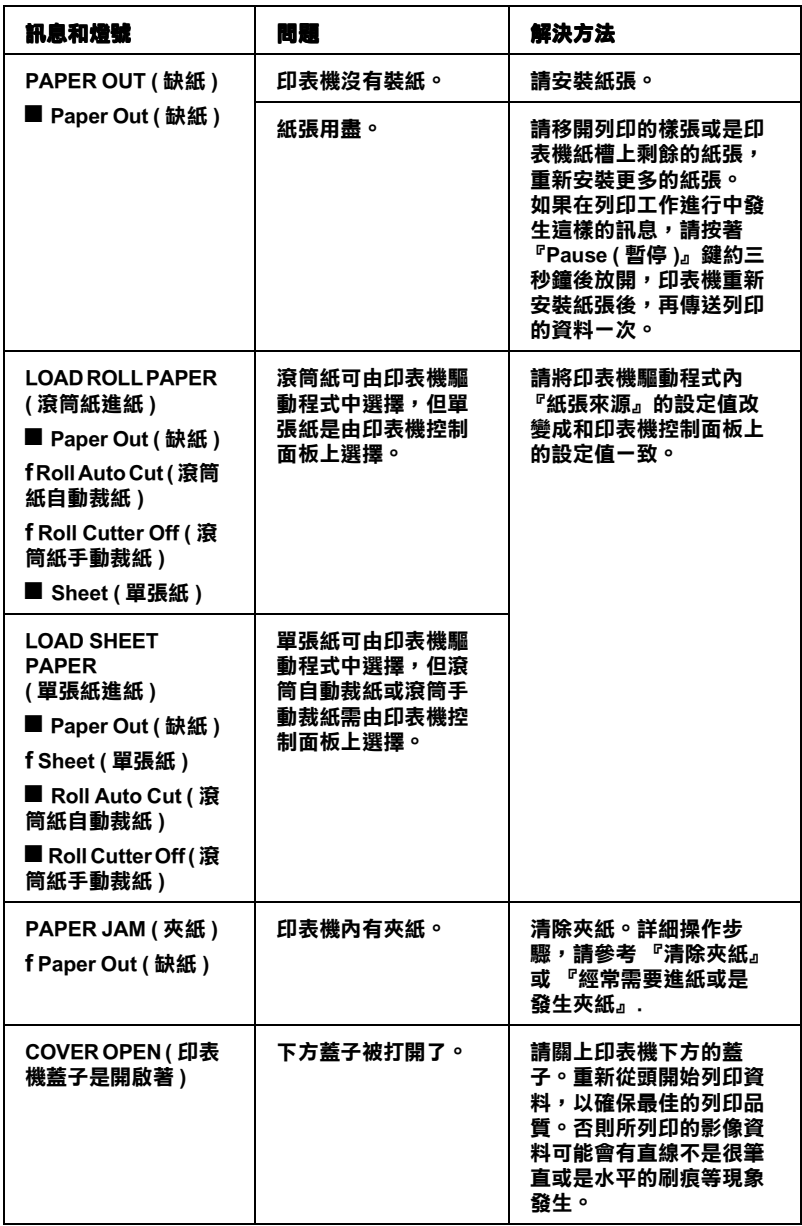

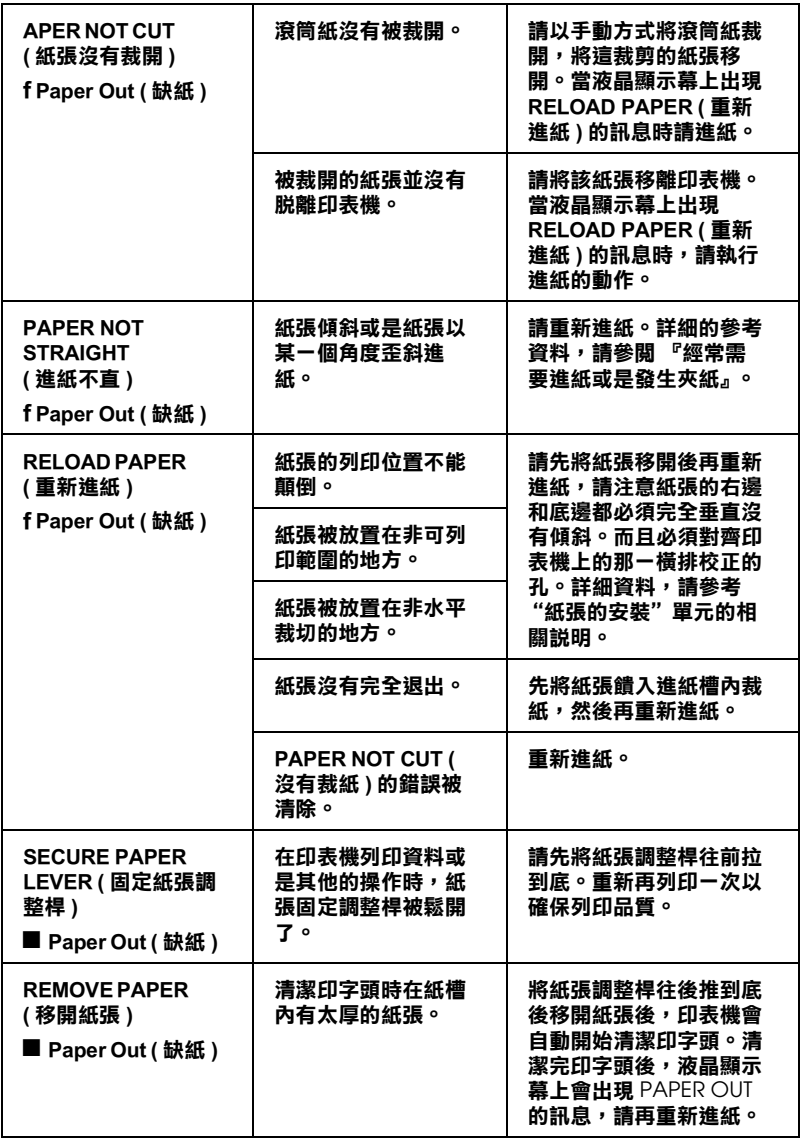

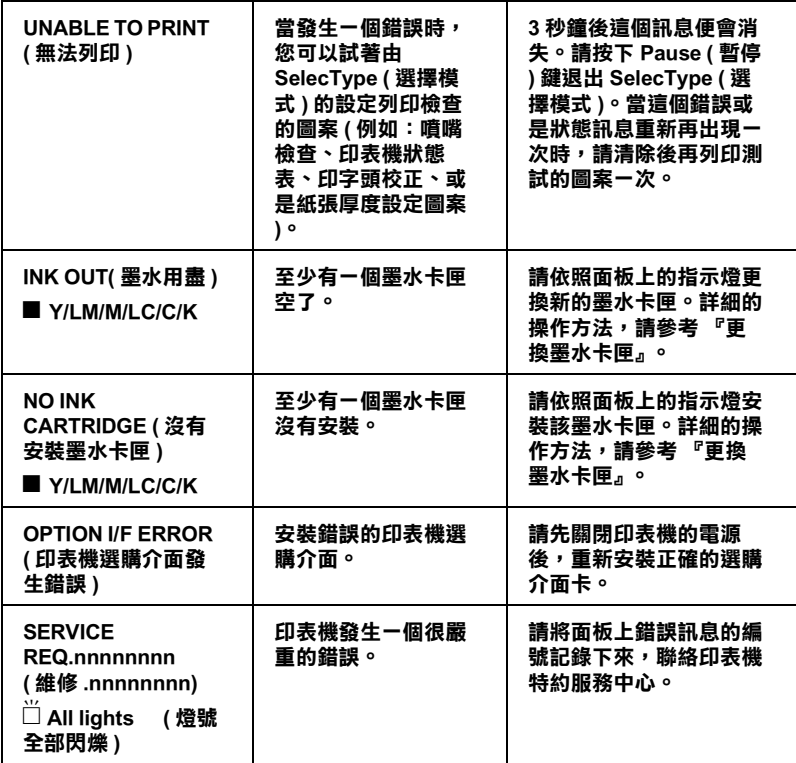

# ㊞表機無法開機或是關機

如果印表機的 Operate (電源) 燈號無法亮起而且機構初始化也 無法啓動(即使您已經按下面板上的 Power (雷源)按鍵要啓 動印表機),建議您參考㆘列說明嘗試針對各種可能發生的問題 採取相對應的解決方法。

- □ 關閉印表機的電源後檢查印表機的電源線是否有牢牢地插入 電源插座內。
- ❏ 請確定牆壁㆖的電源插座是否有供電,而且該電源插座不能 透過切換開關或是定時器控制。
- ❏ 請確認印表機後方標籤㆖電壓需求與印表機目前所使用的電 壓是否㆒樣,如果不㆒樣請立即關閉電源後拔除電源線,然 後請與印表機特約服務中心聯絡。

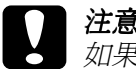

**注意:**<br>如果目前您所使用的雷壓與印表機需求的雷壓値不符合 時,千萬不可以再將電源線插入電源插座㆒次,這樣的動 作會導致印表機損壞。

# 印表機沒有列印出任何資料

#### ㊞表機與電腦主機連接不正確

請試試㆘列這些解決方法:

- ❏ 關閉印表機和電腦主機的電源,請檢查印表機和電腦主機間 的連接介面正確無誤。
- ❏ 請確認介面的連接電纜線符合印表機和電腦主機連接電纜線 的規格。
- ❏ 請確定印表機連接線是直接連接在電腦主機,印表機與電腦 中間沒有再透過任何的設備裝置像是印表機切換裝置或是擴 充電纜線等等。
- □ 如果您是使用 Windows NT 4.0 的作業系統,請先移除 EPSON Printer Port。只要按下『開始』鍵後點選『程式集』的 『EPSON 印表機』,然後選擇『移除 EPSON 印表機埠』後 根據螢幕上的指示操作即可。

#### <span id="page-125-0"></span>您所使用的 EPSON 印表機沒有被設定為預設印表機

如果您還沒有安裝印表機的驅動程式,請先安裝驅動程式。然後 再依照㆘列步驟將所使用的 EPSON 印表機設定為預設印表機。

#### 針對使用 Windows 作業環境:

- 1. 按下『開始』鍵後點選『設定』的『印表機』功能項目。
- 2. 在『印表機』的功能視窗中右擊『EPSON Stvlus Pro 7000 』的印表機圖示。
- 3. 選擇『**設定為預設值**』然後關閉『印表機』功能視窗。

#### 針對 Macintosh 作業環境:

- 1. 點選『蘋果』功能表後選擇『選擇週邊』功能項目。此時您 如果有看見 EPSON Stylus Pro 7000 印表機圖示,就表示印 表機的驅動程式已經安裝正確。
- 2. 請確定目前印表機連接埠上選擇 EPSON Stylus Pro 7000 印 表機。

#### ㊞表機連接埠設定值不㊜合㊞表機連接埠 (Windows)

如果您是使用 Windows 的作業環境,請依照㆘列步驟操作。

- 1. 按下『**開始**』鍵後點選『設定』的『印表機』功能項目。
- 2. 在『印表機』的功能視窗中右擊『EPSON Stylus Pro 7000』的 印表機圖示。然後點選『 內容』功能項目。
- 3. 點選『詳細資料』或是『一般』功能表。
- 4. 請確定在清單中目前是選定這款印表機的驅動程式,然後在 清單㆗挑選目前印表機所使用的連接埠。

# ㊞表機驅動程式沒㈲足夠的記憶體可以使用 (Macintosh)

您必須在 Macintosh 系統㆗增加可用的記憶體空間,首先請在 『蘋果』下拉式表單中選擇 『控制台』後雙擊 『記憶體』圖示, 您可以改變快取記憶體或是虛擬記憶體的大小以增加可用的記憶 體空間。當然您也可以關閉其他不需要的應用軟體以騰出更多的 可用記憶體。

#### 印表機聽起來有列印的動作但卻沒有印出資料

請試試㆘列這些解決方法:

- ❏ 請執行 『清潔印字頭』工具程式。詳細的操作步驟請參考 [『印表機的工具程式』相](#page-50-0)關說明資料。
- ❏ 如果執行 『清潔印字頭』工具程式後依然沒有解決這個問 題,請更換墨水卡匣。詳細的操作步驟請參考 [『更換墨水卡](#page-102-1) [匣』](#page-102-1)相關說明資料。

# 列印结果與預期不同

#### 不正確的字元或是亂碼

請試試㆘列這些解決方法:

- **□** 在Windows作業系統中您目前所使用的印表機沒有被設定爲預 設印表機。詳細的操作步驟請參考 [『您所使用的](#page-125-0) EPSON 印表 [機沒有被設定為預設印表機』相](#page-125-0)關說明資料。
- ❏ 從 『進度儀表』功能視窗或是 EPSON 狀態監控3程式㆗清除 所有的列印工作 (適用於 Windows 作業系統)。詳細操作方 法請參考[『使用進度儀板表』](#page-60-0)或是『啓動 [EPSON Monitor3](#page-69-0) [\(狀態監控3\)』相](#page-69-0)關詳細說明。
- ❏ 關閉印表機和電腦主機。檢查印表機連接電纜線是否有牢牢 地插入連接埠上。
- ❏ 請確定所使用的應用軟體是適用於 Windows 95、 98、 NT 4.0 或 是 Macintosh 的作業系統。
- ❏ 請確定所選擇的印表機驅動程式是 EPSON STYLUS PRO 7000 。

如果您是使用 Windows NT 4.0 的作業系統,請先移除 EPSON Printer Port。只要按下『開始』鍵後點選『程式集』的 『EPSON 印表機』,然後選擇 『移除 EPSON Printer Port 』 後根據螢幕㆖的指示操作即可。

# 列印邊界不正確

請試試㆘列這些解決方法:請試試㆘列這些解決方法:

- ❏ 檢查應用軟體㆗列印邊界的設定值是否正確無誤。
- ❏ 請確定列印邊界是否在該頁面的可列印範圍內。詳細操作方 法請參考 [『有效列印範圍』](#page-155-0)相關詳細說明。
- **□** 在 Windows 作業系統中,請檢查 『紙張』選單內的設定値。 請確認紙張大小的設定值與您目前所使用的紙張規格㆒致。

若是在 Macintosh 作業環境中,請檢查 『頁面設定』對話盒內 的設定值。請確認紙張大小的設定值與您目前所使用的紙張 規格㆒致。

❏ 請確認所設定的紙張列印方向正確無誤。紙張必須對齊印表 機㆖的校正孔。

### 影像顛倒

關閉印表機驅動程式中『水平反轉』功能,詳細操作方法請參考 印表機驅動程式的線㆖輔助說明。

# 列印空白夏

請試試下列信些解決方法:

- **□** 在Windows作業系統中您目前所使用的印表機沒有被設定爲預 設印表機。詳細的操作步驟請參考 [『您所使用的](#page-125-0) EPSON 印表 [機沒有被設定為預設印表機』相](#page-125-0)關詳細說明。
- **□** 在 Windows 作業系統中,請檢查 『紙張』選單內的設定値。 請確認紙張大小的設定值與您目前所使用的紙張規格㆒致。

若是在 Macintosh 作業環境中,請檢查 『頁面設定』對話盒內 的設定值。請確認紙張大小的設定值與您目前所使用的紙張 規格㆒致。

#### 列印的顏色與螢幕上顯示的不同

請試試下列這些解決方法:

**□** 如果您想要讓列印的顏色與系統相同。在 Windows 作業系統中 印表機驅動程式的『進階設定』對話盒中請設定為 sRGB, 或是在 Macintosh 作業系統中則請設定為 ColorSync 。

因為電腦螢幕和印表機產生顏色的方法並不相同,所以列印 顏色通常無法和電腦螢幕上的顏色一模一樣。因此,上述的 色彩管理系統就是針對要解決這樣顏色的對應問題而設計 的。

- **□** 在 『進階』對話盒中請選擇 『**影像加強4**』。這項功能可以 利用更豔麗的顏色改善影像的銳利度,讓列印出來的影像更 清晰。
- □ 在 『進階』對話盒中選擇 『**色彩校正**』,調整顏色,明亮度 等等相關設定值。
- ❏ 針對使用 Macintosh 作業系統的使用者,當您在 『進階』對話 盒中選擇『ColorSync』設定値時,請確定您所使用的應用 軟體和影像輸入裝置必須都有支援 ColorSync 系統。
- ❏ 不要使用㆒般普通紙。

列印的顏色會因為所使用的紙張材質不同而不同,因此請依 照彩色列印品質的需求挑選合適的紙張。

#### 列印的直線歪歪斜斜

請檢查印字頭是否需要做直線性校正。

當印表機雙向來回列印資料時,可能會因為印字頭偏移歪斜淮而 導致所列印的直線歪歪斜斜。這種情況發生時請執行 『印字頭校 正』工具程式。詳細操作方法請參考 [『印表機的工具程式』相](#page-50-0)關 詳細說明。

### 在列印百面邊緣有墨水量染的現象

請試試下列這些解決方法:

- ❏ 如果紙張的列印面有捲曲。請反方向將紙張扳平。
- ❏ 如果是使用 EPSON 噴墨專用紙張時,在 Windows ㆘印表機驅 動程式 『主功能』選單,或是在 Macintosh 的 『列印』對話 盒㆗ 『紙張種類』的設定值必須在您實際所使用的列印紙張 相同。

但是如果您不是使用 EPSON 原廠的噴墨專用紙,您必須在 SelecTyp (選擇模式)內設定紙張厚度。請確認這個設定值 必須在您實際所使用的列印紙張相同。詳細操作方法請參考 [『SelecType\(](#page-15-0) 選擇模式 ) 設定值』單元。

❏在 SelecType (選擇模式)的 Printer Setting (印表機設定)選 單中改變進紙滾筒間隙設定值為 WIDE 。詳細操作方法請參 考 [『SelecType\(](#page-15-0) 選擇模式 ) 設定值』相關詳細說明。

# 如何提高列印品管

#### 水平刷痕

請試試㆘列這些解決方法:

**□** 在 Windows 作業系統中,請檢查 『紙張』選單內的設定値。 請確認紙張種類的設定值與您目前所使用的紙張規格㆒致。

若是在 Macintosh 作業環境中,請檢查 『頁面設定』對話盒內 的設定值。請確認紙張種類的設定值與您目前所使用的紙張 規格㆒致。

- ❏ 請確定資料是列印在紙張正確的列印面㆖,而且紙張的列印 面是朝㆖。
- ❏ 執行 『清潔印字頭』工具程式來清潔堵塞的噴嘴。
- ❏ 檢查印表機控制面板上的 『墨水用盡』的燈號,如果有需要 的話請更換墨水卡匣。詳細操作方法請參考 [『更換墨水卡](#page-102-1) [匣』](#page-102-1)相關詳細說明。

#### 垂直線沒有切齊或是有刷痕

請試試下列這些解決方法:

- ❏ 關閉印表機驅動程式中 『高速列印』功能,詳細操作方法請 參考印表機驅動程式的線上輔助說明。
- ❏ 執行 『校正印字頭』工具程式,詳細操作方法請參考 [『印表](#page-50-0) [機的工具程式』相](#page-50-0)關詳細說明。

#### 列印不正確或是缺少某種顏色

請試試下列這些解決方法:

**□** 在 Windows 作業系統中,請檢查 『紙張』選單內的設定値。 請確認紙張種類的設定值與您目前所使用的紙張規格㆒致。

若是在 Macintosh 作業環境中,請檢杳 『 百面設定 』 對話盒內 的設定值。請確認紙張種類的設定值與您目前所使用的紙張 規格㆒致。

- ❏ 請確定資料是列印在紙張正確的列印面㆖,而且紙張的列印 面是朝㆖。
- ❏ 執行 『清潔印字頭』工具程式來清潔堵塞的噴嘴。詳細操作 方法請參考 [『印表機的工具程式』](#page-50-0)相關詳細說明。

檢查印表機控制面板上的 『 墨水用盡 』 的燈號, 如果有需要 的話請更換墨水卡匣。詳細操作方法請參考 [『更換墨水卡](#page-102-1) [匣』](#page-102-1)相關詳細說明。

❏ 在應用軟體或是印表機驅動程式內調整顏色的設定值。詳細 操作方法請參考應用軟體的說明手冊。

#### 列印模糊或是有間隙

請試試㆘列這些解決方法:

- ❏ 請確定目前印表機內所安裝的墨水卡匣是否有超過墨水卡匣 的有效日期。
- **□** 在 Windows 作業系統中,請檢查 『紙張』選單內的設定値。 請確認紙張種類的設定值與您目前所使用的紙張規格㆒致。

若是在 Macintosh 作業環境中,請檢查 『 百面設定 』 對話盒內 的設定值。請確認紙張種類的設定值與您目前所使用的紙張 規格㆒致。

- ❏ 請確定資料是列印在紙張正確的列印面㆖,而且紙張的列印 面是朝㆖。
- ❏ 執行 『清潔印字頭』工具程式來清潔堵塞的噴嘴。詳細操作 方法請參考 [『印表機的工具程式』](#page-50-0)相關詳細說明。

檢查印表機控制面板上的『墨水用盡』的燈號,如果有需要 的話請更換墨水卡匣。詳細操作方法請參考 [『更換墨水卡](#page-102-1) [匣』](#page-102-1)相關詳細說明。

- ❏ 請在 SelecType (選擇模式)㆗設定薄紙。並且檢查 Paper Configuration (紙張組態)功能表內紙張編號的設定值正確無 誤。詳細操作方法請參考 [『SelecType\(](#page-15-0) 選擇模式 ) 設定值』相 關詳細說明。
- ❏ 進紙滾筒間隙的設定值是否過寬了。因此請在 SelecType (選 擇模式)中淮紙滾筒間隙設定值從 WIDE 改變成 AUTO 。詳 細操作方法請參考 [『SelecType\(](#page-15-0) 選擇模式 ) 設定值』相關詳細 說明。

#### 列印結果有滲墨或墨水污漬

請試試下列信些解決方法:

**□** 在 Windows 作業系統中,請檢查 『紙張』選單內的設定値。 請確認紙張種類的設定值與您目前所使用的紙張規格㆒致。

若是在 Macintosh 作業環境中,請檢查 『 百面設定 』 對話盒內 的設定值。請確認紙張種類的設定值與您目前所使用的紙張 規格㆒致。

- ❏ 如果印表機驅動程式並不支援您所使用的紙張。因此請在 SelecType (選擇模式)中挑選適用的紙張厚度設定值。詳細 操作方法請參考 [『SelecType\(](#page-15-0) 選擇模式 ) 設定值』相關詳細說 明。
- ❏ 請確認所使用的紙張沒有受潮濕而且列印面是朝㆖。除此之 外,還要確認所使用的紙張種類也是正確的。詳細的說明資 料請參考 [『紙張』](#page-160-0)規格部分。
- ❏ 印表機內部有漏墨的現象。請用清潔乾布將內部的墨點清潔 乾淨。
- ❏ 執行 『清潔印字頭』工具程式。詳細的說明資料請參考 [『印](#page-50-0) [表機的工具程式』](#page-50-0)相關詳細說明。
- ❏ 請在 SelecType 模式設定『厚紙』。請 Paper configuration(紙張 組態)檢查紙張編號設定值。詳細的說明資料請參考 [『SelecType\(](#page-15-0) 選擇模式 ) 設定值』相關詳細說明。

□ 進紙滾筒間隙可能過短。因此請在 SelecType 功能表中將進紙 滾筒間隙設定 WIDE 。詳細的說明資料請參考 [『SelecType\(](#page-15-0) 選 擇模式 ) [設定值』](#page-15-0)相關詳細說明。

# 彩色文件印出來卻只有黑白

請試試㆘列這些解決方法:

- ❏ 請確定在您的應用軟體㆗是否設定為 『彩色列印』。
- ❏ 請確定在 Windows 印表機驅動程式的 『主功能』選單㆗或是 在 Macintosh 下 『列印』對話盒內 『墨水』的設定値是 『彩 色』(不是 『黑白』)。

# 如何提昇列印速度

請試試下列這些解決方法:

- ❏ 如果您想要提昇列印速度。請在 Windows 印表機驅動程式的 『主功能』選單或是在 Macintosh ㆘ 『列印』對話盒內㆗點選 『白動』後,移動調整鈕到『**速度**』的位置上。
- ❏ 一次不要開啓太多的應用軟體,這樣會佔用太多的記憶體。 因此請關閉目前不使用的應用軟體。
- ❏ 請刪除不要用的檔案請便騰出更多的硬碟空間。

#### 備註:

您的電腦可能沒有足夠的記憶體來處理這些列印的資料。因 此關於提昇列印速度的小技巧請參考 [『提昇列印速度](#page-73-0) (只適 用於 Windows [作業環境\)』](#page-73-0)相關的說明資料。

# 滾筒紙無法裁紙

請試試下列這些解決方法:

- ❏ 請先確定目前 Roll Auto Cut(滾筒紙自動裁紙)的燈號是否有 亮起。您可以視實際的狀況按下『 Paper Source (紙張來 源)』按鍵,然後再按下『Cut/Eject(裁紙/退紙)』按 鍵,印表機便會將滾筒紙裁開。
- ❏ 如果有必要的話,您可以用手將滾筒紙裁開,請檢查印表機 目前使用的滾筒紙厚度是否符合滾筒紙的規格 (詳細資料請 參考手冊中[『紙張』](#page-160-0)的相關說明。)還有一種可能的狀況是 印表機的裁紙刀刀鋒變鈍了,您必須要更換裁紙刀。詳細的 操作步驟請參考手冊中[『更換印表機的裁紙刀』](#page-106-0)的相關說明 資料。

#### 備註:

如果您不是使用 EPSON 原廠的噴墨專用滾筒紙,請必須先詳 細閱讀該紙張包裝中的相關說明資料,或是詢問該紙張的經 銷商。

# <span id="page-138-0"></span>經常需要進紙或是發生夾紙

請試試下列這些解決方法:

- ❏ 在進紙和紙張饋入進紙槽內之前,請先確認滾筒紙是否有緊 緊地纏繞好。而且紙張的底端也必須垂直,對齊印表機上的 校正孔。
- ❏ 請檢查紙張是否有捲曲或是皺摺的問題。
- ❏ 請確定列印環境是否在符合印表機的操作溫度的規格需求。
- ❏ 請檢查紙張是否有受潮濕。
- ❏ 請確定紙張是否太厚或是太薄等問題。詳細的說明資料請參 考手冊中 [『紙張』單](#page-160-0)元。
- ❏ 請確定沒有任何異物掉入印表機內部。
- **□** 在 Windows 作業系統中,請檢查 『紙張』選單內的設定値。 請確認紙張種類的設定值與您目前所使用的紙張規格㆒致。

若是在 Macintosh 作業環境中,請檢杳 『 百面設定 』 對話盒內 的設定值。請確認紙張種類的設定值與您目前所使用的紙張 規格㆒致。

- □ 請確定進紙滾筒間隙設定値和所使用的紙張規格符合。您也 可以在 SelecType (選擇模式)的 『Printer Setting (印表機設 定)』功能表㆗改變目前的進紙滾筒間隙的設定值。詳細的 操作步驟請參考手冊㆗ [『SelecType\(](#page-15-0) 選擇模式 ) 設定值』的相 關說明。
- ❏ 如果您是使用非 EPSON 原廠的紙張列印資料,請檢查 SelecType (選擇模式)的 『 Paper Configuration (紙張組 熊)』功能表中的紙張種類設定値。詳細的操作步驟請參考 手冊中 [『設定紙張厚度』](#page-26-0)的相關說明。

# 滾筒紙無法正常地退紙

如果您將印表機架設在桌面上,則滾筒紙在退紙時可能會捲曲。 在這種情況下您必須將印表機下方的延伸腳架往外方向延伸出 去。

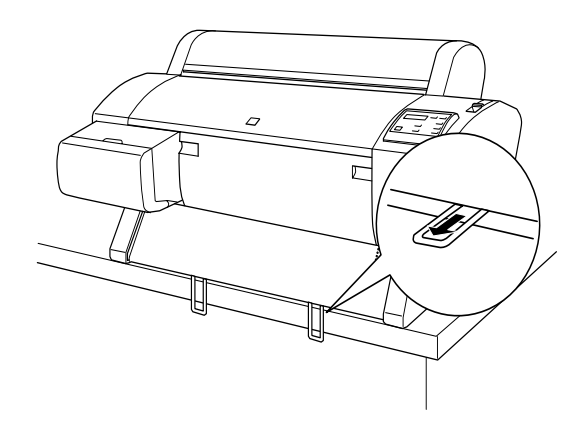

### 當退紙方式提紙

您必須如下圖所示將紙張收集籃的腳架往外延伸,讓紙張能往前 方伸展。

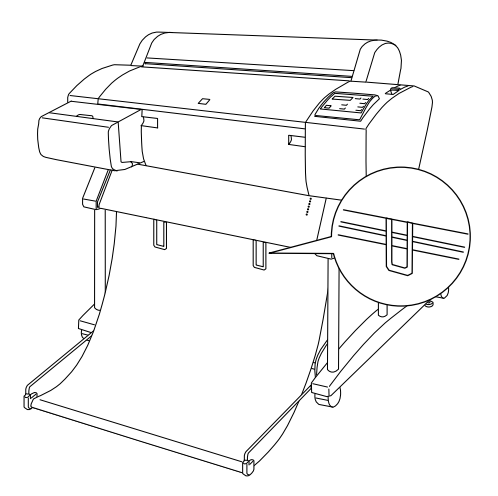

#### 當退紙方向是往後方退紙

您必須如下圖所示將紙張收集籃的腳架往上拉起,讓紙張能往後 方伸展。

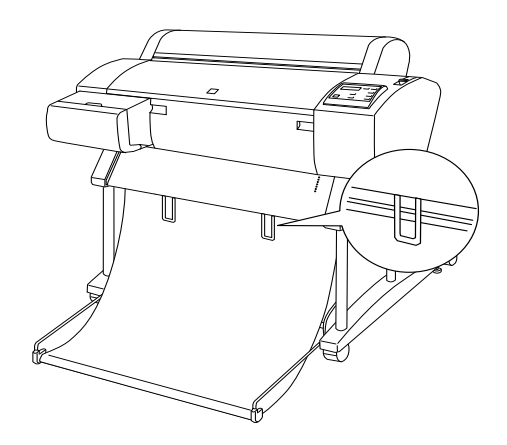

<span id="page-141-0"></span>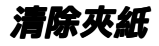

請依照下列操作步驟清除夾紙。

- 1. 如果是滾筒紙發生夾紙,請先將在印表機進紙道上的滾筒紙 裁切掉。
- 2. 確定印表機控制面板㆖的 『Operate (電源)』和 『Pause (暫停)』燈號沒有閃爍後如㆘圖所示將紙張調整桿往後推到 底為止。

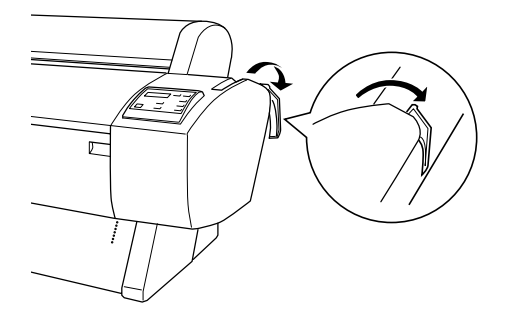

3. 打開印表機滾筒紙的蓋子後利用印表機右邊的齒輪旋轉滾筒 紙,當試將來紙的部分轉出來。如果是單張紙來紙請小心翼 翼地將紙張往外拉出。

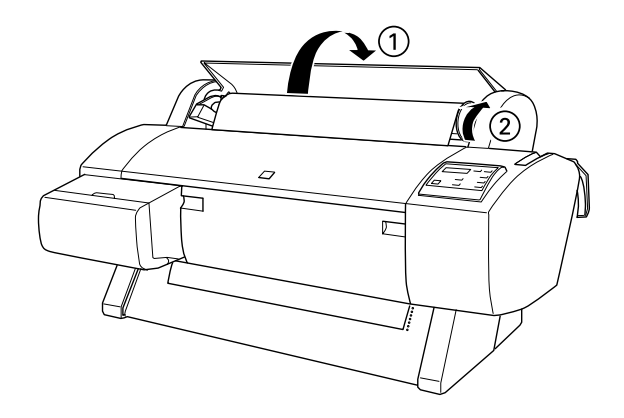

- 4. 當印表機的液晶顯示幕上出現 TURN PWR OFF AND ON 的訊息 時,請按下印表機控制面板上的『Power (電源)』鍵以關 閉印表機的雷源然後再開啟印表機。
- 5. 請確定印表機『Paper Out (缺紙)』燈號已經亮起,而且印 表機控制面板液晶顯示幕上出現 LOAD PAPER 的訊息。關於如 何進紙的方式請參考手冊 [『使用滾筒紙』](#page-83-0)或是 [『使用單張紙](#page-94-0) [的紙質』](#page-94-0)的相關說明。

#### 備註:

當您不要使用滾筒紙列印資料時,請使用滾筒紙固定帶將滾筒紙 緊緊地纏繞整齊避免滾筒紙散開。詳細的操作步驟請參考手冊中 [『使用滾筒紙固定帶』](#page-92-0)相關的說明資料。

如果您不想要繼續使用印表機列印資料,請先確定印表機的印字 頭是否有回歸到原位 (最右邊)。如果印字頭沒有回歸到原位 ㆖,請打開印表機的電源,等待印字頭歸位後才關閉印表機的電 源。

# **C**

**注意:**<br>如果印字頭經常無法正確地歸位,印表機的列印品質可能 會受到某種程度的影響。

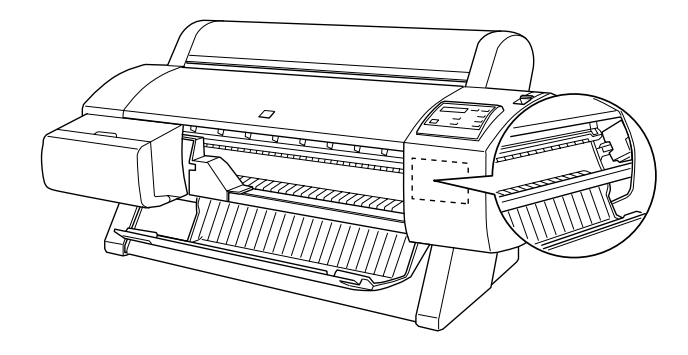
### USB 連接上的問題

### 請確定您目前所使用的電腦已經安裝 Windows 98 系統

您所使用的電腦時必須事先就已經安裝好 Windows 98 的作業系 統。因為一日您所使用的電腦沒有支援 USB 連接埠或是從 Windows 95 升級到 98 的情況下您都有可能無法安裝或是執行印表 機 USB 驅動程式。

關於您的電腦的詳細資料,請直接洽詢電腦的經銷商。

### 請確認在 『裝置管理員』的功能表內有出現 EPSON USB 印 表機裝置

如果您在完成印表機驅動程式熱插即用的安裝步驟過程中取消這 安裝工作,可能會導致 USB 印表機裝置或是印表機驅動程式 安裝 不正確。

請依照㆘列步驟檢查安裝工作並且重新安裝印表機驅動程式。

- 1. 啟動印表機電源。連接印表機和電腦主機之間的 USB 電纜 線。
- 2. 右擊桌面上『 我的電腦』圖示後點選『內容』功能選單。
- 3. 點選『裝置管理員』選單。

如果您的印表機驅動程式安裝正確,在 『裝置管理員』功能 表會出現『 EPSON USB 印表機裝置』的項目。

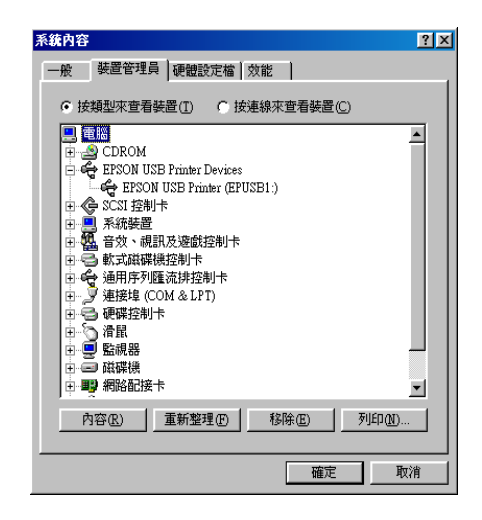

如果在『裝置管理員』功能表沒有出現『 EPSON USB 印表 機裝置。的項目,請點選『其他裝置』項目旁邊的加號 (+)查看其他已經安裝的裝置。

如果在『其他裝置』項目中出現『USB 印表機』,就表示 USB 印表機驅動程式安裝不正確。如果出現 EPSON Stylus Pro 7000 印表機表示印表機驅動程式也安裝不正確。

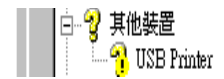

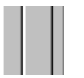

無論是 USB 印表機或是 EPSON Stylus Pro 7000 出現在 『其 他裝置」項目中,請按下『更新』按鍵或是拔除連接在印表 機端的 USB 雷纜線,然後再連接印表機一次。

4. 在『其他裝置』項目中點選『USB 印表機』或是 『EPSON Stylus Pro 7000』後按下『移除』按鍵,然後按下『確定』 鍵即可移除。

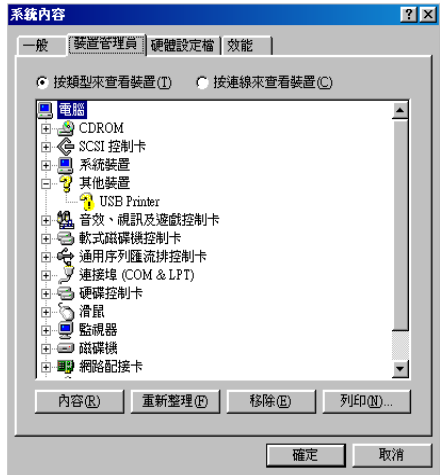

5. 當出現下面這個對話盒時,請按下『**確定**』鍵,再按一次 『確定』鍵便可以關閉 『內容』的功能視窗。

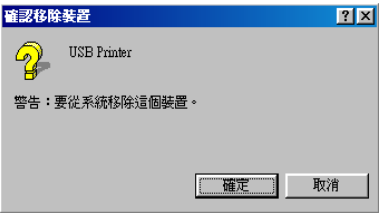

6. 拔除連接在印表機端的 USB 電纜線,然後請參考印表機隨機 附的安裝手冊中 "連接印表機和電腦"單元中的說明。

### 連接 USB 埠時印表機無法正常工作

當您將印表機連接在 USB 埠上印表機卻無法正常動作時,請試試 下列信些解決方法:

- ❏ 您所使用的 USB 電纜線是否符合印表機的規格需求。關於這 部分的規格說明資料請參考 [『系統需求』](#page-164-0)單元。
- ❏ 如果您有使用 USB 集線器 ,請將印表機連接在集線器的第一 層。或是將印表機直接接在電腦主機的 USB 連接埠上。
- ❏ 針對㆒般 PC 的使用者,請務必在試著重新安裝 USB 印表機裝 置和印表機軟體之前,必須先利用 『 控制台』中 『 新增 / 移 除程式」的功能選單將原先系統內安裝的 EPSON 印表機軟 體移除後,再移除 EPSON USB 印表機裝置。接下來再根據 安裝手冊中安裝印表機軟體單元中所介紹的方法重新安裝。 如果在『新增/移除程式』清單中沒有登錄 EPSON USB 印 表機裝置,請用檔案管理員打開印表機百寶箱光碟後,雙擊 Win 9X\epusbun.exet 程式,然後依照螢幕上的指示操作即 可。
- ❏ 請確定 PARA. I/F 的設定為 COMPAT,您可以從印表機設定選 單的 SelecType ( 選擇模式 ) 中改變此設定。詳細說明,請參 考 "SelecType ( 選擇模式 ) 設定"。如果仍然發生問題,請先 關掉印表機的電源,然後再開啟。

## 第 7 章 產品資訊

### 選購品和耗材

### 選購品

茲將適用這款印表機的選購品條列於㆘供您選購加裝:

備註:

產品編號最後㆒個數字以星號替代,隨國家而不同。

### 滾筒紙架

另外加裝的滾筒紙架可讓您更快速方便㆞更換滾筒紙。您可以將 經常使用的不同種類或是尺寸的滾筒紙分別架設在不同的紙架 上,使用時可以隨時上架進紙。關於如何使用這個選購性的滾筒 紙架,請直接參考 [『使用滾筒紙』](#page-83-0)。.

外圍直徑為 2 英吋滾筒紙架 C81109✽

外圍直徑爲 3 英吋滾筒紙架 controller controller controller controller controller controller controller controller controller controller controller controller controller controller controller controller controller controller control

#### 腳架

您可將印表機置於選購之腳架上而非桌上,當您組裝選購之腳架 時,亦可將內附的紙籃裝上。欲組裝腳架,請參考"組裝及設定 指南"。

**腳架 C84402∗** 

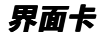

本公司提供多個選購性界面卡供您選購加裝以擴充印表機內建界 面卡功能。關於如何安裝選購性界面卡請參考箱內印表機安裝手 冊。

如果您無法確定是否需要加裝選購性的界面卡以擴充印表機功 能,或者您想要更進一步瞭解這些界面卡相關規格。請直接洽詢 印表機經銷商以取得相關資料。

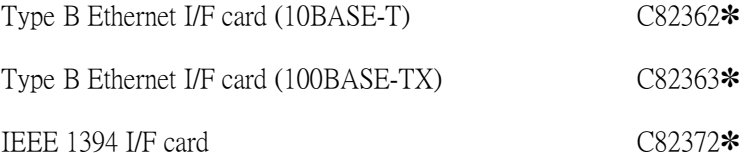

#### 備註:

使用某些選購性介面卡可能會因此讓列印圖形及影像資料所需的 時間增加。

### 耗材

下列耗材滴用於您的印表機。

### 裁紙器

如果您發覺所裁切的紙張邊緣並不十分工整落俐,表示您可能要 更換印表機㆖的裁刀。詳細更換裁刀的步驟請參考 [『更換印表機](#page-106-0) [的裁紙刀』相](#page-106-0)關說明資料。.

**裁刀 C815131** 

### 墨水卡厘

關於如何更換印表機墨水卡匣的詳細步驟,請直接參考 [『更換墨](#page-102-0) [水卡匣』](#page-102-0)相關說明資料。

- 墨水卡匣 (黑色) T460011
- 墨水卡匣 (正藍) T463011
- 墨水卡匣 (洋紅) T462011
- 墨水卡匣 (正黃) T461011
- 墨水卡匣 (淡藍) T465011
- 墨水卡匣 (淡紅) T464011

### EPSON 噴墨專用紙

大部分普通紙都可以適用在這款印表機。除此之外,EPSON 還針 對噴墨印表機提供特別設計的紙張,以滿足大部份高品質列印需 求。

### 滾筒紙

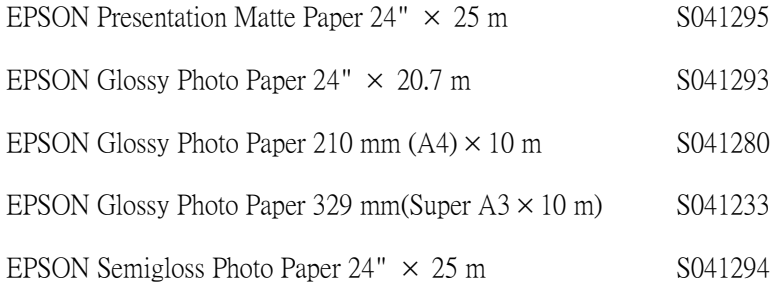

### 單張紙

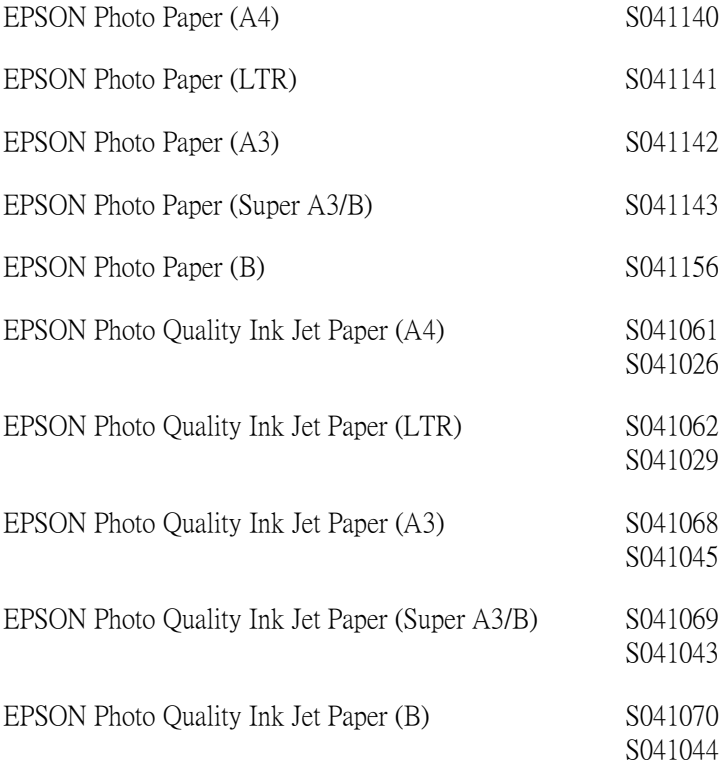

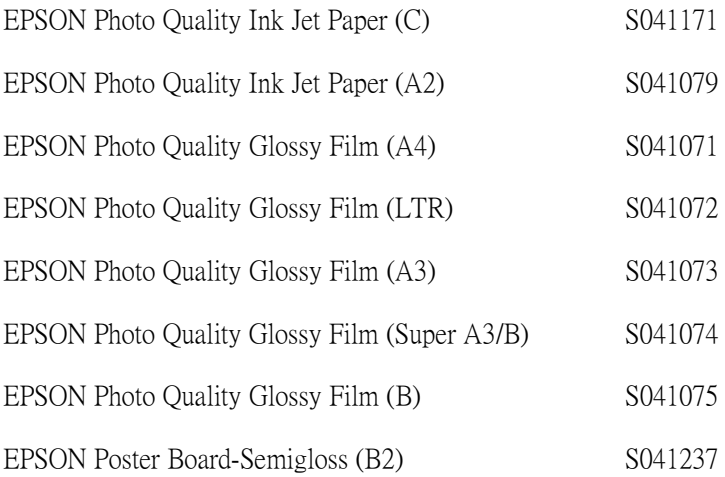

### 備註:

❏ 各國家㆞域所提供的噴墨專用紙並不㆒定完全相同。

❏ 某些噴墨專用紙可能會㆖表㆗的名稱資料不相同。因此建議 您在購買專用紙時,也確定該產品編號是否也相同。

### 相關規格

### 列印規格

列印方式: 微針點式壓電噴墨技術

噴嘴數 : 黑色:64 個噴嘴 彩色:64 個噴嘴 <sup>×</sup> 5 (正藍,洋紅,正黃,淡藍,淡紅)

每㆒橫列可列印的字元數:

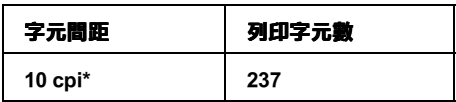

#### \* (每㆒英吋可列㊞的字元數)

繪圖模式:

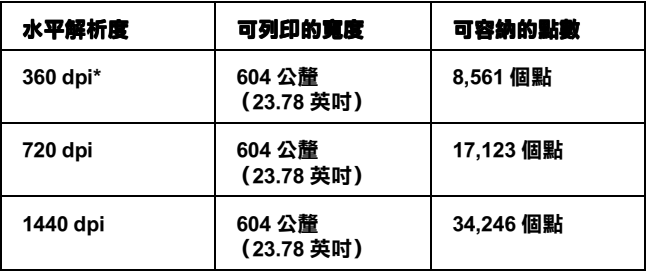

\* dots per inch (每ㄧ英吋可列印的點數)

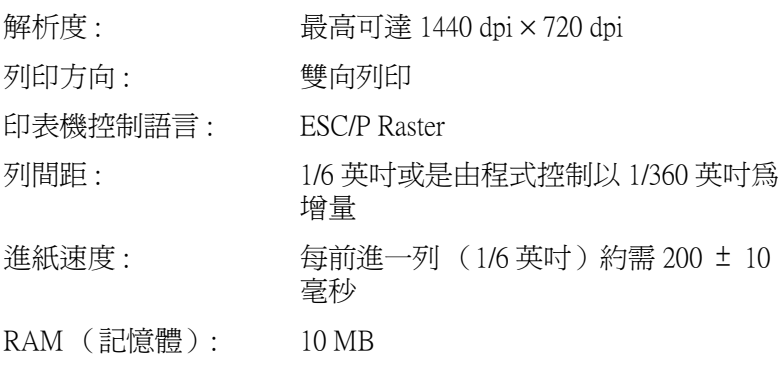

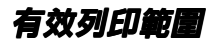

針對使用滾筒紙和單張紙

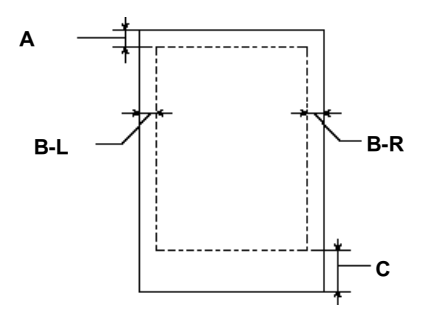

- A: 針對使用 『滾筒紙』的情況,最小頂邊界為 3.0 公釐 (0.12 英时)\*。 針對使用 『單張紙』的情況,最小頂邊界為 3.0 公釐 (0.12 英吋)。
- B-L: 針對使用『滾筒紙』的情況,最小左邊界為 3.0 公釐 (0.12 英吋) \*。 針對使用 『單張紙』的情況,最小左邊界為 3.0 公釐 (0.12 英吋)。 B-R: 針對使用『滾筒紙』的情況,最小右邊界為 3.0 公釐 (0.12 英吋) \*。 針對使用 『單張紙』的情況,最小右邊界為 3.0 公釐 (0.12 英吋)。
- C: 針對使用 『滾筒紙』的情況,最小底邊界為 3.0 公釐 (0.12 英吋) \*。 針對使用 『單張紙』的情況,最小底邊界為 14.0 公釐 (0.55 英吋)。
- \* 針對使用滾筒紙的情況,您可以根據下表所提供的資料,利用印表機控制面板改 變。相關詳細操作步驟請參考 『㊞表機設定功能表 [\(PRINTER SETTING](#page-17-0)  [MENU\)』](#page-17-0)中『設定滾筒紙邊界值』章節的描述。

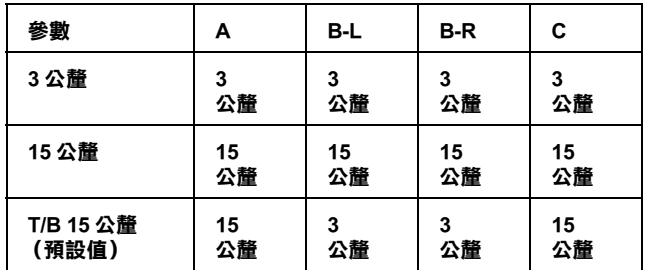

### 備註:

印表機會自動偵測進紙的紙張尺寸,因此超出紙張列印範圍 的資料將不會被列印出來。

機械規格

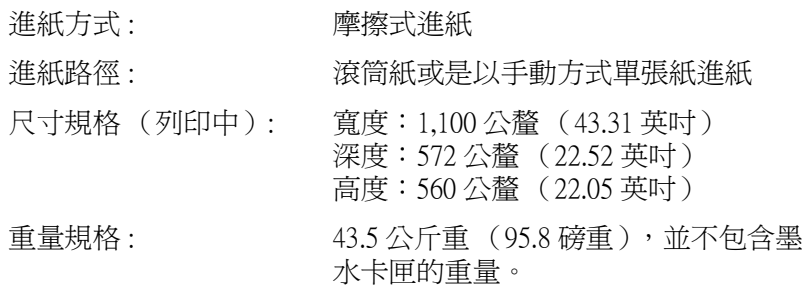

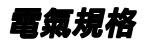

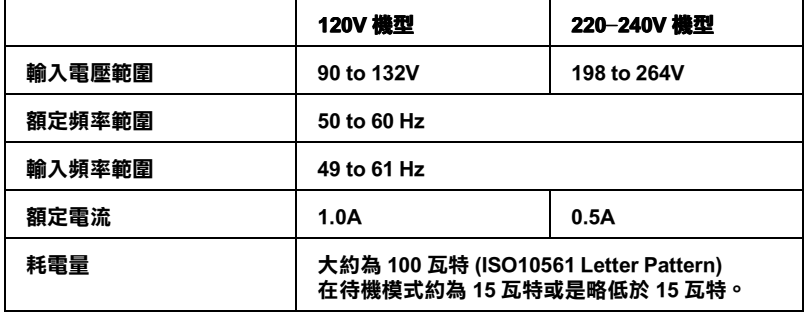

### 備註:

……<br>請檢查印表機背部標籤上所標示適用電壓値的相關資料。

作環境需求

溫度 : 操作㆗: 10 到 35℃ (50 到 95℉) 儲存中: -20 到 40℃ (-4 到 104°F ) 渾送中: -20 到 60℃ (-4 到 140°F) \* 1個月, 在 40℃ (104°F) 120 小時, 在 60℃ (140°F) 濕度 : 操作中: 儲存中: 運送中: 5 到 85% RH\*,\*\* 20 到 80% RH\*\* 20 到 85% RH\*\*

#### \* 保存在運送的外箱內。

\*\* 沒㈲凝結。

濕度 (%)

操作條件 (溫度和濕度):

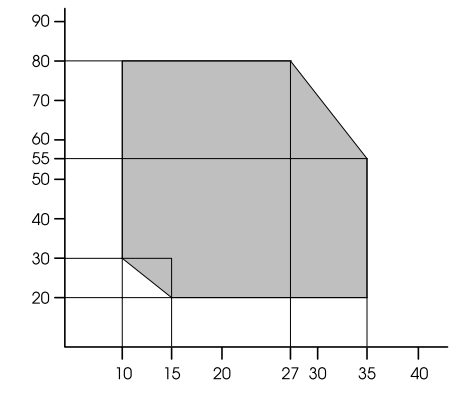

溫度 (℃)

初始化

開啓電源時硬體初始化:

印表機的機械動作會回到初始狀態。

輸入資料的緩衝區和列印資料的緩衝區內的所有資料都 將會被清除。

印表機會回到㆖㆒個內定的設定值。

當印表機接收到這個 『ESC@』(初始化印表機)軟體控制指令 時會執行軟體初始化。

列印資料緩衝區內的資料會被清除乾淨

印表機會回到㆖㆒個內定的設定值。

當按下印表機控制面板上『Pause』(暫停)鍵超過 3 秒鐘執行 初始化動作:

印表機噴嘴會套十保濕蓋。

如果印表機內已經有進紙,則該紙張會被退出印表機。 輸入資料緩衝區和列印資料緩衝區內的資料會被清除。 印表機會回到㆖㆒個內定的設定值。

### 申請合格的安全規格

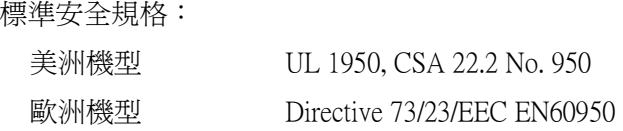

EMC (電磁相容檢測):

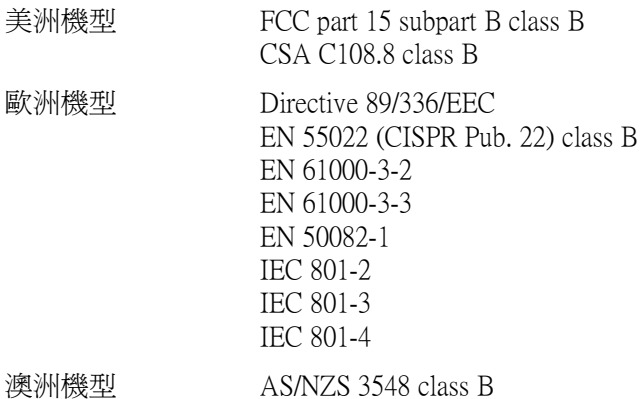

### 紙張

#### 備註:

因為任何㆒個特殊品牌或是種類紙張的品質可以隨時被各製造商 變更,因此 EPSON 無法對使用非 EPSON 原廠的紙張提供 任何的 品質允諾。所以建議您在採購大量紙張或大量列印之前先做一些 列印樣張的檢驗工作。

滾筒紙:

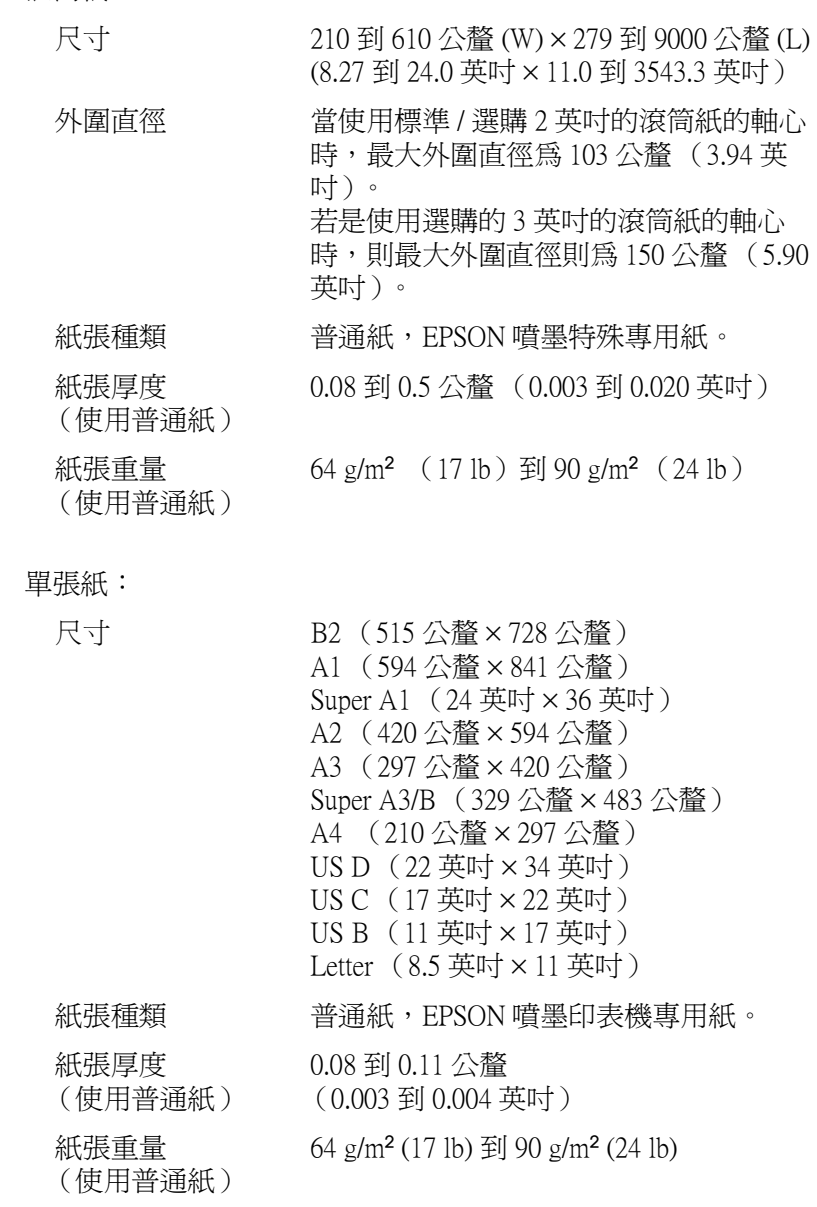

#### 備註:

- ❏ 品質較差的紙張可能會降低列印品質並且造成夾紙或其他問 題。因此當您遭遇到這類問題時,請試著改用其他較高品質 的紙張列印。
- ❏ 請不要使用捲曲或是摺疊的紙張列印。

請在下列條件下使用紙張:

溫度 15 到 25℃ (59 到 77°F) 濕度 40 到 60% RH

EPSON Photo Quality Glossy Film 必須保存在下列的條件:

溫度 15 到 30℃ (59 到 86℉) 濕度 20 到 60% RH

### 墨㈬卡匣規格

您的印表機可以接受容量為 110 毫升的墨水卡匣。

彩色:

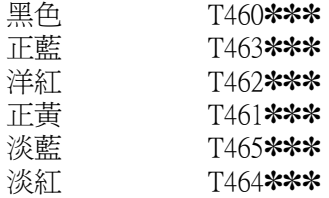

列印量 \*: 大約 28 頁 /A1 (720 dpi,40% 覆蓋率 ) 大約 3800 頁 /A4 (360 dpi,5% 覆蓋率 )

墨水保存期限 : 從製造日起 2 年

溫度 : 儲存 ( 未安 -30 到 40℃ ( -22 到 104°F ) 裝 ) 在 40℃(104℉)㆘可保存㆒個

月。

儲存 (已經安裝)

 $-20$  到 40℃ ( $-4$  到 104°F) 在 40℃(104℉)㆘可保存㆒個 月。

運送: -30 到 60℃ (-22 到 122°F) 在 40℃(104℉)㆘可保存㆒個 月。 在 60℃(140℉)㆘可保存 120 個 小時。

冷凍: -10℃ (14℉)\*\*

尺寸 25.1 公釐 (W) × 141.1 公釐 (D) × 105.3 公釐 (H)  $(0.99$  (W)  $\times$  5.6 (D)  $\times$  4.15 (H) 英吋)

重量 : 約達 200 公克 (0.44 英鎊)

 **容量 · 110 毫升** 

- \* 如果您經常執行清潔噴嘴並經常列印大量資料可能列印量會變少些。
- \*\* 在攝氏 25℃ (華氏 77℉)下長達三個小時之久,墨水可能會融化而且無法再使 用。

# **C**

- **注意:**<br>□ EPSON 建議您只能使用 EPSON 原廠的墨水卡匣,若是 您使用了其他副廠的墨水卡匣可能會導致印表機的損 壞。在這種情況㆘ EPSON 無法保證能修復印表機。因 此建議您務必要使用 EPSON 原廠的墨水耗材。
	- ❏ 請不要使用過期的墨水卡匣。

### <span id="page-164-0"></span>系統需求

### 連接㊞表機的 PC 電腦主機組態

為了使用這台印表機,您的電腦主機必須安裝 Microsoft® Windows<sup>®</sup> 95,Windows<sup>®</sup> 98°、Windows<sup>®</sup> NT 4.0 ;和一條有 覆皮雙絞並行埠連接電纜線。但是如果您想要連接印表機的 USB 埠,您需要是㆒套事先已經安裝好 Windows 98 作業系統的電腦配 備並附有 USB 連接埠,和㆒條有覆皮的 USB 連接電纜線。

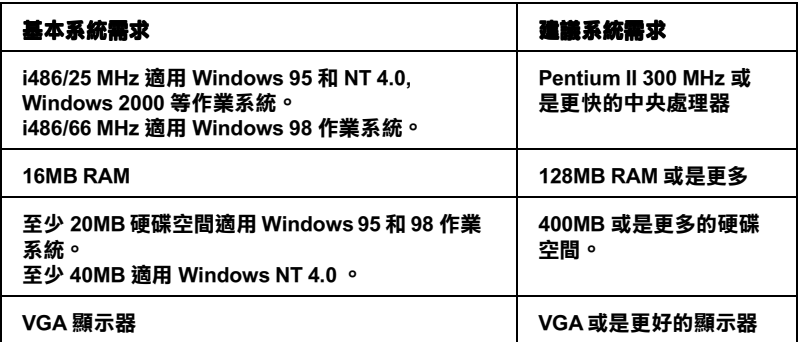

如果您目前所使用的電腦並不完全符合這些基本規格時,請直接 洽詢原電腦的經銷商更新這套電腦設備。

### 連接這台㊞表機的 Mac 電腦組態

為了使用這台印表機, 您的 Apple® Macintosh<sup>®</sup> 蘋果麥金塔雷腦 必須符合㆘列基本系統需求。當然您也可以使用 USB 電纜線連接 印表機和蘋果麥金塔電腦。

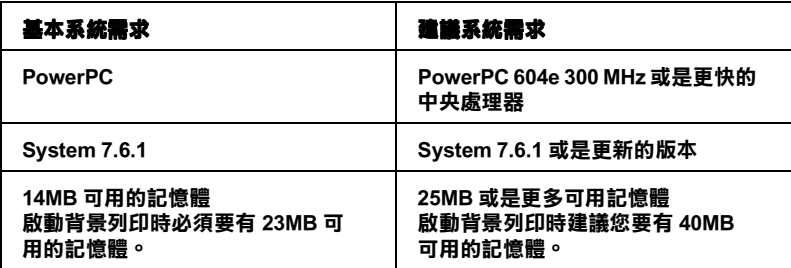

### 備註:

- ❏ 可利用的記憶體空間會因為您所啟動的應用軟體的多寡而改 變,因此如果您想要知道目前尚有多少記憶體可以使用,請 直接在蘋果的選單中選擇『關於這台麥金塔電腦』功能項, 在最多未使用的記憶體區塊就可以看見記憶體大小的資料 (會以 KB 為計算單位表示,1,024K=1MB)。
- ❏ ㆖列的記憶體需求是針對列印 A1(594 公釐 <sup>×</sup>841 公釐)) 尺寸 的紙張,這個基本需求會根據您使用紙張大小和應用軟體的 不同而不同。當然所列印資料的複雜程度也相對會有些影 響。

除此這些系統和記憶體的需求之外,您還需要有至少 10MB 硬碟 空間可用來安裝印表機的驅動程式和工具軟體。為了能順利地將 資料完整列印出來,您最好要預留列印檔案兩倍的磁碟空間供作 處理列印的資料。

## 界面卡規格

您的印表機配備有㆒個 8 位元的並行介面和串行介面。

### 並行介面

這個印表機內建的並行介面擁有下列特性:

### 前向通道

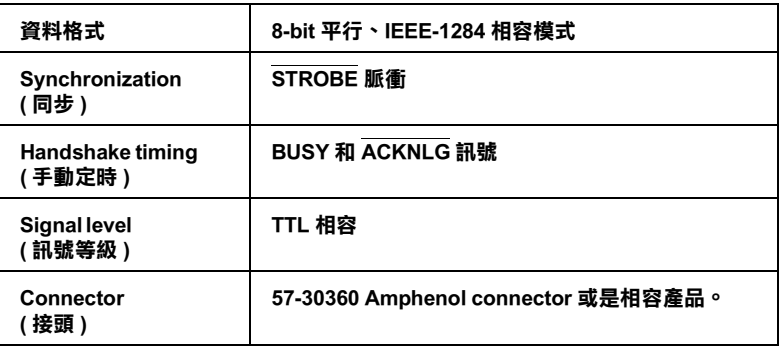

### 反向通道

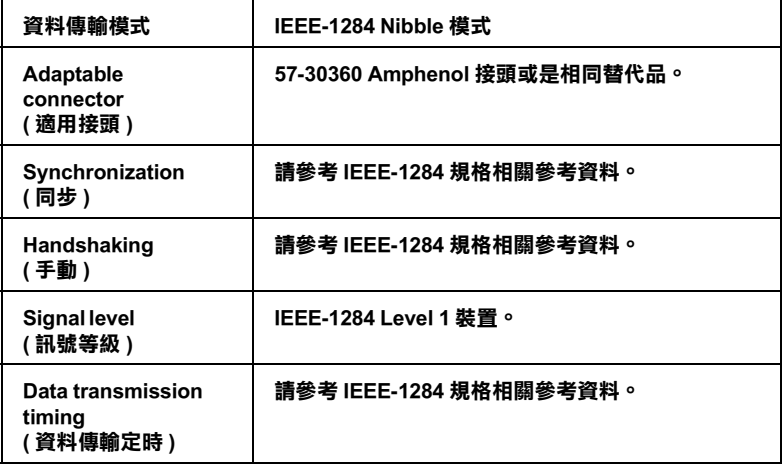

### ECP 模式

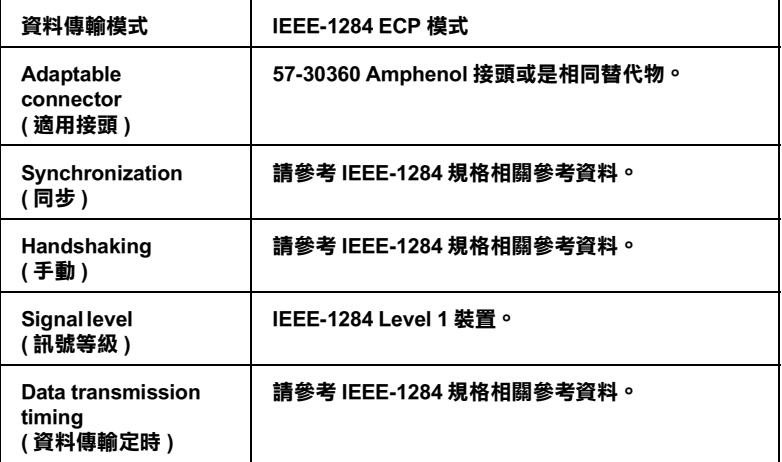

### USB 界面卡

這個印表機內建的 USB 介面卡是依照標準通用串行匯流排規格 Universal Serial Bus Specifications 1.0 版本和 Universal Serial Bus Device Class 所定義的列印裝置 1.0 版本規定。這 個界面擁有㆘列特性:

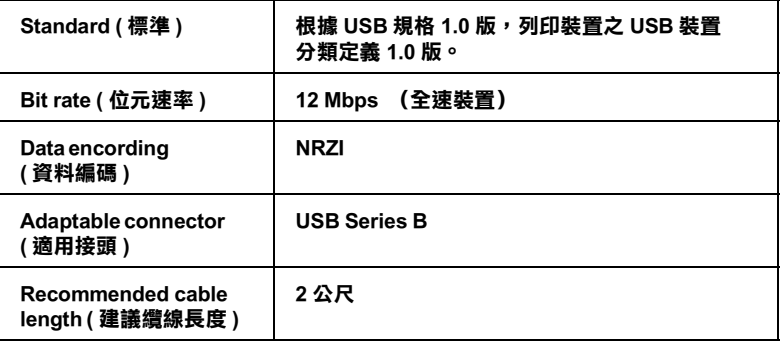

附錄

### 字彙

以下是滴用仳台印表機的字彙說明:

#### application / 應用軟體

幫助您完成特定工作的軟體程式,例如:文字處理或財務規劃等。

#### **ASCII**

美國國家資訊交換標準碼,用於表示字元及符號的標準數碼。

#### banding / 窗簾效應

列印圖形時會出現的水平線條,可能導因於印字頭歸位不準,相關說明請參閱 MicroWeave。

#### bit

二進位元 (0 或 1), 印表機或電腦使用的最小資訊單位。

#### brightness / 亮度

影像明暗度。

#### buffer / 緩衝區

印表機列印前,用於儲存列印資料的記憶體。

#### byte

由八位元 (bit) 組成的資訊單位。

#### characters per inch / 每英吋列㊞字元 (cpi)

度量文字字元大小尺寸的單位,有時會以列印字元間距 (pitch) 表示。

#### **CMYK**

青色 ( 藍綠色)、洋紅色、黃色及黑色,為印表機列印時所用的㆕種顏色。

#### color matching / 色彩吻合

一種處理顏色資料的方法,使電腦螢幕顯示的顏色與列印出來的顏色相符合,也 可使用於有支援色彩吻合的應用軟體。相關說明請參閱 ColorSync。

#### **ColorSync**

由 Macintosh 所設計的一套軟體,可以讓列印出來的文件與螢幕上所顯示的顏色 ㆒樣,達到所見即所得 (what you see is what you get) 的效果。

#### cpi

每英吋可列印字元數。

#### default / 預設值

印表機啟動、重置 (Reset) 或初始化時的有效數值或設定。

#### dithering / 過網

㆒種將點做規律排列的半色調處理方式,最適合用於列印飽滿的色彩,如圖表或 圖形,相關說明請參閱 "半色調"。

#### DMA

直接記憶體存取。資料傳遞不需經過 CPU,允許電腦與週邊設備 ( 例如:印表機 ) 間直接溝通,或是週邊設備間直接溝通。

#### dot matrix / 點矩陣

一種以每個獨立的 〝點〞組成的列印方式來列印文字或符號圖像。

#### dpi

每英吋內所佈滿的點數,dpi 是衡量解析度的單位,相關說明,請參關 "resolution/ 解析度"。

#### drive

一個記憶裝置,如同 CD-ROM、硬碟、或磁碟片。在視窗裡面,以一個英文字母 指定每㆒個裝置以便於管理。

#### driver / 驅動程式

提供指令,告知電腦週邊設備如何運作的軟體程式。舉例來說,印表機驅動程式 以文書處理軟體接收列印資料,然後傳送指示給印表機告知如何列印。

#### economy printing / 省墨列印模式

為節省墨水,而採低密度墨點出墨的列印方式。

#### error diffusion / 擴散網紋

將特定色點與周圍色點混合,營造出另㆒種自然原色。這種列印方式能精準表現 出色彩及漸層,適用於包含圖片或純圖片的文件列印。

#### ESC/P

EPSON Standard Code for Printers 印表機控制語言的進階版本。這個語言的指令可 產生類似雷射印表機的列印特性,如縮放字型和影像增強列印。

#### ESC/P Raster

一種可以使您從您的電腦端對印表機做控制動作的指令。它的特色是使用一種像 是雷射光束般的準確技術來達到高品質的列印模式。

#### Finest detail / 高品質列㊞

這項驅動程式內的設定可以讓您的列印成品更亮、清晰,尤其文字,值得注意的 是,啟動這項設定時,列印時間會變久。

#### font / 字型

以通俗名稱代表使用的字型。

#### grayscale / 灰階

由黑至白的灰階表現,黑白列印時使用。

#### halftones / 半色

重現影像時使用的黑色或彩色點。

#### halftoning / 半色調

使用點的方式表示圖像,可以僅用墨點做出多種灰階,或用少數色彩做出多色。

#### head alignment / 印字頭直線性校正

可以用來調校直線列印不直的問題。

#### head cleaning / 清潔印字頭

清潔阻塞的墨水噴嘴孔以使印表機可以正確的列印。

#### high speed printing / 高速列印

以雙向列印的方式,提高列印速度。

#### initialization / 初始化

讓印表機回復到預設值,當您每次開啓或重置印表機時,印表機相關設定都會還 原為預設值。

#### ink carfridge / 墨㈬卡匣

裡面裝有儲存列印時需要的液態墨水的容器盒。

#### ink jet / 噴墨

將字元或符號以黑點精進噴灑於紙張上的技術。

#### interface / 界面

電腦及印表機間的連接,並行界面每次傳送㆒個字元,串行界面每次傳送㆒個位 元。

#### interface ocable / 界面電纜線

連接電腦與印表機的電纜線。

#### **LCD**

Liquid Crystal Display 的縮寫。它可以依據現在印表機的狀態顯示不同的訊息。

#### local printer / 本地印表機

經由界面電纜線直接與電腦連接的印表機。

#### media / 紙張種類

列印資料的紙張如信封、普通紙、專用紙及投影片。

#### memory / 記憶體

印表機機械結構的一部份,用來儲存資料,有些資料是固定用控制如何操作印表 機,從雷腦值泠至印表機的資料則是暫存在記憤體中,請參考 "RAM"和  $"ROM"$ 

#### **MicroWeave**

縮小資料的列印間距,可以減低窗簾效應,營浩出雷射印表機的列印效果。相關 說明請參閱 "窗簾效應"。

#### monochrome / 單色

以單色列印,通常為黑色墨水列印。

#### nozzle / 噴嘴

墨水經由印字頭㆖極其微小的噴嘴噴灑在頁面㆖。如果印字頭的噴嘴阻塞將導致 列印品質降低。

#### nozzle check / nozzle check / 噴嘴檢查

一種印表機的自我檢查功能,當您執行噴嘴檢查時,印表機會列印出此台印表機 ROM 的版本號碼及噴嘴檢查所需的參考線條。

#### online help / 線上輔助説明

利用輔助視窗來顯示㆒些相關的工作提示。

#### parallel interface / 並行界面

請參閱 "界面"的說明。

#### Peer-to-peer networks / 點對點網路連接

以㆒種 Windows 95 and 98 and Windows NT 4.0 支援的點對點網路連接方式來連接網 路上的印表機,讓您可以在另一台電腦端上連接至另一台電腦上的印表機列印。

#### PhotoEnhance4 / 影像加強 4

EPSON 獨家開發的應用程式,用來調整影像的色調、校正影像、改變影像資料 的銳利度等等功能。

#### port / 連接埠

界面通道,設備間的資料傳送經由其完成。

#### printable area / 可列印範圍

印表機可列印範圍較實際紙張的面積小,因為必須減去印表機的列印邊界值。

#### printer driver / 印表機驅動程式

㆒種軟體程式,可以傳送指令至指定的印表機,簡稱 "驅動程式"。

#### printing mode / 列印模式

指列印影像時每一英吋內所列印出的點數。您的印表機有三種列印模式可供選 擇:超高品質 (1440 dpi)、高品質 (720 dpi)、㆒般 (360 dpi)。

#### print queue / 列印佇列

如果您的印表機有連接網路,在列印工作忙碌時,會先被儲存在等待列印的佇列 ㆗直到列印完成。

#### **Progress Meter / 進度表**

用來顯示正確列印進度的顯示表。

#### RAM

隨機存取記憶體的英文縮寫,印表機記憶體可當作緩衝區並存放使用者自定的字 體,儲存在記憶體的資料關機時便會消失。

#### reset / 重置

將印表機關閉後再開啟,即可重置印表機。

#### resolution / 解析度

用來表現圖像的每英吋列印點數。

#### **ROM**

唯讀記憶體,記憶體中僅可讀取但不得存入的部份,印表機關機時, ROM 中的 資料仍然保留。

#### RGB

紅綠藍三原色,為電腦螢幕表現色彩的方式。

#### SelecType settings / 選擇模式設定

可透過印表機控制面板進行設定。在選擇模式下使用印表機驅動程式,並不是每 個印表機設定都能被使用,例如測試印表機的設定便可以被使用。

#### serial interface / 串行界面

請參閱 "interface/ 界面"的說明。

#### spool

列印的第㆒步驟,印表機驅動程式先將列印資料轉成印表機懂的代碼,再將代碼 轉送至印表機或伺服器。

#### spool manager / 列㊞管理員

將列印資料轉換成印表機懂的代碼之應用程式,請參閱 " spool"的說明。

#### sRGB

Windows 內所提供的 WYSIWYG (What You See Is What You Get, 所見即所得) 色彩 輸出模式。可以使您在列印時更接近 Windows 作業系統所呈現出來的顏色。

#### status monitor / 印表機監控程式

用來監控印表機列印狀態、墨水存量等的應用程式。

#### subtractive colors / 減色

經由光原色的吸收與反射所製造出的顏色,詳細說明請參閱 "CMYK"。

#### utility / 工具

用來執行些特殊功能的程式,通常都是些有關系統的維護。

#### WYSIWIG / 所見及所得

What-you-see-is-what-you-get,用來形容列印成品與螢幕上所見幾近相同。

## SelecType ( 選擇模式 ) 選單列表

\* 預設的選擇模式

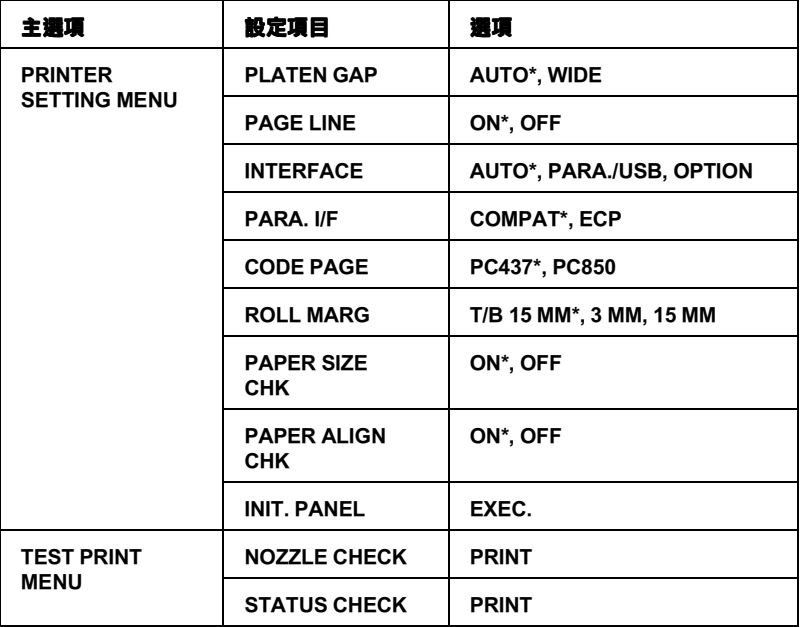

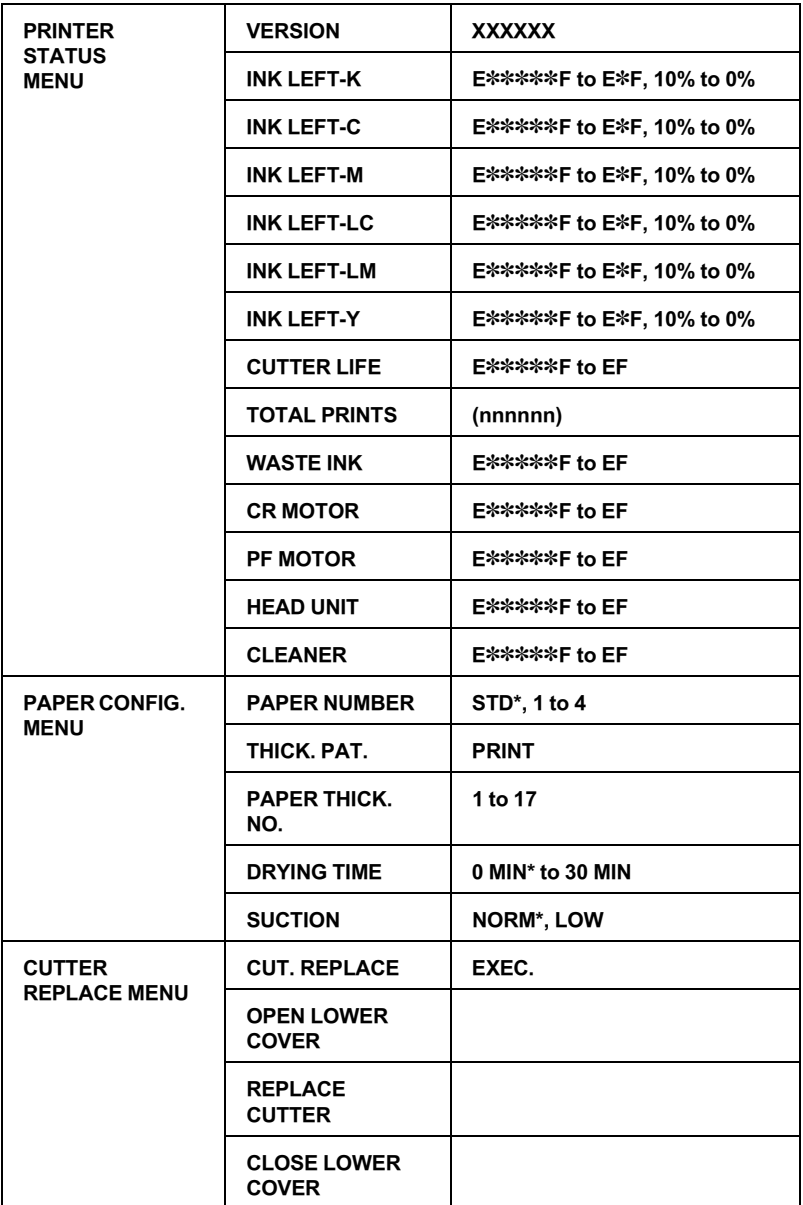

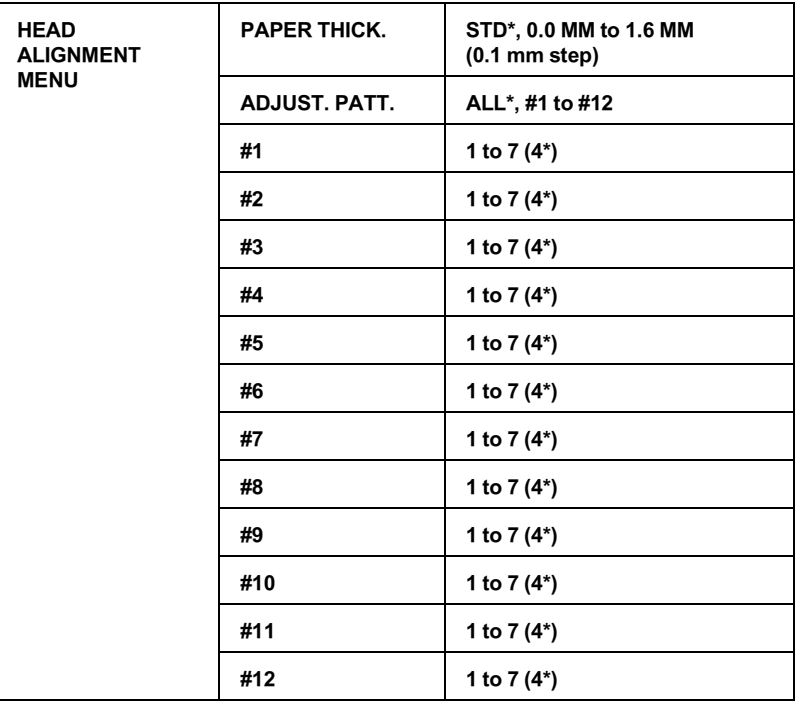

### one is a set to be a set to be a set of the EPSON in EPSON

### $(02)$  2547-3000

### http://www.epson.com.tw

### http://www.epson.com

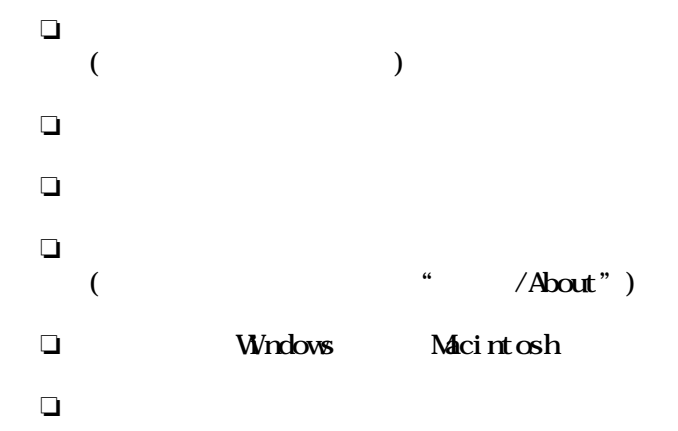